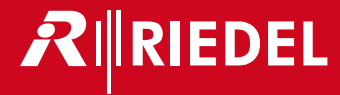

# Bolero Next Generation Wireless

User Manual A20

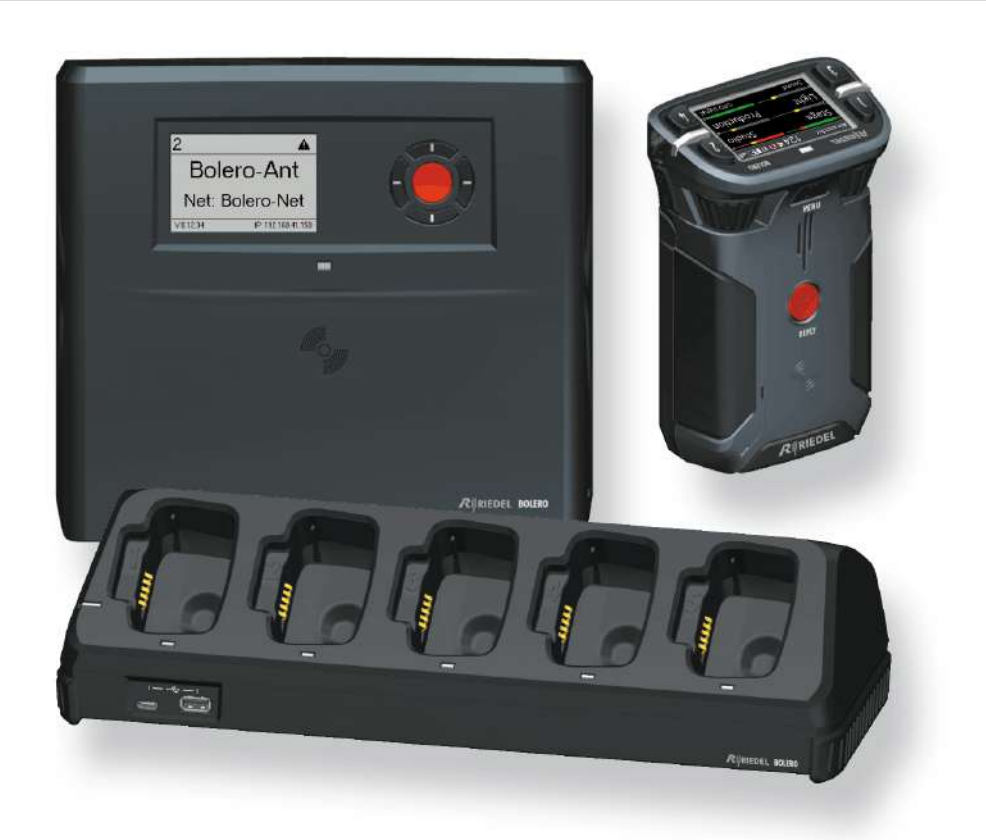

This device complies with Part 15 of the FCC Rules and with Industry Canada licence-exempt RSS standard(s). Operation issubject to the following two conditions: (1) this device may not cause harmful interference, and (2) this device must accept any interference received, including interference that may cause undesired operation.

Le présent appareil est conforme aux CNR d'Industrie Canada applicables aux appareils radio exempts de licence. L'exploitation est autorisée aux deux conditions suivantes: (1) l'appareil ne doit pas produire de brouillage, et (2) l'utilisateur de l'appareil doit accepter tout brouillage radioélectrique subi, même si le brouillage est susceptible d'en compromettre le fonctionnement.

This equipment has been tested and found to comply with the limits for a Class A digital device, pursuant to Part 15 of the FCC Rules. These limits are designed to provide reasonable protection against harmful interference when the equipment is operated in a commercial environment. This equipment generates, uses, and can radiate radio frequency energy and, if not installed and used in accordance with the instruction manual, may cause harmful interference to radio communications. Operation of this equipment in a residential area is likely to cause harmful interference in which case the user will be required to correct the interference at his own expense.

Changes or modifications made to this equipment not expressly approved by Riedel may void the FCC authorization to operate this equipment.

Radiofrequency radiation exposure Information (for the Beltpack):

For body worn operation, this equipment has been tested and meets the FCC RF exposure guidelines when used with the Riedel accessories supplied or designated for this product. Use of other accessories may not ensure compliance with FCC RF exposure guidelines.

Radiofrequency radiation exposure Information (for the Antenna):

This equipment complies with FCC radiation exposure limits set forth for an uncontrolled environment. This equipment should be installed and operated with minimum distance of 20 cm between the radiator and your body. This transmitter must not be co-located or operating in conjunction with any other antenna or transmitter.

Beltpack: Este produto está homologado pela Anatel, de acordo com os procedimentos regulamentados pela Resolução n°. 242/2000 e atende aos requisitos técnicos aplicados, incluindo os limites de exposição da Taxa de Absorção Específica referente a campos elétricos, magnéticos e eletromagnéticos de radiofreqüência de acordo com as Resoluções n°. 303/2002 e 533/2009.

This device is granted pursuant to the Japanese Radio Law (電波法) and the Japanese Telecommunications Business Law (電気通信事業法). This device should not be modified (otherwise the granted designation number will become invalid).

IMDA Standards DB105184

data ports must comply with the clause 4.7 of AS/NZS 60950.1

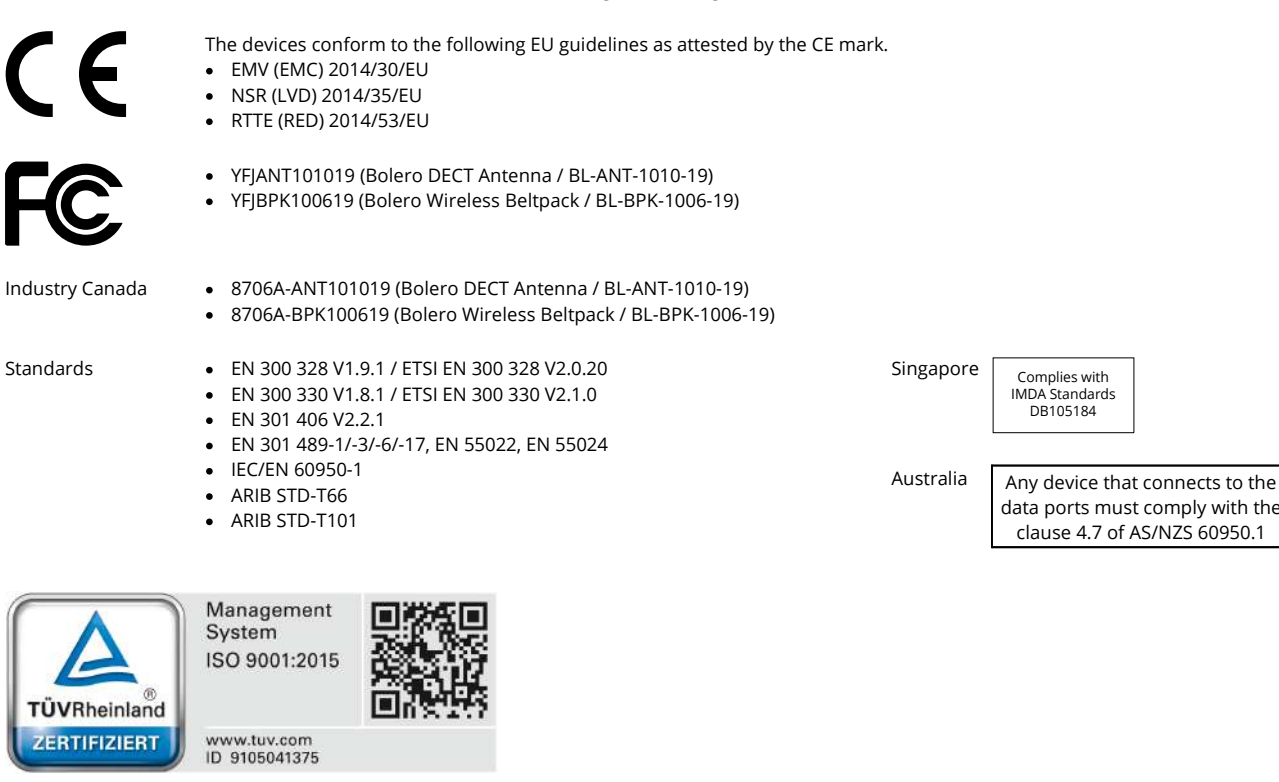

#### **03-000HB01EG-A20 Bolero User Manual**

© November 2017 Riedel Communications GmbH & Co. KG. ALL RIGHTS RESERVED.

UNDER THE COPYRIGHT LAWS, THIS MANUAL MAY NOT BE COPIED, IN WHOLE OR IN PART, WITHOUT THE WRITTEN CONSENT OF RIEDEL. EVERY EFFORT HAS BEEN MADE TO ENSURE THAT THE INFORMATION IN THIS MANUAL IS ACCURATE. RIEDEL IS NOT RESPONSIBLE FOR PRINTING OR CLERICAL ERRORS. ALL TRADEMARKS ARE THE PROPERTY OF THEIR RESPECTIVE OWNERS.

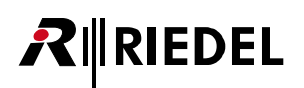

# **CONTENT**

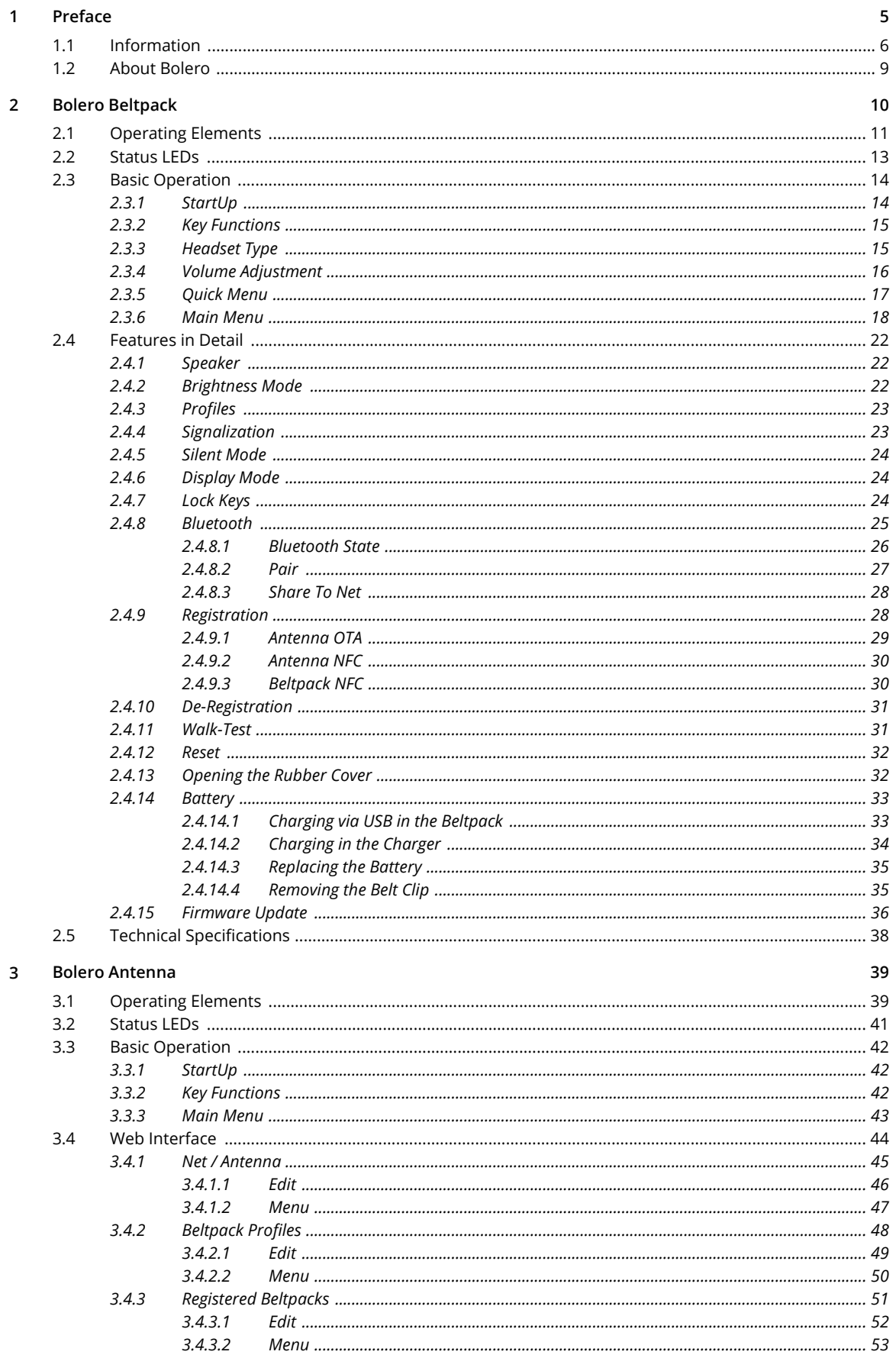

# $R$  **RIEDEL**

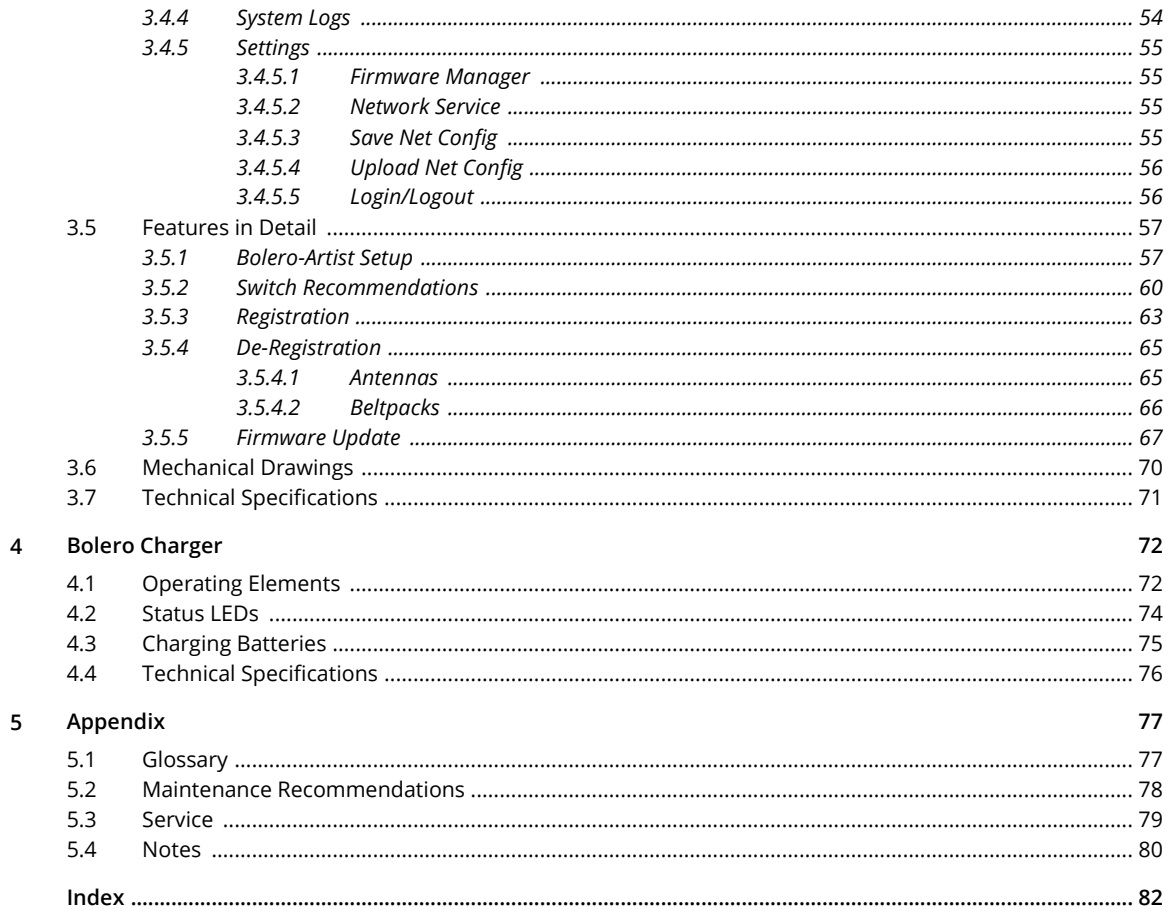

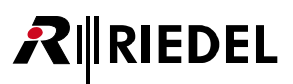

# <span id="page-4-0"></span>**1 Preface**

Thank you for choosing a Riedel product.

This PDF document provides detailed information about the Bolero system, pin outs, mechanical and electrical data.

This manual is available in additional formats:

CHM "Compiled HTML Help" is the standard format for Windows online help and .Net applications EPUB "Electronic Publishing format" is a cross-platform e-book standard

For further information, please refer to the Riedel [Website](http://www.riedel.net) or contact your local distributor or the Riedel headquarters in Wuppertal.

### **NOTICE**

This manual, as well as the software and any examples contained herein are provided "as is" and are subject to change without notice. The content of this manual is for informational purpose only and should not be construed as a commitment by Riedel Communications GmbH & Co. KG or its suppliers. Riedel Communications GmbH & Co. KG gives no warranty of any kind with regard to this manual or the software including, but not limited to the implied warranties of merchantability and fitness for a particular purpose. Riedel Communications GmbH & Co. KG shall not be liable for any errors, inaccuracies or for incidental or consequential damages in connection with the furnishing, performance or use of this manual, the software or the examples herein. Riedel Communications GmbH & Co. KG reserves all patent, proprietary design, title and intellectual property rights contained herein, including, but not limited to, any images, text, photographs incorporated into the manual or software.

All title and intellectual property rights in and to the content that is accessed through use of the products is the property of the respective owner and may be protected by applicable copyright or other intellectual property laws and treaties.

# <span id="page-5-0"></span>**1.1 Information**

**RIEDEL** 

### **Symbols**

The following tables are used to indicate hazards and provide cautionary information in relation to the handling and use of the equipment.

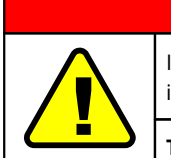

### **Danger**

Indicates an imminently hazardous situation which, if not avoided, will result in death or serious injury.

**The highlighted line indicates the activity to prevent the danger.**

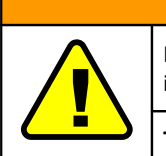

**Warning**

**Caution**

Indicates a potentially hazardous situation which, if not avoided, could result in death or serious injury.

**The highlighted line indicates the activity to prevent the danger.**

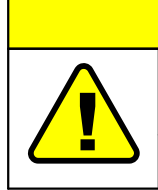

Indicates a potentially hazardous situation which, if not avoided, may result in minor or moderate injury. It may also be used to alert against unsafe practices.

**The highlighted line indicates the activity to prevent the danger.**

This text is for generally information. It indicates the activity for ease of work or for better understanding.

### **Service**

- · All service has to be undertaken ONLY by qualified service personnel.
- Do not plug in, turn on or attempt to operate an obviously damaged device.
- · Never attempt to modify the equipment components for any reason.

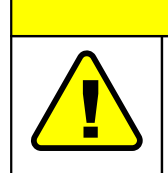

All adjustments have been done at the factory before the shipment of the devices.<br>No maintenance is required and no user serviceable parts are inside the module.

**Caution**

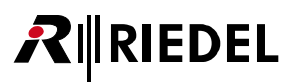

### **Voltage**

- · The power cable should only be connected to a properly grounded source.
- Do not use any adapters.
- · Never bypass a ground contact.

# **Danger**

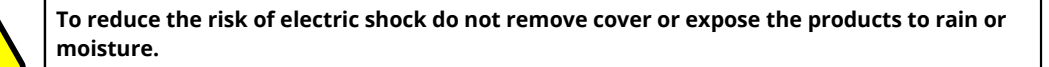

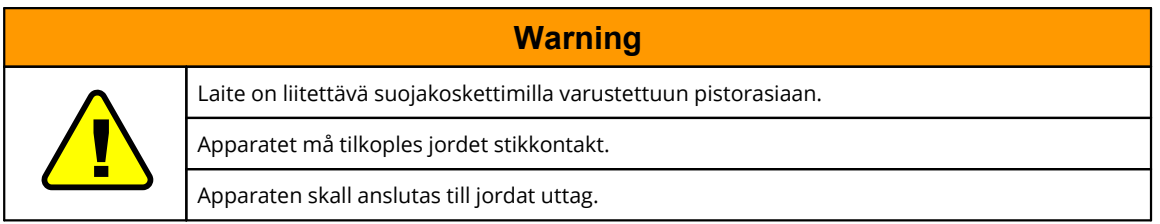

### **Battery Safety**

The Bolero-Beltpacks are operated with the following battery type: Lithium-Ion, 3.6V, 4.8Ah, 17.3Wh, 1ICP7/39/65-2, with integrated electronics. For best performance charge the battery fully before initial use or reusing it after being stored for a long period.

In order to ensure air transport safety, the Bolero Battery Pack is tested according to UN 38.3 – Transport of dangerous goods.

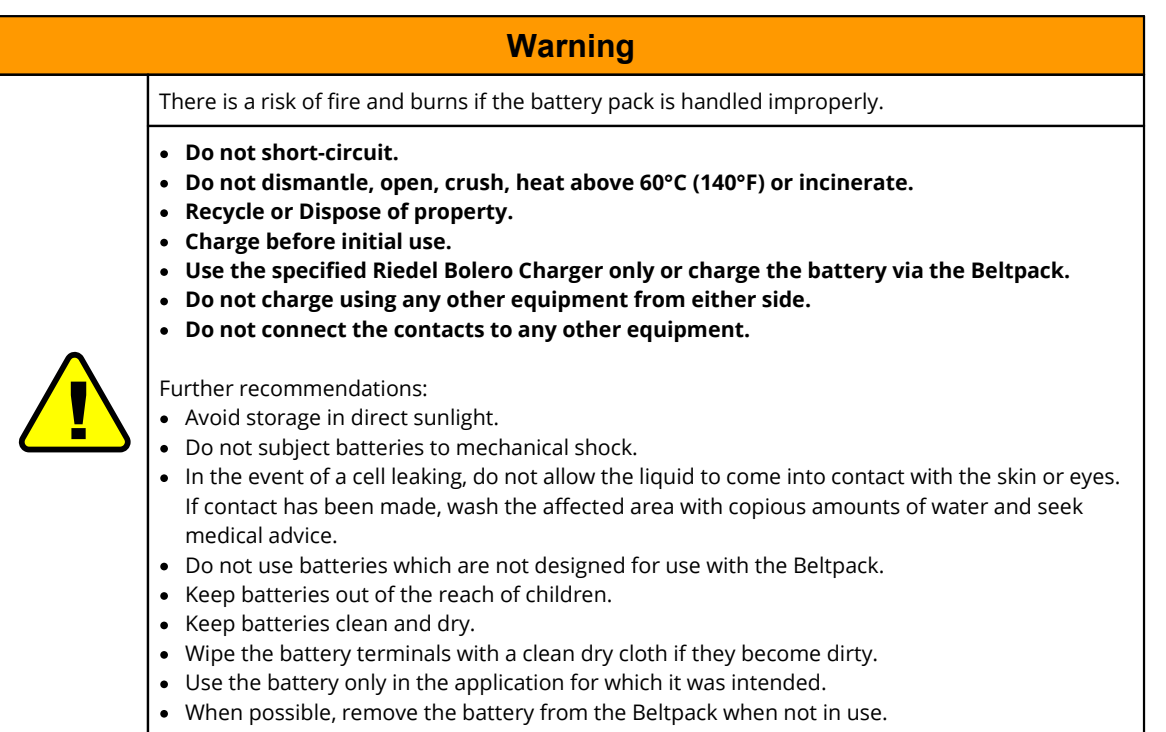

# **RIEDEL**

### **Environment**

- · Never place the devices in an area of high dust particles or humidity.
- · Never expose the device to any liquids.
- · If the devices have been exposed to a cold environment and transferred to a warm environment, condensation may form inside the housing. Wait at least 2 hours before applying any power to the devices.

### **Disposal**

Disposal of old Electrical & Electric Equipment (Applicable throughout the European Union and other European countries with separate collection programs)

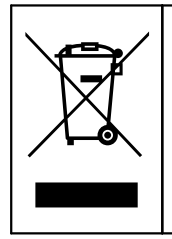

This symbol, found on your product or on its packaging, indicates that this product should notbe treated as household waste when you wish to dispose of it. Instead, it should be handed over to an applicable collection point for the recycling of electrical and electronic equipment. By ensuring this product is disposed of correctly, you will help prevent potential negative consequences to the environment and human health, which could otherwise be caused by inappropriate disposal of this product. The recycling of materials will help to conserve natural resources. For more detailed information about the recycling of this product please contact your local city office.

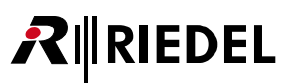

# <span id="page-8-0"></span>**1.2 About Bolero**

### **Bolero Wireless Intercom**

The Riedel Bolero Wireless Intercom system is a digital, easy to use full-duplex communications solution for broadcast, security, industrial and theater applications as well as for sports and cultural events. It is an all-new wireless intercom system capable of supporting 10 Beltpacks per antenna and up to 100 antennas in a single deployment. Bolero redefines the wireless intercom category with features such as ADR (Advanced DECT Receiver) with multiple-diversity and RF anti-reflection technology for greater RF robustness.

Bolero utilizes the benefits of the Digital Enhanced Cordless Telecommunications (DECT) standard's base layer. This provides a license-free, cellular architecture with seamless hand-over between cells, allowing each Bolero Wireless Beltpack to continuously monitor and automatically select the best connection to the Antenna.

Bolero is fully integrated in Riedel's Artist Matrix. Features like "Touch&Go" Beltpack registration, versatile operation as a wireless Beltpack, a wireless keypanel, and – in an industry first – a walkie-talkie pushing it beyond the limits of existing wireless intercom solutions.

Bolero runs over a standards-based AES67 IP network with decentralized antennas connected to AES67 switches and to Artist frames equipped with AES67 client cards, providing a fully integrated point-to-point roaming intercom ecosystem. The more decentralized antennas added, the more robust the network becomes. The Bolero high-clarity voice codec provides both higher speech intelligibility and more efficient use of RF spectrum supporting a higher number of Beltpacks per antenna in the same audio bandwidth.

The Riedel-exclusive ADR technology, combines a unique receiver design with multiple diversity elements specifically designed to reduce sensitivity to multipath RF reflections, making Bolero useable in challenging RF environments where other systems have great difficulty.

The Beltpack features 6 buttons for 6 intercom channels or point to point communications, plus a separate "Reply" button that easily facilitates a reply to the last person that called. Bolero's sunlight readable and dimmable display can be inverted so that it is readable in any orientation. The Beltpack can be used without a headset like a walkie-talkie radio utilizing an integrated mic and speaker. Bolero Beltpacks support Bluetooth 4.1, allowing a Smartphone to be connected.

The Beltpack design with a combination of premium materials, including high-impact plastics and rubber overmolds make it both tough and comfortable to use in any situation.

Light and powerful high performance lithium rechargeable battery packs are used for the Beltpack. Battery packs are able to charge inside the Beltpack as well as separately in the 5-bay charger.

### **What is Bolero?**

**IRIEDEL** 

- · A next generation high performance digital wireless intercom system
- · License-free, cellular architecture with seamless hand-over
- · Riedel exclusive advanced next generation DECT receiver with multiple-diversity and RF anti-reflection technology for greater RF robustness
- · Efficient use of RF spectrum for a hassle-free operation even with high channel count

#### **Riedel Bolero – Key Features**

- · 10 Beltpacks per Antenna
- 100 Antennas per system
- 100 Beltpack capacity per system
- · Cellular architecture with seamless hand-over
- · Standards-based, decentralized, AES67 IP networked Antennas
- · Fully integrated with Artist for point-to-point comms
- · License free
- · No registration headaches! Touch the Beltpack to the antenna and GO!
- · Riedel-exclusive ADR receiver technology
- · Up to six full-duplex keys plus convenient REPLY button
- · Modern, high-clarity voice codec
- · Integrated mic and speaker for headset-free operation
- · Can be used as a Beltpack, a portable desktop keypanel, or Walkie-Talkie
- · Tough & ergonomic Beltpack built to survive
- · Bluetooth 4.1
- · Weatherproof
- · Bottle opener just in case!

# <span id="page-9-0"></span>**2 Bolero Beltpack**

The Bolero Wireless Beltpack is a light and compact, digital station with six individually configurable keys for intercom, IFB or GPO triggering use. Two rotary level controls on the front of the Beltpack allow volume-control for each key and menu navigation. Pushing the Talk key toggles talk on/off with momentary or latching operation as well as an Auto mode that combines both functions in one. Activation is indicated in the display and a button backlit LED. Optional super bright call LEDs and a vibration motor are able to indicate an incoming call or warnings. The Beltpack features a sunlight readable color display which by default shows the labels for the six function keys. In addition, the display gives the user access to the Quick menu and the intuitive configuration menu.

With the new "Touch&Go" beltpack registration a quick and user friendly registration is implemented. Just touch the Beltpack to the antenna and GO.

The Bolero Wireless Beltpack has a user replaceable XLR connector for headset, a 3.5mm jack for a line-in signal and a USB port for firmware updates. Bolero Beltpacks support Bluetooth 4.1, allowing a Smartphone to be connected. When a Smartphone is connected, the Beltpack can act like a car's "hands free" setup so the user can receive calls on their phone and talk and listen via their Beltpack headset. Users can also inject phone calls directly into the intercom channels, providing new levels of workflow flexibility. A fully charged Bolero rechargeable Battery allows more than 17 hours of operation. The rugged housing with rubber protectors houses the internal antennas.

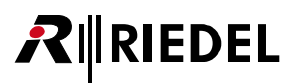

# <span id="page-10-0"></span>**2.1 Operating Elements**

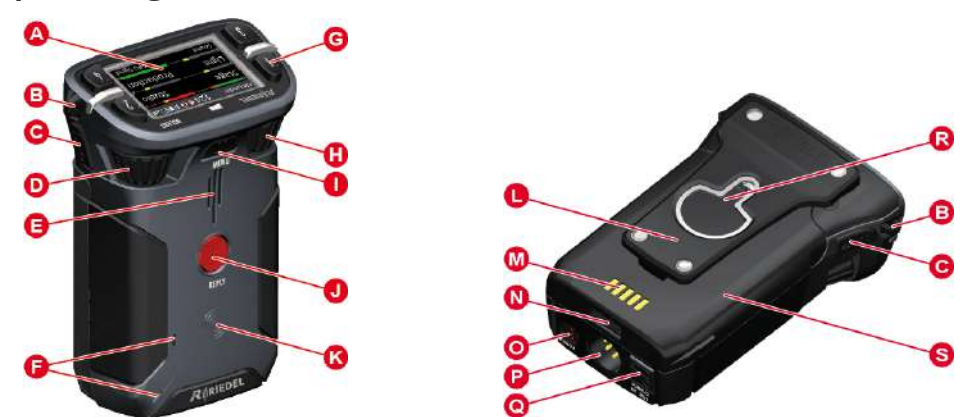

*Figure 1: Beltpack – Operating Elements (front/top, rear/bottom)*

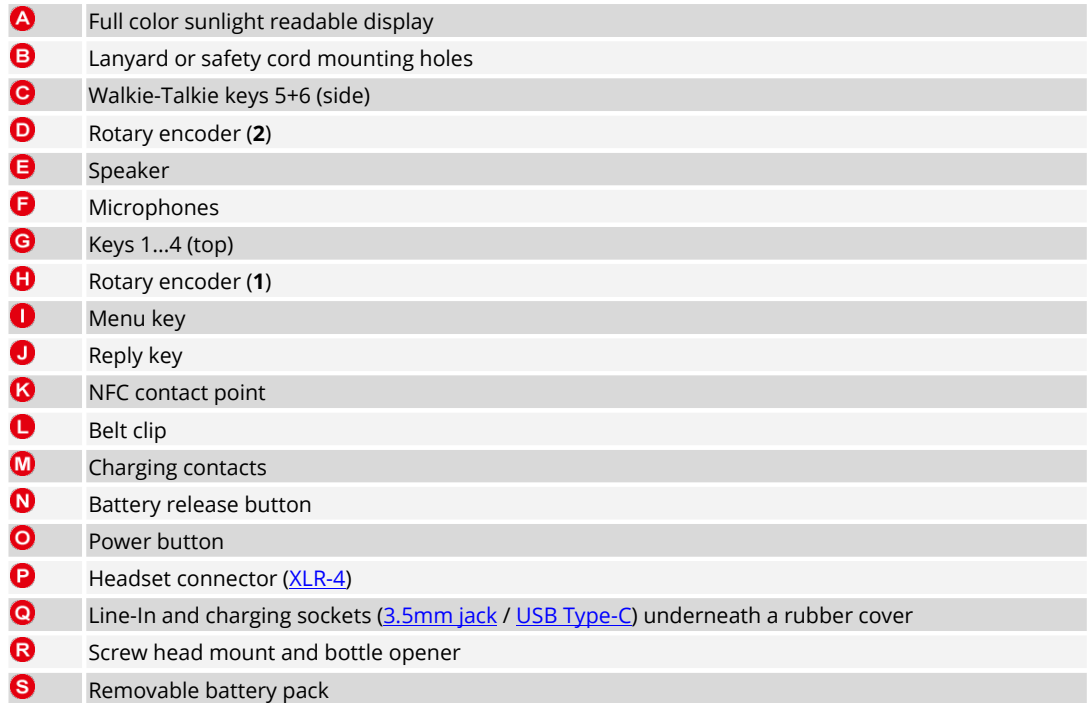

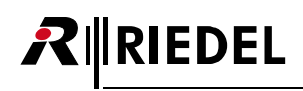

## <span id="page-11-0"></span>XLR-4 (male)

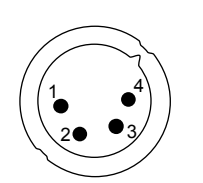

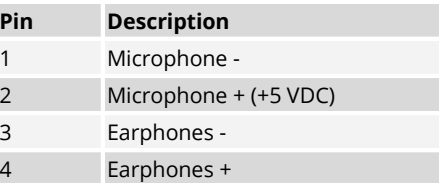

*Figure 2: XLR 4 male*

The headset connector is a 4-pole male XLR connector and supports mono headsets with electret or dynamic microphones, depending on the menu setting.

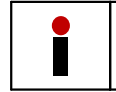

The microphone power (+5 VDC) will be switched on if the menu setting '**Audio** > **Headset Type**' is set to **Electret** or **Auto** and an electret microphone is attached.

### <span id="page-11-1"></span>3.5mm jack (female)

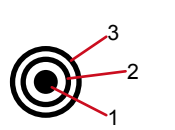

| Pin            | <b>Description</b> |
|----------------|--------------------|
| $1$ (Tip)      | Left               |
| $2$ (Ring)     | Right              |
| 3 (Sleeve) GND |                    |

*Figure 3: 3.5mm jack female*

The 3.5 mm jack is a line input connector. The maximum input level is +12 dBu.

# <span id="page-11-2"></span>USB Type-C

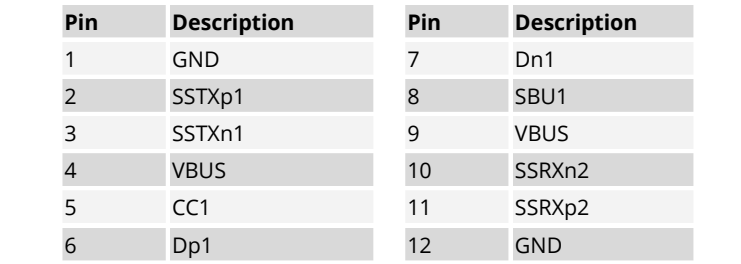

*Figure 4: USB Type-C*

 $\overline{B12}$  B1

**CHARRED** 

A12

The USB connector is used to charge the Beltpack. Furthermore the connector is used for firmware updates. By default the Beltpack is updated in the Bolero Charger.

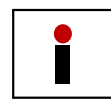

Charging is only possible with >500 mA USB ports. 100 mA are not supported. The charge current is limited to 500 mA by the Beltpack.

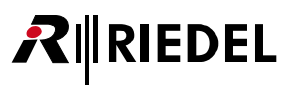

# <span id="page-12-0"></span>**2.2 Status LEDs**

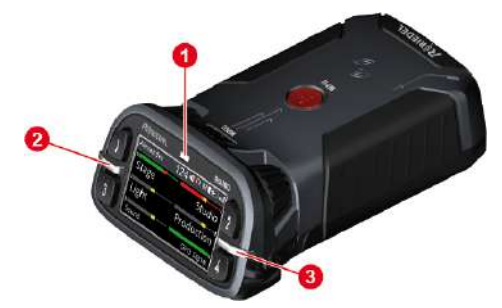

*Figure 5: Beltpack – Status LEDs (top)*

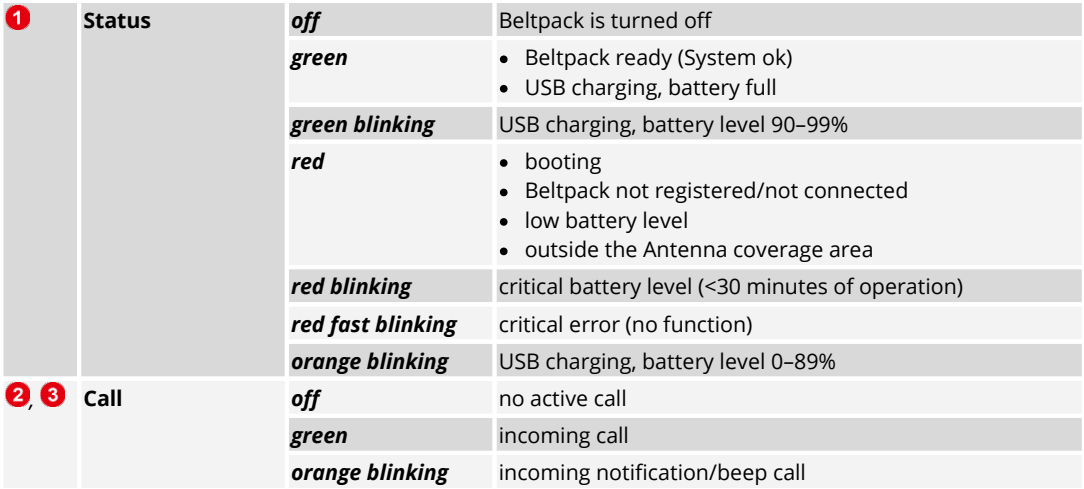

# <span id="page-13-0"></span>**2.3 Basic Operation**

# 2.3.1 StartUp

Press the '**Power**' key firmly to power-up the device.

If the Beltpack is already registered to a Net, the Beltpack will try to establish a connection to it. An unregistered Beltpack shows "**Not registered!**" on the splash screen. Pushing the '**Reply**' key for a second opens the **Registration** menu to register the Beltpack in a Bolero-Net.

The Main-View appears after successful registration and establishing a connection to a Net:

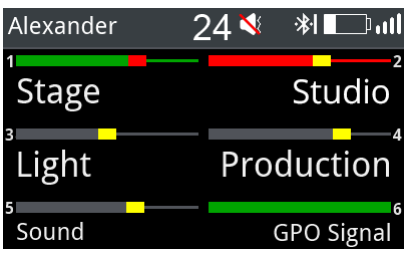

*Figure 6: Main-View*

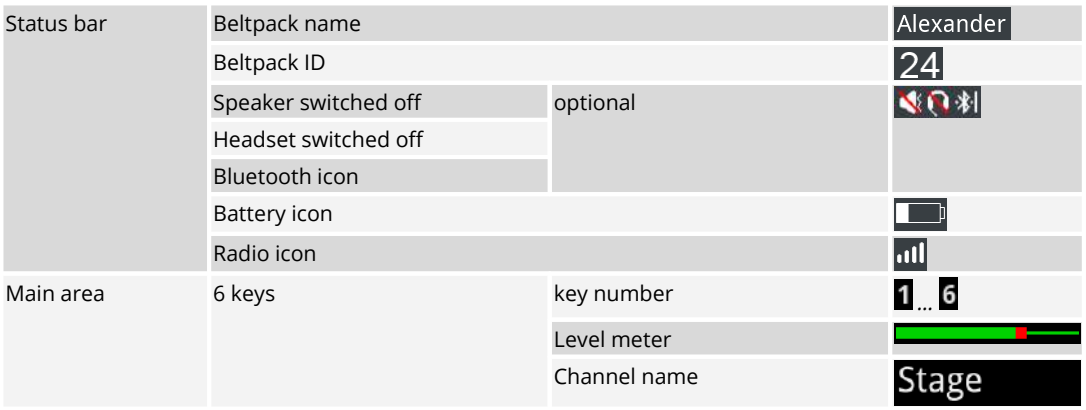

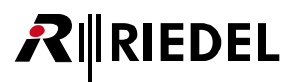

## <span id="page-14-0"></span>2.3.2 Key Functions

While the display is showing the Main View, users may talk individually or at the same time to all channels. Pushing one of the six keys allows talking in the respective channel.

The Call LED is indicating if one channel is active at least. Each active channel has a colored indication in the display. The keys 5 and 6 are none latching by default. That means releasing this key will stop talking to this channel (Walkie- Talkie mode, PTT – push to talk). The keys 1 to 4 are latching. Push again the key to deactivate the respective channel. The inactive channel is displayed in inactive color and the Call LED is off.

Both rotary encoders allow adjusting the master volume of the channels.

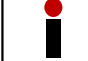

ſ

Latching / PTT are set up in Director. For a new configuration in Director, all 6 keys are PTT.

### **Menu Key**

Three different functions can be triggered by pressing and holding the Menu key for a certain time.

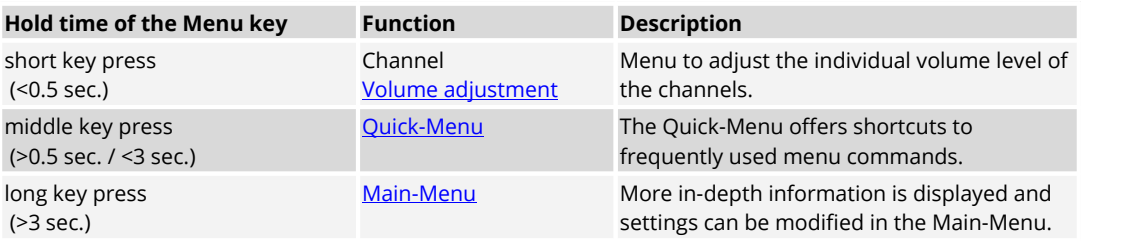

### **Navigation**

Following keys can be used to navigate in the menu:

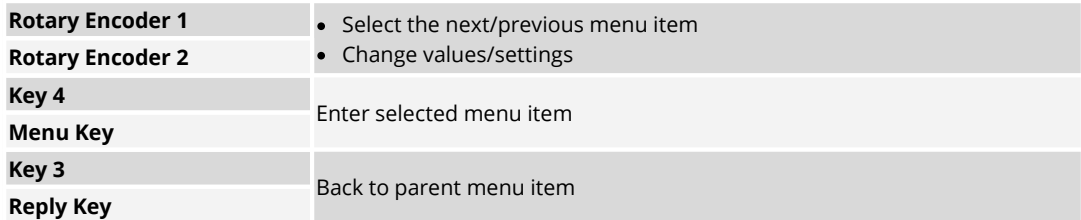

## <span id="page-14-1"></span>2.3.3 Headset Type

Open the Beltpack Menu by pressing and holding (>2.5 sec.) the Menu key. Select the microphone type of the headset:

**Audio** > **Headset Type**: Auto Detect, Dynamic, Electret

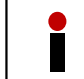

For Headset MAX D2, the "Auto Detect" function is only available for headset revisions equal or higher than 10.01.

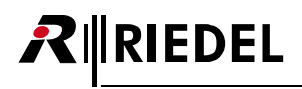

# <span id="page-15-0"></span>2.3.4 Volume Adjustment

The signal level is normalized and limited in the matrix. In the Beltpack the signal level can be manually leveled and limited.

Rotating either rotary encoder adjusts the master volume of the speaker or headset if the display shows the Main-View. The header shows a level meter of the current master volume.

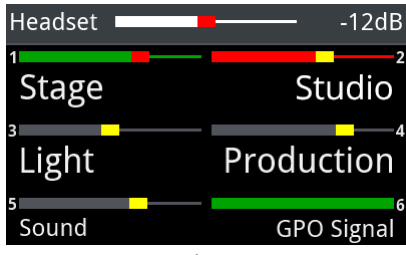

*Figure 7: Master Volume*

Press briefly the Menu key (<0.5 sec.) to change the volume level of a single channel.

Now the volume level of the channels (1+2) can be adjusted by the rotary encoders (A+B). The bars above the key labels indicate the individual adjusted volume level of the respective channel.

A second brief key press on the Menu key switches to the next channels 3+4, and a third short key press switches to 5+6 and finally to the Reply key. An additional key press switches back to the first channels.

After 3 seconds (factory default setting) with no rotary encoder change, the Beltpack switches back to the Main-View.

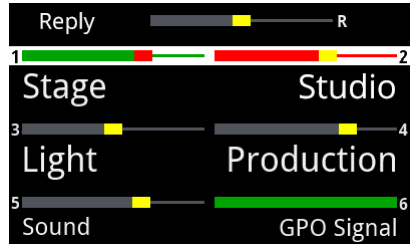

*Figure 8: Channel Volume*

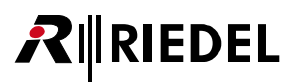

# <span id="page-16-0"></span>2.3.5 Quick Menu

The Quick-Menu is opened by pressing and holding (>0.5 sec. / <3 sec.) the Menu key. The Quick-Menu allows using user defined shortcuts to frequently used menu commands.

Navigate with one of the rotary encoders to the desired menu item and press the menu key to open the respective menu.

The selected menu item can be deleted in the Quick Menu by pressing the Key-1.

A user defined menu item can be assigned to the Quick-Menu by pressing the Key-2 and selecting the desired menu item.

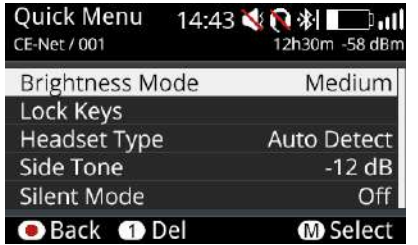

*Figure 9: Quick-Menu*

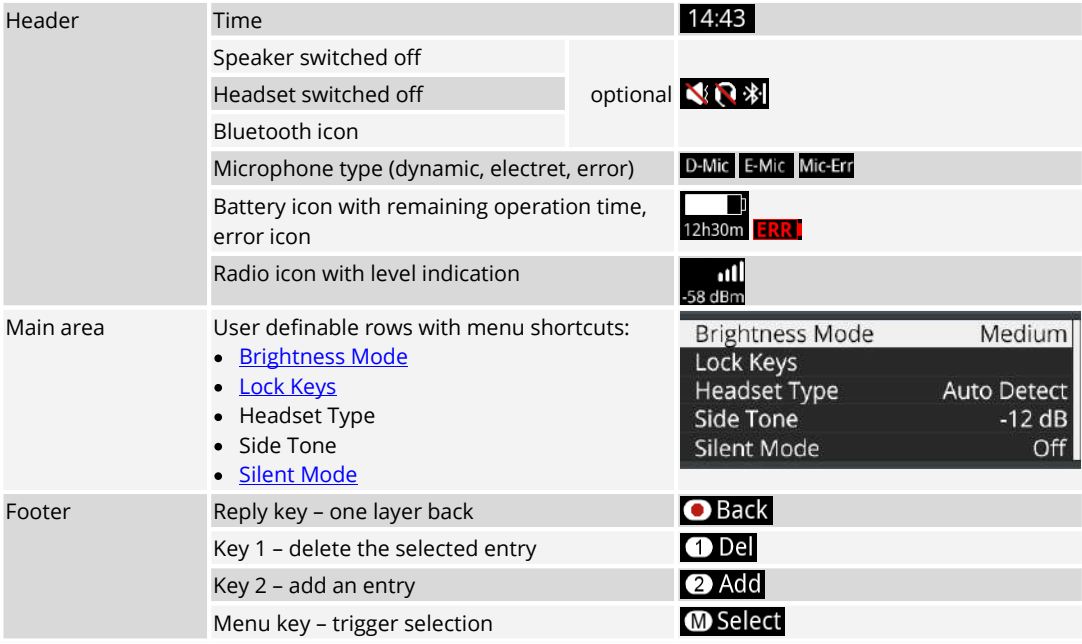

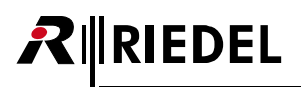

# <span id="page-17-0"></span>2.3.6 Main Menu

The Main-Menu is opened by pressing and holding (>3 sec.) the Menu key. Basic information is displayed and settings can be modified in the Main-Menu. The Main-Menu contains following entries:

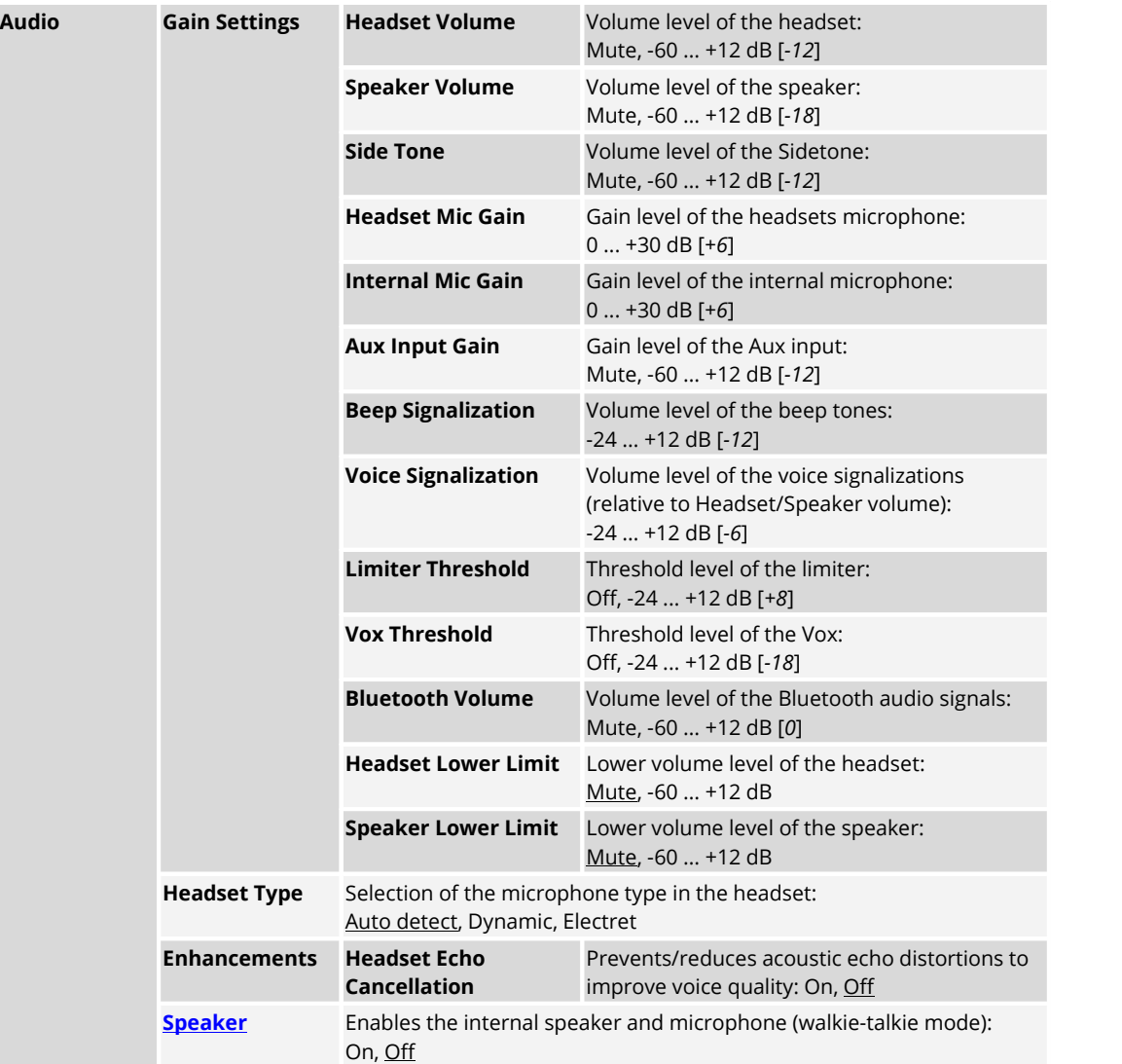

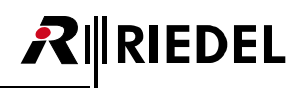

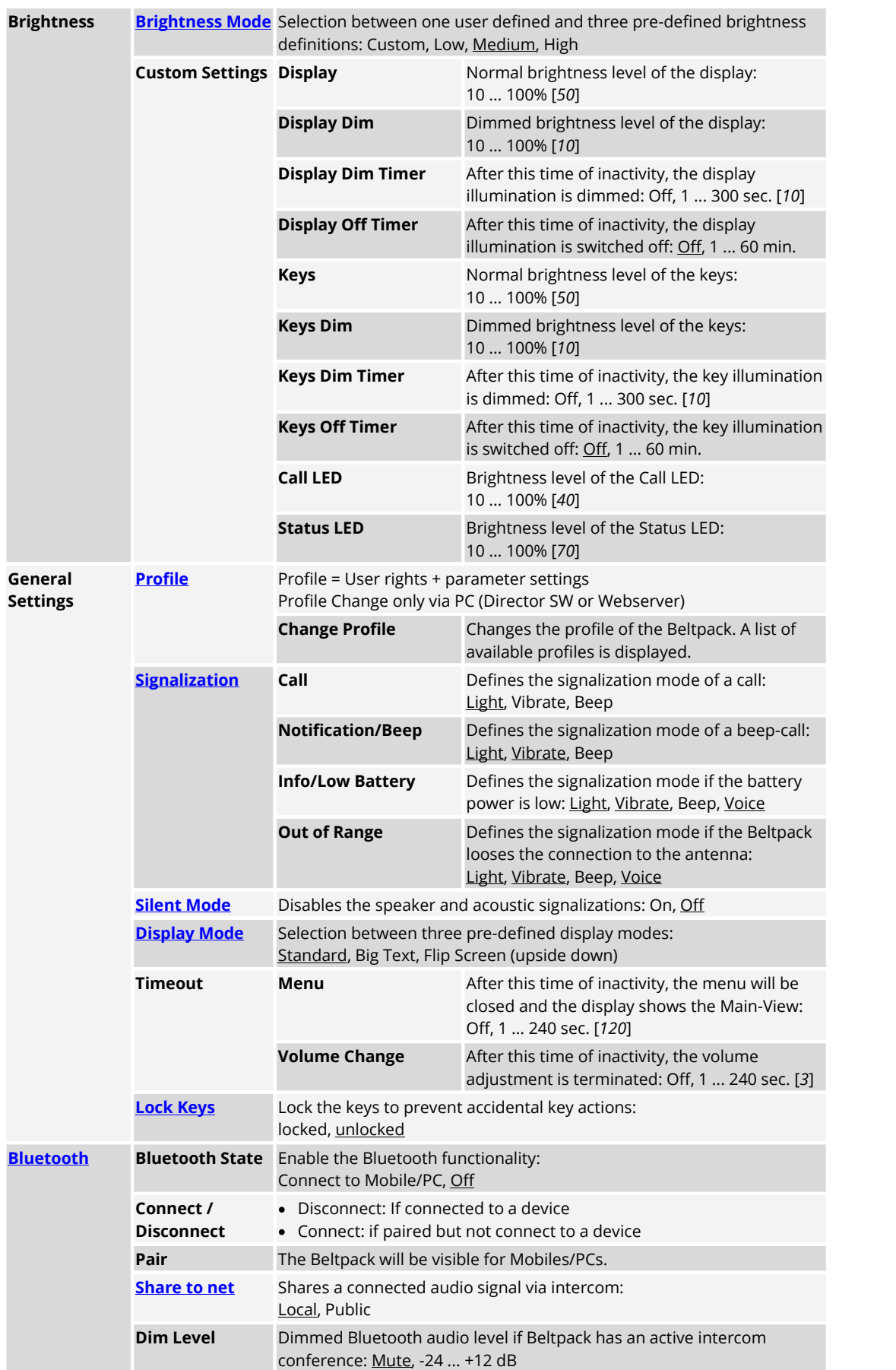

# $R$  **RIEDEL**

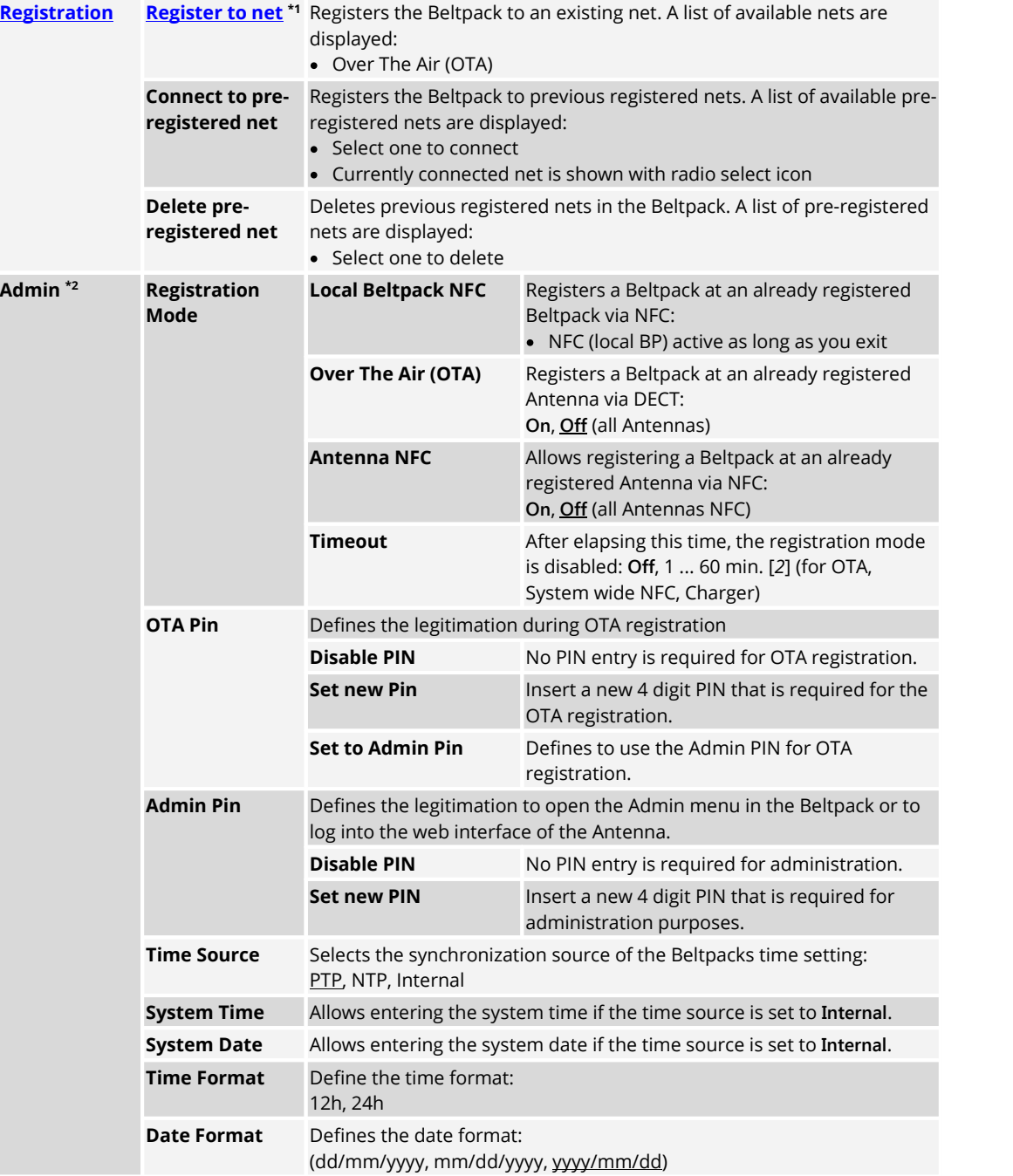

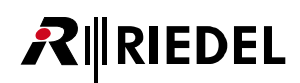

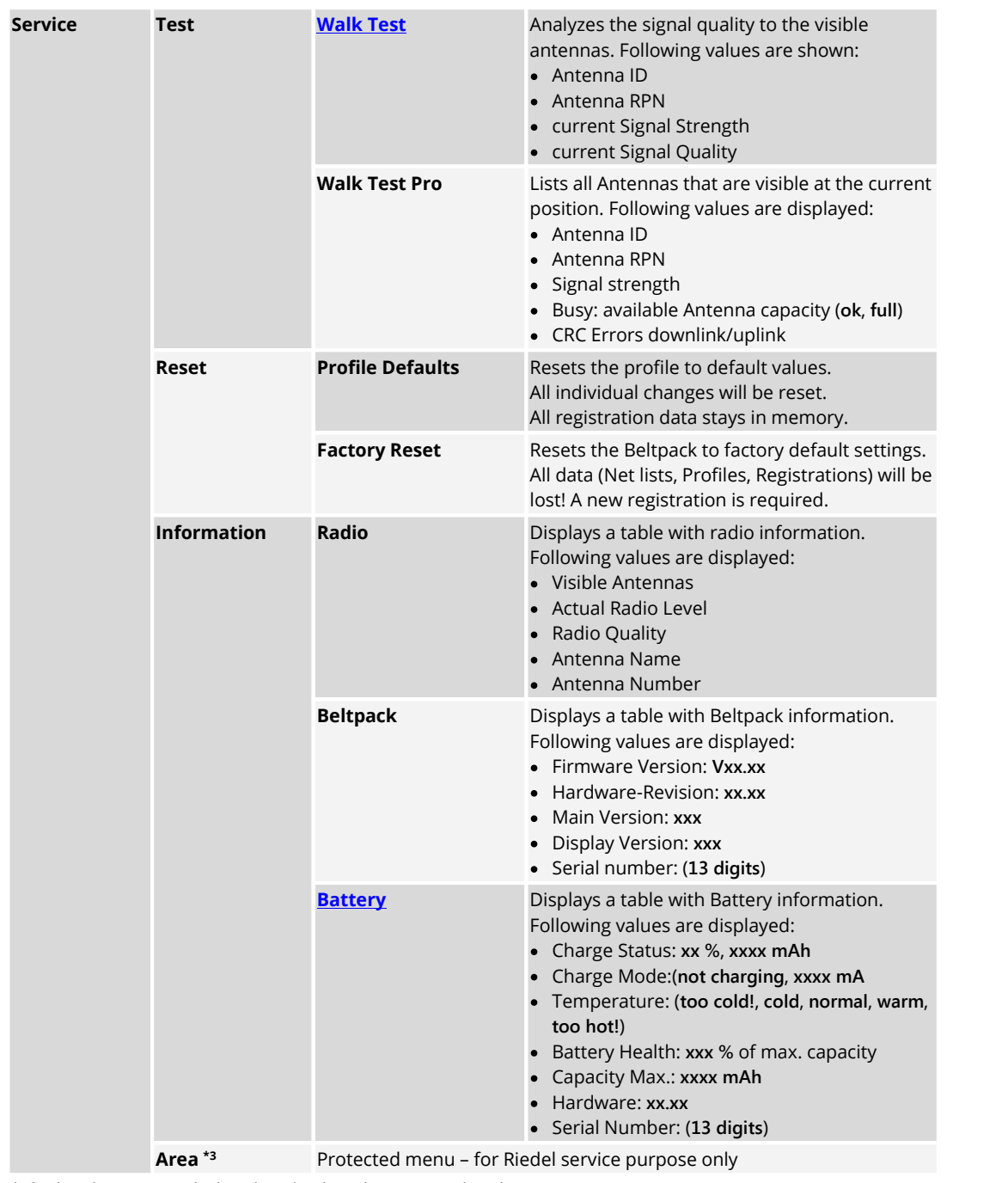

default values are underlined or displayed in [*square brackets*]

**\*1** OTA registration PIN necessary (Admin PIN by default)

**\*2** Admin PIN necessary

**\*3** Service PIN necessary

# <span id="page-21-0"></span>**2.4 Features in Detail**

# 2.4.1 Speaker

In the menu '**Audio > Speaker**' is defined, if the audio signal is routed to the internal speaker or to an attached headset. Connecting a headset will switch the speaker off. Removing a headset won't change the current setting.

The following table shows the usage of the internal and headset microphone:

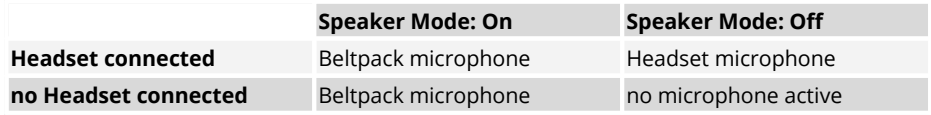

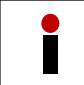

In the speaker mode the echo cancellation is always active.

# <span id="page-21-1"></span>2.4.2 Brightness Mode

The menu '**Brightness > Brightness-Mode**' allows switching between different predefined and one user specified display settings. Under **Brightness > Custom Settings** the single parameters can be modified.

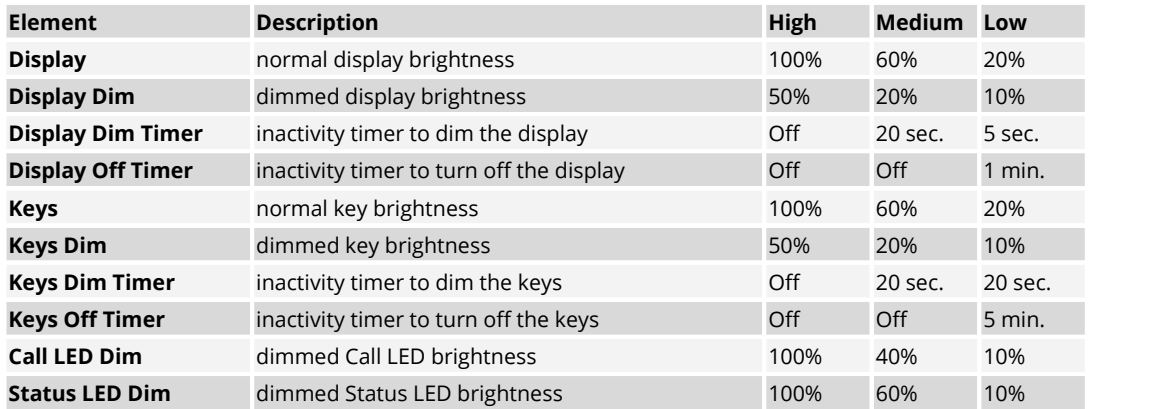

The predefined modes have following values:

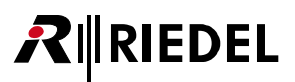

# <span id="page-22-0"></span>2.4.3 Profiles

A Profile is assigned to every Beltpack when it is registered. The profile contains default settings for the whole Beltpack- Config and user rights indicating which settings of the Beltpack-Config the Beltpacks user is allowed to see and/or to change.

Using the Admin or Registration Pin, a Profile to be assigned to all newly registered Beltpacks can be chosen in the Antennas Web Interface or in the Beltpack-Menu.

The Beltpack stays associated to its Profile as long as it is registered. Changes to the Profile will result in changes of the Beltpack-Config of every Beltpack using this Profile. There are some rules regarding these changes:

- · Changes to the "user rights" are immediately applied to all Beltpacks using this Profile.
- · Changes to settings the "Beltpack user is not allowed to change" are immediately applied to all Beltpacks using this Profile.
- · Changes to settings the "Beltpack user is allowed to change" are only applied where the old Beltpack setting matches the setting in the Profile before the change (e.g.if the user already changed it, the new value is not applied; if it was still on default it is applied).

The Profile of a Beltpack can be changed by the Beltpack-User in the Beltpack-Menu ("Load Profile"; if he has the right), by the Admin using the Web Interface or by (re-)registering the Beltpack while a different Profile is selected to be used on all newly registered Beltpacks. A Profile change means that a complete reset to the new Profile defaults regarding the whole Beltpack-Config.

When a user chooses to load the same Profile that the Beltpack already has, the Beltpack-Config is reset back to Profile defaults. Should a Beltpack be (re-)registered using the same Profile that it already has, nothing is changed (e.g. no changes in the Beltpack-Config).

# <span id="page-22-1"></span>2.4.4 Signalization

In the menu '**General Settings > Signalization**' is defined, how different events are signalized. It is possible to combine multiple signalization types.

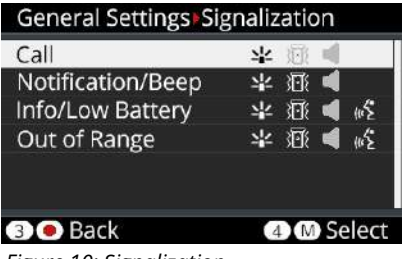

*Figure 10: Signalization*

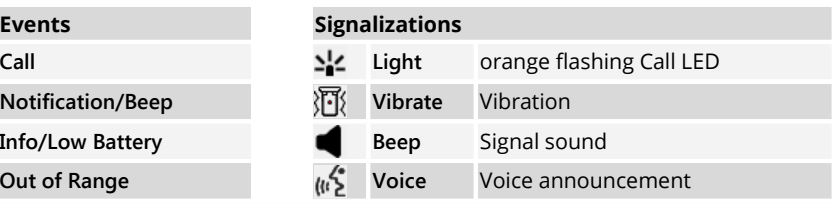

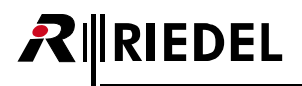

### <span id="page-23-0"></span>2.4.5 Silent Mode

If the Silent Mode is activated, the speaker and vibration are disabled.

## <span id="page-23-1"></span>2.4.6 Display Mode

The menu '**General Settings > Display-Mode**' allows selecting between the standard view, a view with bigger text and a Flip Screen mode.

The Flip Screen Mode flips the single rows in the display horizontally:

| ≪       | 77. | Alexander  |
|---------|-----|------------|
| Stage   |     | oibut2     |
| רוְפּµנ |     | Production |
| punos   |     | GPO Signal |

*Figure 11: Flip Screen*

## <span id="page-23-2"></span>2.4.7 Lock Keys

The menu '**General Settings > Lock-Keys**' allows locking the keys to prevent accidental key actions.

To unlock the keys:

- 1. If any key is pressed, the display shows "keys/rotaries locked. To start the unlock sequence, press the Menu key".<br>2. Once the menu key is pressed, the display shows "press key4 to unlock". This screen stays until volum
- timeout or key 4 is pressed.
- 3. If key 4 is pressed during that time, keys are unlocked. Otherwise keys remain locked.

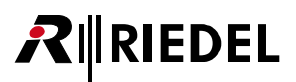

## <span id="page-24-0"></span>2.4.8 Bluetooth

The Beltpack provides a Bluetooth 4.1 wireless connection, which is available even when no antenna connection is<br>available or the Beltpack is not registered.

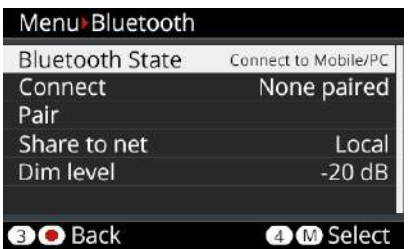

*Figure 12: Bluetooth*

The menu **[Bluetooth](#page-25-0) State** allows defining the device to be paired as the source of an audio signal. The menu **Pair / [Discoverable](#page-26-0)** allows pairing the desired device.

If the Beltpack is not connected to any device, the command **Connect** is displayed and allows establishing the connection to the paired device. If a connection isestablished, the command **Disconnect** is displayed.

After loosing the Bluetooth connection...

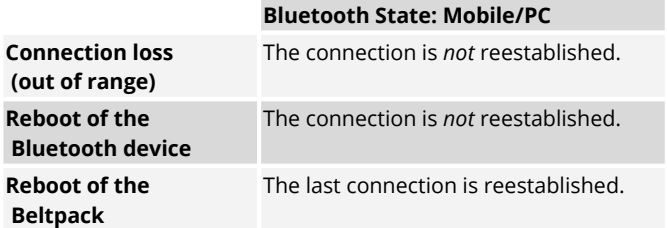

The Mobile/PC is able to force re-establishment via button press.

During Music or Telephone call, the title or Name or number is visible in Status line.

### <span id="page-25-0"></span>**2.4.8.1 Bluetooth State**

In the menu '**Bluetooth** > **Bluetooth State**' is selected, if the Beltpack should be connected to a Mobile/PC.

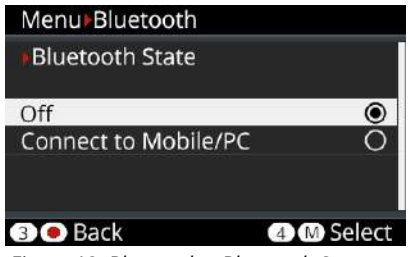

*Figure 13: Bluetooth –Bluetooth State*

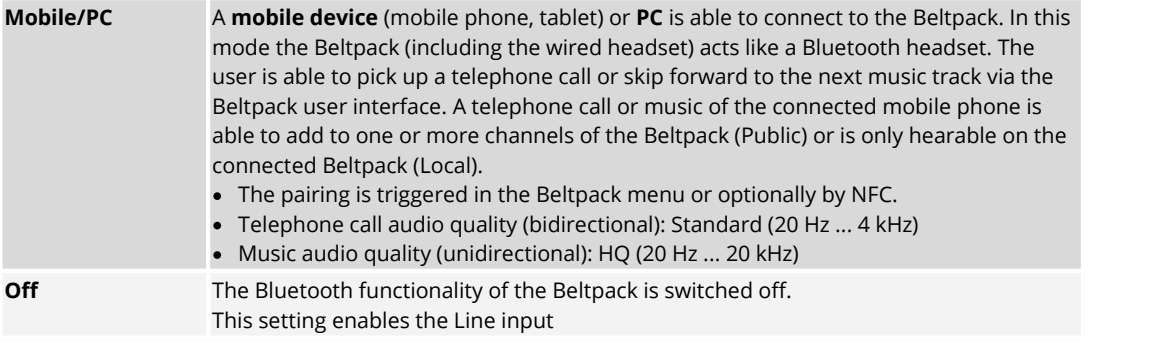

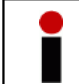

If a Bluetooth connection is activated, the Line-Input is disabled.

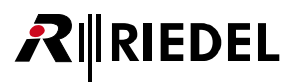

### <span id="page-26-0"></span>**2.4.8.2 Pair**

In the menu '**Bluetooth** > **Pair**' the pairing process between the Beltpack and a Bluetooth device can be started. After selecting this menu the Beltpack is visible as an audio device called "Bolero" for other Bluetooth devices.

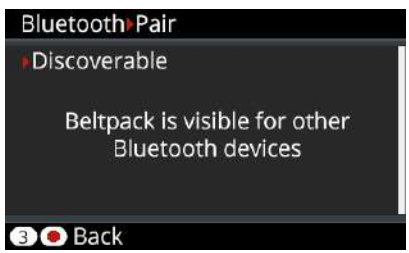

*Figure 14: Bluetooth –Pair*

Start the pairing process and confirm the generated PIN on the Mobile/PC. Confirm the PIN also on the Beltpack by pressing Key-4.

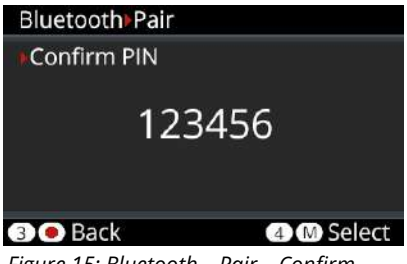

*Figure 15: Bluetooth –Pair – Confirm*

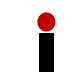

A new pairing will overwrite the old settings.

### <span id="page-27-0"></span>**2.4.8.3 Share To Net**

**RIEDEL** 

The signal from the mobile phone can be either heard/talked-to locally or be relayed to a public/intercom channel. Therefore the user is able to share the audio signal from the Beltpack connected mobile device via an activated intercom conference (**Public**) or listen to the audio signal at the Beltpack (**Local**) only. The audio signal is mixed to all active keys (channels).

The **Public** mode is indicated by a yellow status bar.

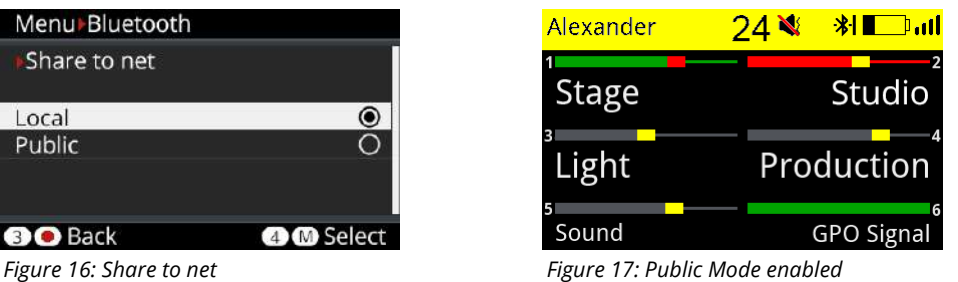

In Public mode the Dim-Level function for the Beltpack device is disabled because the audio signal is part of the conference.

If the Bluetooth functionality is disabled, the Line input adopts the **Share To Net** Mode.

## <span id="page-27-1"></span>2.4.9 Registration

×

Before a Beltpack can connect to a Bolero-Net, it has to be registered to it. Registration means, that the Bolero-Net knows the Beltpack, the Beltpack knows the Bolero-Net and an encryption key is generated to be used by both sides.

There are different ways to register a Beltpack to a Bolero Net:

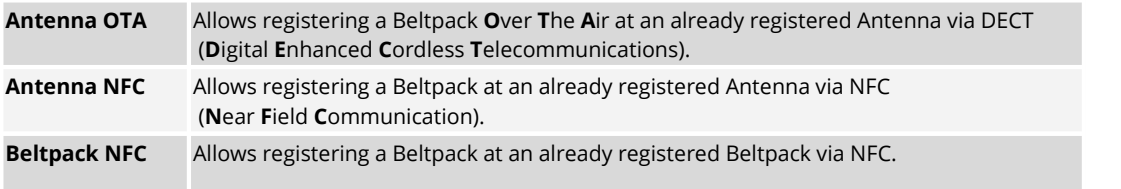

Up to 10 Nets can be registered in a Beltpack. If the Beltpack needs to be registered in another Net, a pre registered Net must be deleted.

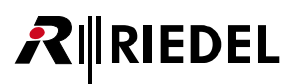

### <span id="page-28-0"></span>**2.4.9.1 Antenna OTA**

This registration mode allows registering a Beltpack at an already registered Antenna over the air (DECT). Following steps are necessary to register a Beltpack via Antenna-OTA to a Bolero Net:

- · At first the '**Registration Method (OTA)**' must be activated. This can be done in two ways:
	- a) Via the Antennas Web-Interface (see chapter 'Bolero Antenna > Features in Detail > [Registration'\)](#page-62-0).
	- b) Via another Beltpack that is already registered in the Net: Menu '**Admin > Registration Mode > Over The Air > On**'.
- 
- · Then start the registration process in the Beltpack that should be connected to the Net:a) If the Beltpack is not registered to any Net, press and hold the '**Reply**' key for one second. The Beltpack starts automatically searching for available Nets.
	- b) If the Beltpack is already connected to another Net, push the Beltpack's Menu key for >3 seconds (long key press), navigate to the menu '**Registration**' and select '**Register to net**'.

The Beltpack begins to search for available Nets and displays them one at a time.

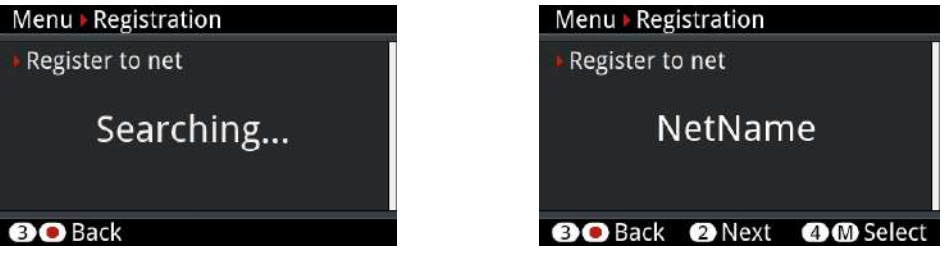

*Figure 18: Net searching*

- · The Beltpack will continue to search until a Net is found or '**Back**' is pressed.
- · If '**Back**' is pressed, the Beltpack will stop searching and return to the **Registration** menu.
- · If '**Next**' is pressed, the current Net is blocked and the Beltpack will continue searching for other Nets. The blocking list is cleared by reentering the **Registration** menu.
- · If '**Select**' is pressed, the user will be asked for the **OTA Registration PIN** that was defined via the Antennas Web-Interface or via the Beltpack where the registration mode was enabled (by default the **Admin PIN** is used).
- · After registration, the Beltpacks are immediately connect to the Bolero net.

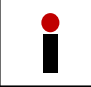

· This setting is system wide and stays active until disabled or the registration timeout runs out.

The registration timeout is restarted each time a Beltpack is registered.

### <span id="page-29-0"></span>**2.4.9.2 Antenna NFC**

**RIEDEL** 

This registration mode allows registering a Beltpack at an already registered Antenna via NFC. Following steps are necessary to register a Beltpack via Antenna-NFC contact point ( *)* to a Bolero Net:

- · At first the '**Registration Method (NFC)**' must be activated. This can be done in two ways:
	- a) Via the Antennas Web-Interface (see chapter 'Bolero Antenna > Features in Detail > [Registration'\)](#page-62-0).
	- b) Via another Beltpack that is already registered in the Net: Menu '**Admin > Registration Mode > Antenna NFC > On**'.
- The Beltpacks to be registered have to be turned on, no other special setting or user intervention is required.
- · Just hold the NFC contact point of the Beltpacks close to the NFC contact point of any Antenna. The Beltpacks will be registered to the same net that the antenna belongs to.
- · After registration, the Beltpacks will immediately connect to the Bolero net.

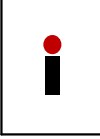

- · This setting is system wide and stays active until disabled or the registration timeout runs out (timeout is the same as for OTA registration).
- · All Antenna-NFCs are switched to registration mode.
- · The Beltpack-NFCs of connected Beltpacks are NOT switched to registration mode.

### <span id="page-29-1"></span>**2.4.9.3 Beltpack NFC**

This registration mode allows registering a Beltpack at an already registered Beltpack via NFC. Following steps are necessary to register a Beltpack via Beltpack-NFC contact point ( *)* to a Bolero Net:

At first the Registration Method '**Local Beltpack NFC'** must be activated at the already registered Beltpack ('Master'- Beltpack):

- · Push the 'Master'-Beltpack's Menu key for >3 seconds (long key press).
- · Navigate to the '**Admin**' menu.
- · Enter the '**Admin PIN**' of the net.
- · Select '**Registration Mode**' > '**Local Beltpack NFC**'.

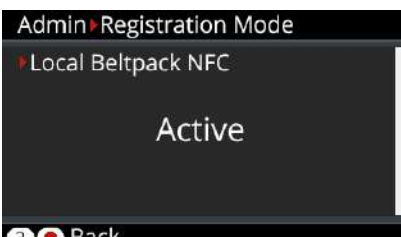

*Figure 19: Registration Mode 'Local Beltpack NFC'*

- The Beltpacks to be registered have to be turned on, no other special setting or user intervention is required.
- · Just hold the NFC contact point of other Beltpacks close to the NFC contact point of the 'Master'-Beltpack. These Beltpacks will be registered to the same net that the 'Master'-Beltpack belongs to.
- · After registration, the Beltpacks will immediately connect to the Bolero net.

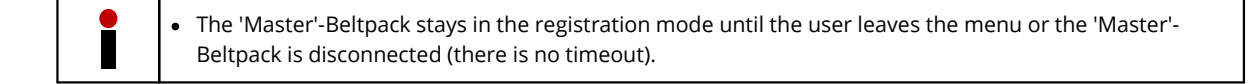

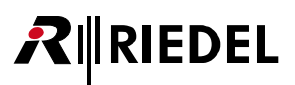

# <span id="page-30-0"></span>2.4.10 De-Registration

To de-register a Beltpack from a Net,choose the Menu '**Registration** > **Delete pre-registered Net**'.

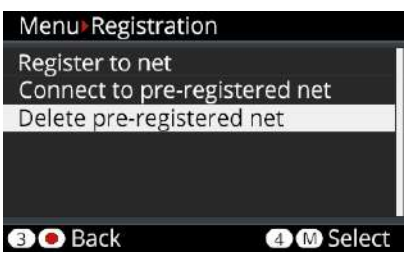

*Figure 20: De-Registration*

Select the Net to be removed from the list and confirm the de-registration by pressing Key-4. If the Beltpack is connected to this Net, it will be immediately disconnected.

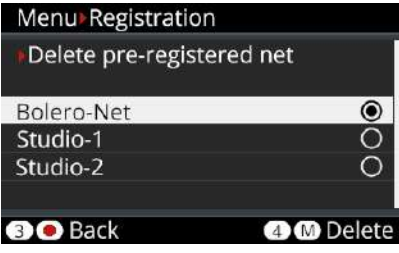

*Figure 21: Delete pre-registered net*

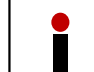

The De-Registration is also possible via the Antennas Web Interface (see chapter '**Bolero Antenna** > **Features in Detail** > **De-Registration** > **[Beltpacks](#page-65-0)**'.

### <span id="page-30-1"></span>2.4.11 Walk-Test

The Walk-Tests (Pro) lets the user analyze the signal quality to the visible antennas.

#### This function isstarted in the **Beltpack Menu (Setup) > Test > Walk Test** (**Pro**).

While walking through the Beltpacks' operation area, the display shows the current and the min/max radio levels of all visible antennas. The active Antenna is highlighted.

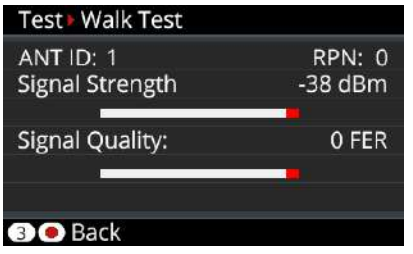

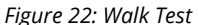

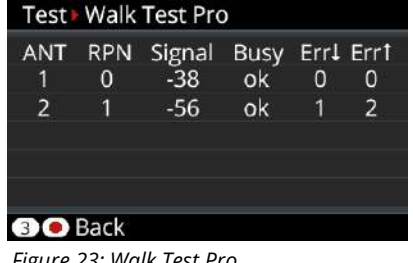

*Figure 22: Walk Test Figure 23: Walk Test Pro*

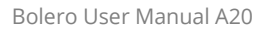

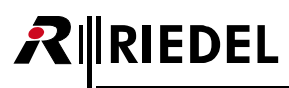

## <span id="page-31-0"></span>2.4.12 Reset

The Beltpack-Menu '**Service** > **Reset**' offers two different ways to reset the Beltpack to factory default settings.

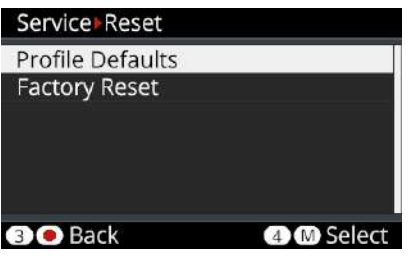

*Figure 24: Beltpack – Reset Menu*

### **Profile Defaults**

This resets the Beltpacks' Profile data the current default settings of the net. All registration data stays in memory.

### **Factory Reset**

This resets all data and settings to factory default. All Net lists and registrations data will be deleted.

# <span id="page-31-1"></span>2.4.13 Opening the Rubber Cover

The rubber cover yields protection against ingressing dirt and water inside the Beltpack. The rubber cover can be removed as follows:

- · Turn the Beltpack's rear side upwards.
- · Push your fingernail gently in the slit on the top of the rubber cover...
- · and pull the rubber cover out of the Beltpack's connectors.
- · Take care to seal the Beltpack when the connectors are not in use.

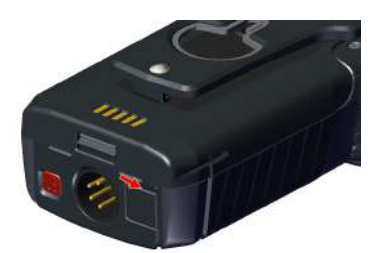

*Figure 25: Insert fingernail Figure 26: Pull rubber cover*

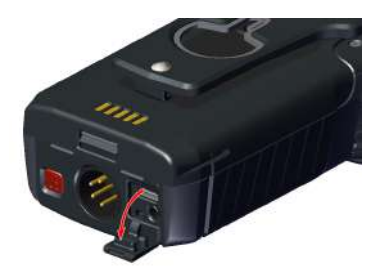

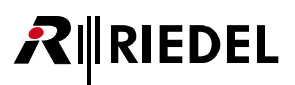

## <span id="page-32-0"></span>2.4.14 Battery

Light and powerful custom lithium rechargeable battery packs are used to operate the Beltpacks. Batteries can be charged in following ways:

- · Beltpack (with battery) in the Charger
- · single Battery in the Charger
- · Beltpack (with battery) via any USB device (USB charger, PC, etc.)

The charging speed depends on the ambient temperature and the charger:

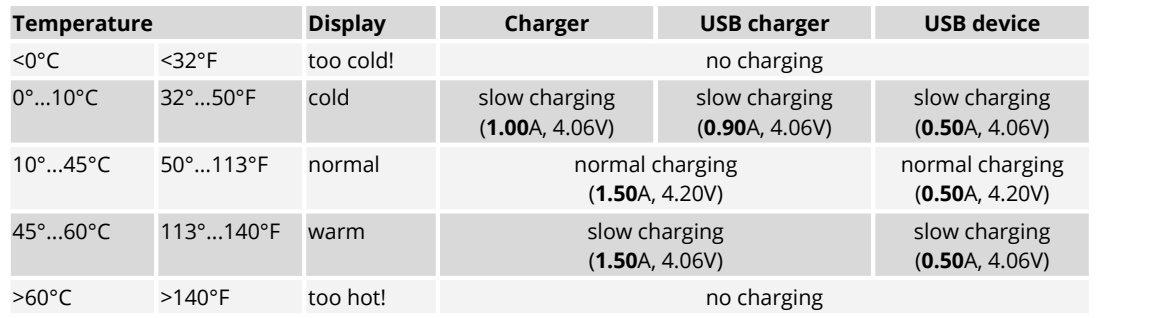

### <span id="page-32-1"></span>**2.4.14.1 Charging via USB in the Beltpack**

• Connect the Beltpack with an USB power supply or an USB connector that has a minimum current supply of 500mA.

During charging the Beltpack is still operable. The main screen shows in the top right the charge icon:

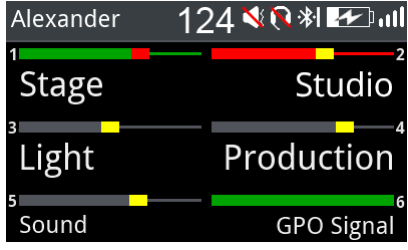

*Figure 27: USB Charging view*

More information isdisplayed in the Beltpack Menu **'Service > Information > Battery'**:

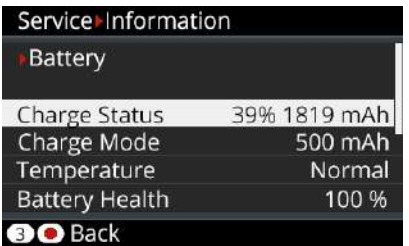

*Figure 28: Charging information in the Beltpack menu*

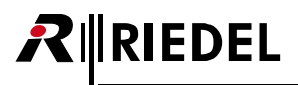

### <span id="page-33-0"></span>**2.4.14.2 Charging in the Charger**

· Plug the Beltpack or just the battery itself in an empty position in the charger.

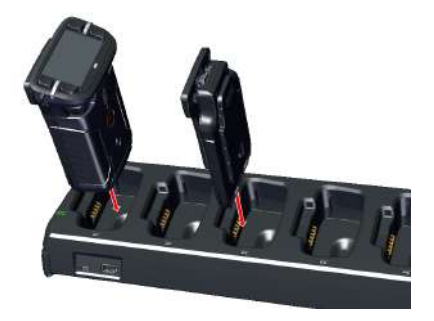

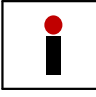

The radio is switched off when the Beltpack is plugged into the Charger.

· The charging procedure will start automatically.

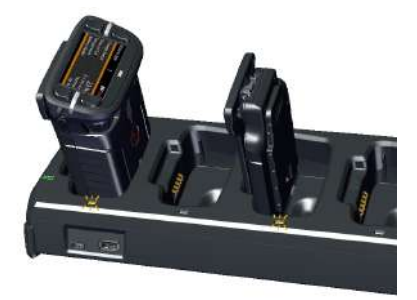

· The Beltpack's display and the corresponding Slot LED indicate the current charging state.

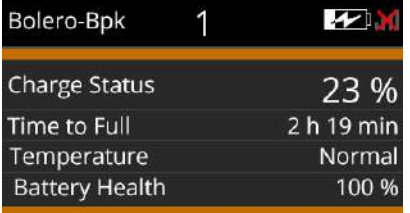

For further information refer chapter Bolero [Charger](#page-71-0).

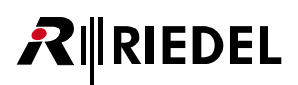

### <span id="page-34-0"></span>**2.4.14.3 Replacing the Battery**

The Beltpack battery can be replaced by following these steps:

- · Pull the battery release button upwards...
- and push the battery at the belt clip to the bottom side of the Beltpack.
- · Lift the battery upwards.
- · Insert the battery in the opposite order.

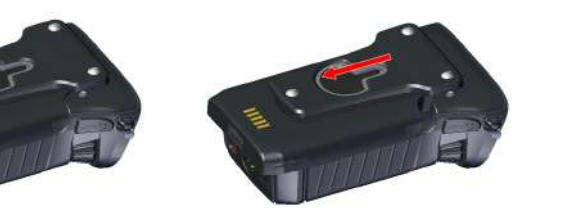

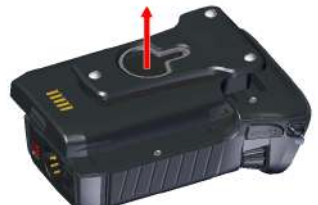

*Figure 29: Pull release button Figure 30: Push battery Figure 31: Lift battery*

### <span id="page-34-1"></span>**2.4.14.4 Removing the Belt Clip**

The belt clip can be removed by following these steps:

- · Pull the lock clip upwards...
- · and push the belt clip to the top side of the battery.
- · Insert the belt clip in the opposite order.

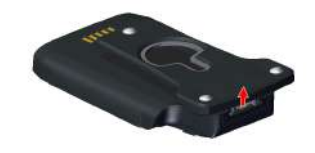

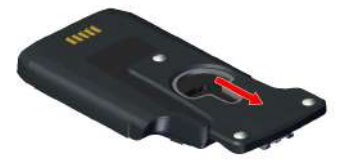

*Figure 32: Pull lock clip Figure 33: Push beltclip*

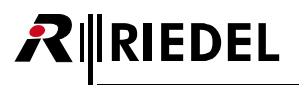

## <span id="page-35-0"></span>2.4.15 Firmware Update

This chapter describes the update procedure of Bolero Beltpacks. The following devices are required:

- $\checkmark$  Bolero-Charger
- $\checkmark$  USB pen drive (Type A or Type C)
- $\checkmark$  Beltpack firmware package (for example "bolero\_v1.23.package")
- $\checkmark$  Bolero-Beltpacks to be updated

It is possible to update the firmware of up to five Beltpacks simultaneously in one Bolero-Charger.

· Connect the Charger with mains.

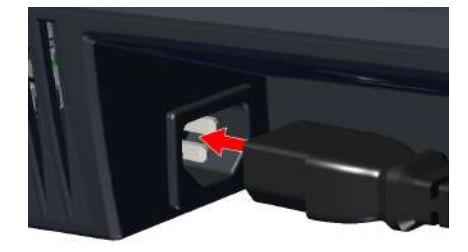

- · Copy the new firmware package in the root directory of an USB pen drive.
- · Only one package is allowed to be stored in the root directory.

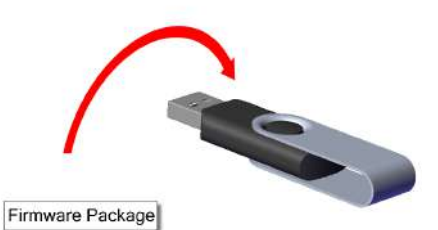

- · Plug the Beltpack(s) in the charging slots.
- · Take care that the rubber cover is not pulled out.
- · The charging process is independent of the update procedure.

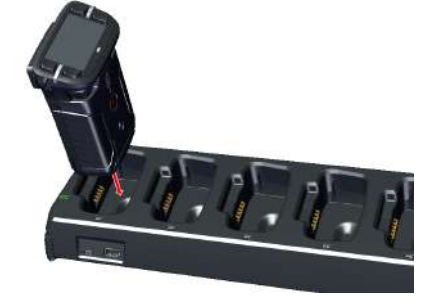

· Plug the pen drive into the respective USB slot (type A or type C) on the front side of the Charger.

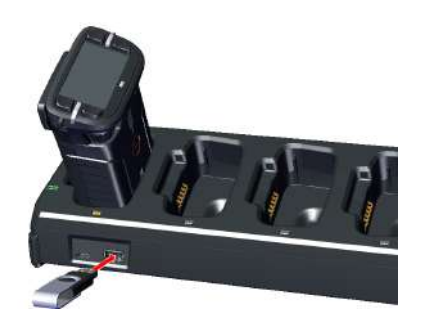
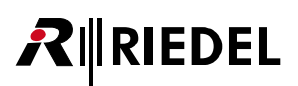

- · At first, the **Charger**'s firmware will be updated.
- updated.<br>• During this process the Charger's Status-LED<br>- will blink green and the Charger will be a support updating charger firmware will blink green and the Charger will be restarted.
- · The current process will be also displayed on the Beltpacks' display.
- · Then, the **Beltpack**s' firmware will be updated.
- During this process the Beltpack will show the **Firmware Update** current '(Vxx.xx)' and the new '(Vzz.zz)'<br>firmware version.
- · Furthermore the current process (pending, starting, erasing, writing and verifying) and a<br>example and verifying and a<br>example and the displaced progress bar will be displayed.
- · Finally the Beltpack will be initialized, restarted and finalized.

Caution: Do not remove the Beltpacks during this **UP updating Vxx.xx to Vzz.zz** process out of the charging slots.

please wait...

- updating Vxx.xx to Vzz.zz writing... | 87 %
- Firmware Update

writing done, Initializing... DO NOT UNPLUG, PLESE WAIT

· After terminating the update process, the Beltpack will show '**done**' and the new firmware version '**(Vxx.xx)**'.

done (Vzz.zz)

| xxxxxxxxxxxxxxxxxxx | 100 %

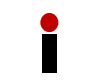

The order of plugging the Beltpacks and the USB stick doesn't matter.

# **2.5 Technical Specifications**

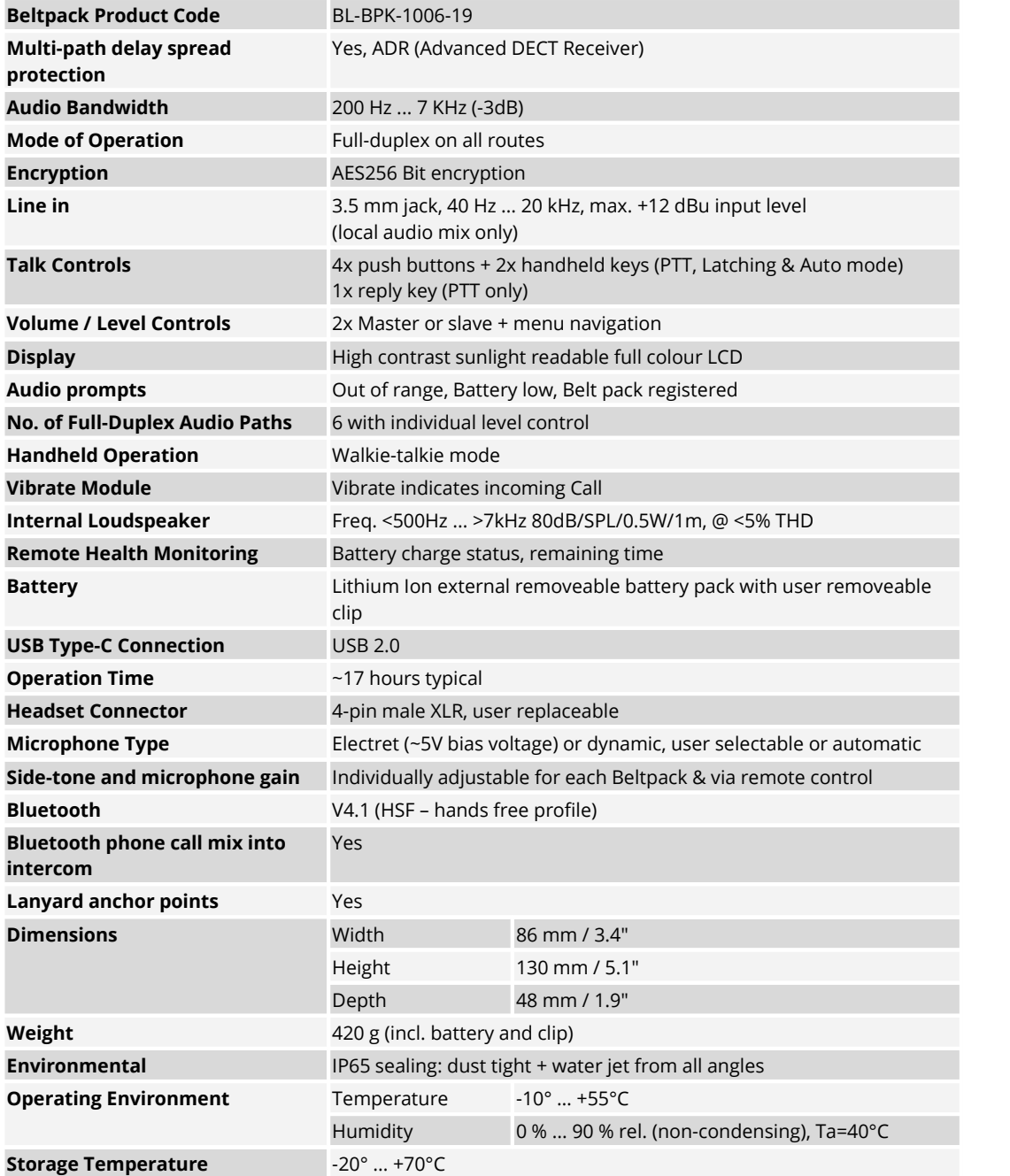

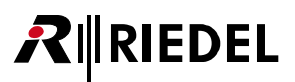

## **3 Bolero Antenna**

Bolero active Antennas run over a standard AES67 IP network. Up to 100 antennas and 100 Beltpacks are able to connect to a system. The intelligent and highly efficient use of bandwidth results in 10 Beltpacks per Antenna. The decentralized Antennas allow the use of existing standard structured cabling and provide a wide area between the Antennas connected to AES67 switches and the Artist frames equipped with AES67 client cards. This provides a fully integrated point-to-point roaming intercom ecosystem. The more decentralized Antennas added, the more robust the network becomes. The Antenna is powered via Power-over-Ethernet (PoE+), simplifying installations by eliminating local power supplies or alternatively via a separate DC supply.

To prevent transmitting in a prohibited frequency range, the radio isswitched off in Antennas that are configured to destinations outside Europe. The radio must be only switched on in the destination country.

## **3.1 Operating Elements**

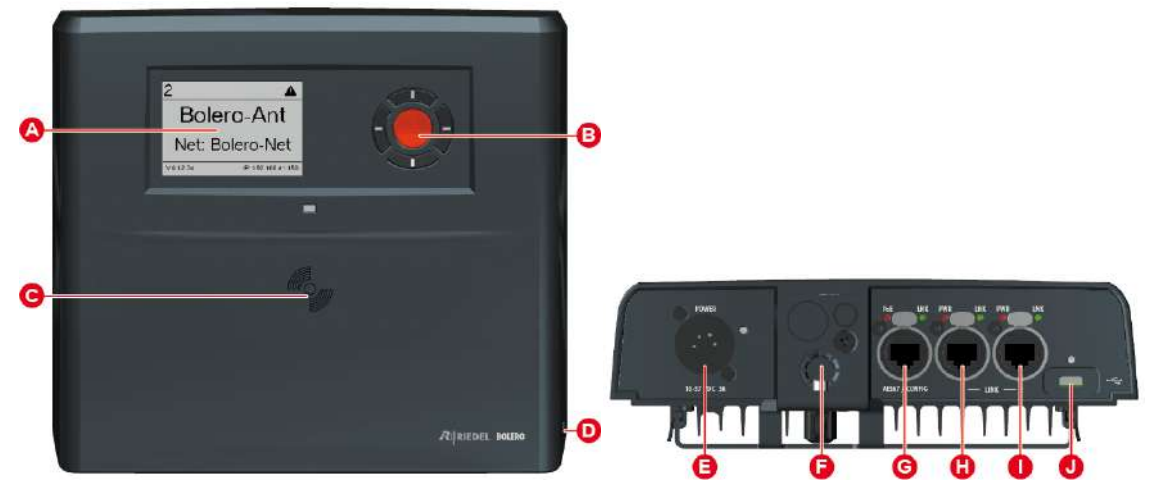

*Figure 34: Antenna Operating Elements (front, bottom)*

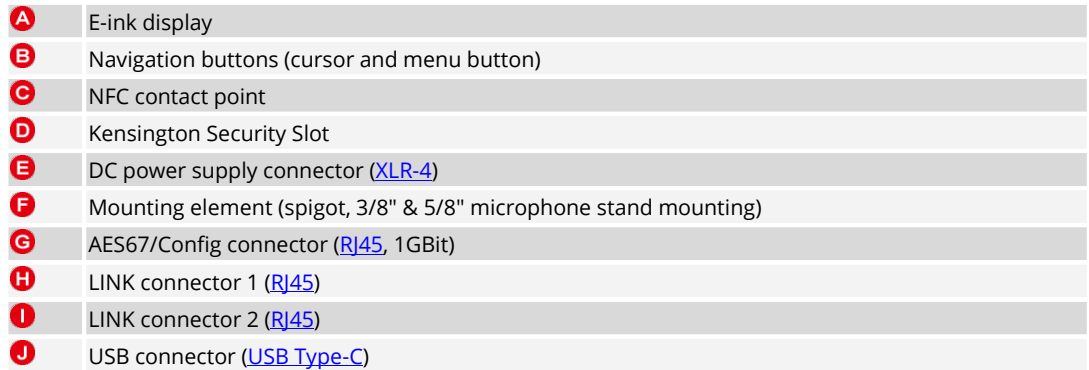

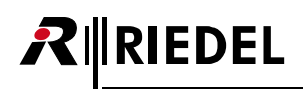

## <span id="page-39-0"></span>XLR-4 (male)

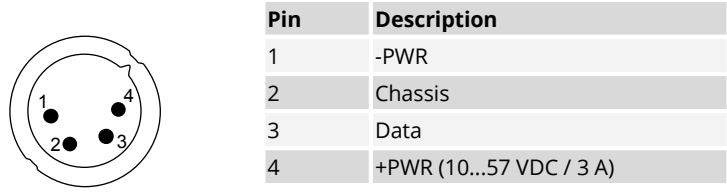

*Figure 35: XLR-4 male*

The length of the DC power cable should not exceed 1.5 meters.

<span id="page-39-1"></span>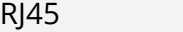

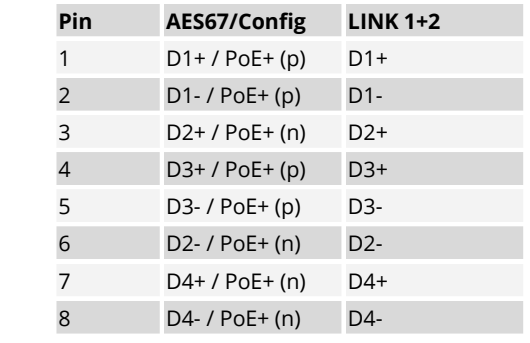

*Figure 36: RJ45*

8

1Gbit Ethernet connection is necessary to operate the Bolero net.

## <span id="page-39-2"></span>USB Type-C

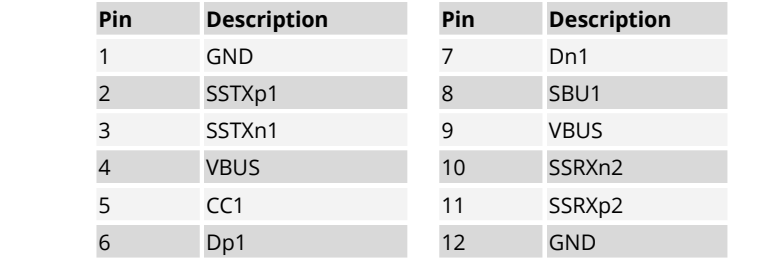

*Figure 37: USB Type-C*

A1 A12

 $\overline{B12}$  B1

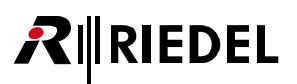

## **3.2 Status LEDs**

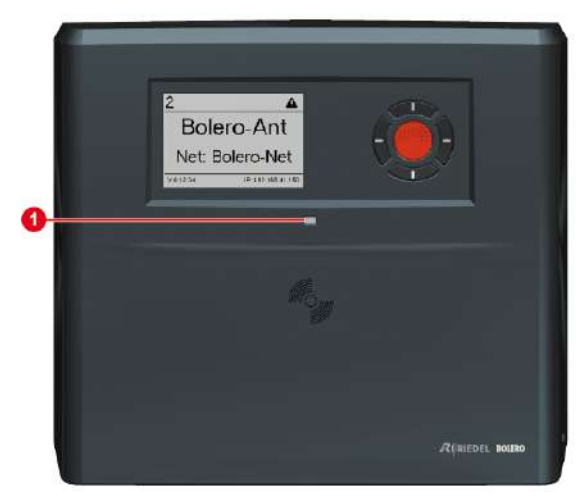

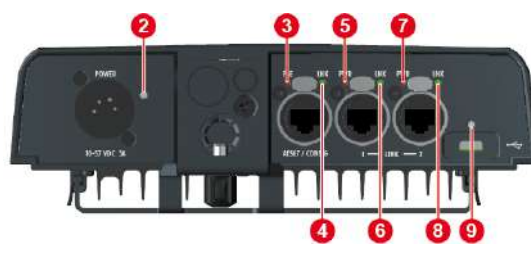

*Figure 38: Antenna – Status LEDs (front, bottom)*

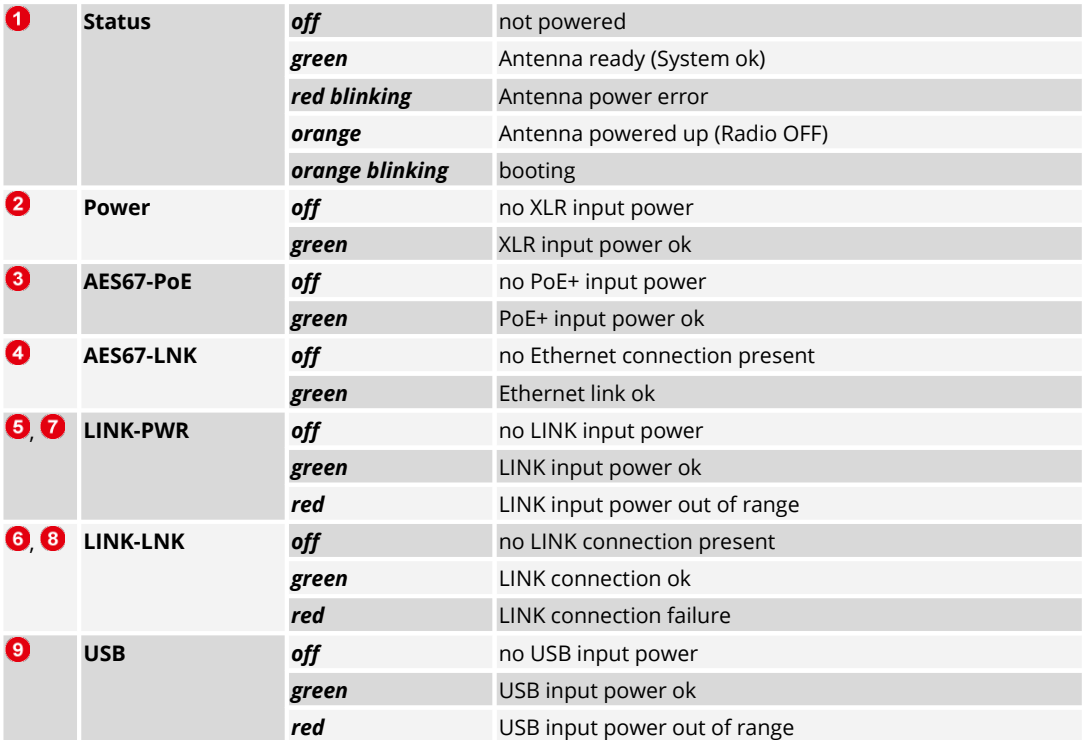

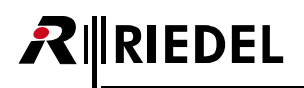

## **3.3 Basic Operation**

## 3.3.1 StartUp

The Antenna starts automatically after it is attached to power. Either with a separate power supply or via a switch including PoE+ functionality.

The Main-View appears after booting and is showing following information:

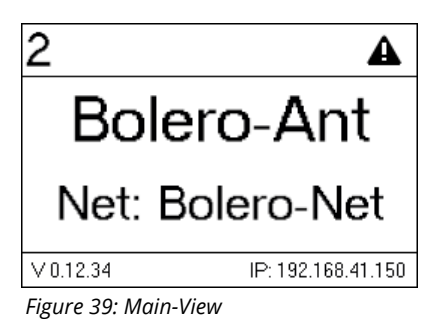

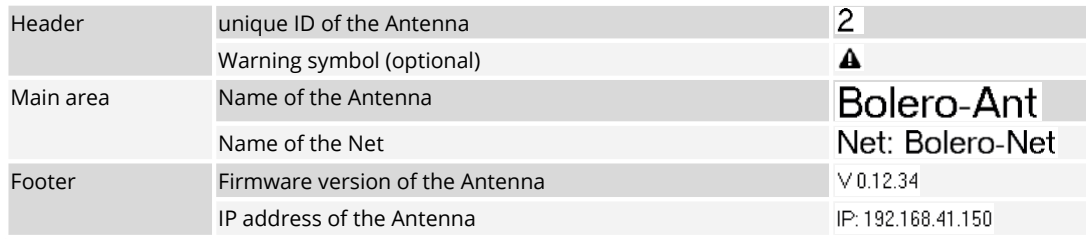

## 3.3.2 Key Functions

The five buttons right beside the display allows displaying system information or editing basic settings. Press any key to enter the Main Menu. The general key functions are as follows:

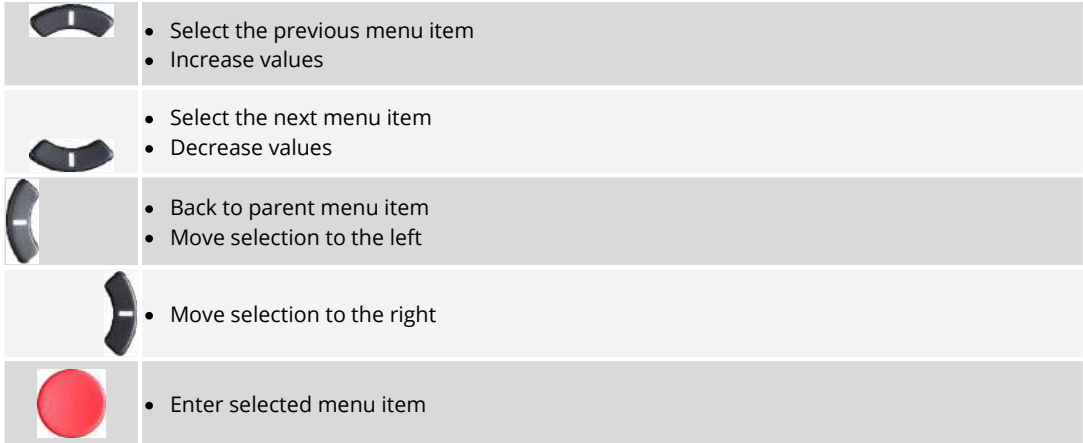

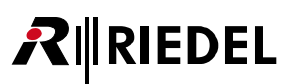

## 3.3.3 Main Menu

The Main-Menu is opened by pressing any key.

In the Main-Menu information are displayed and basic settings can be modified. The Main-Menu contains following entries:

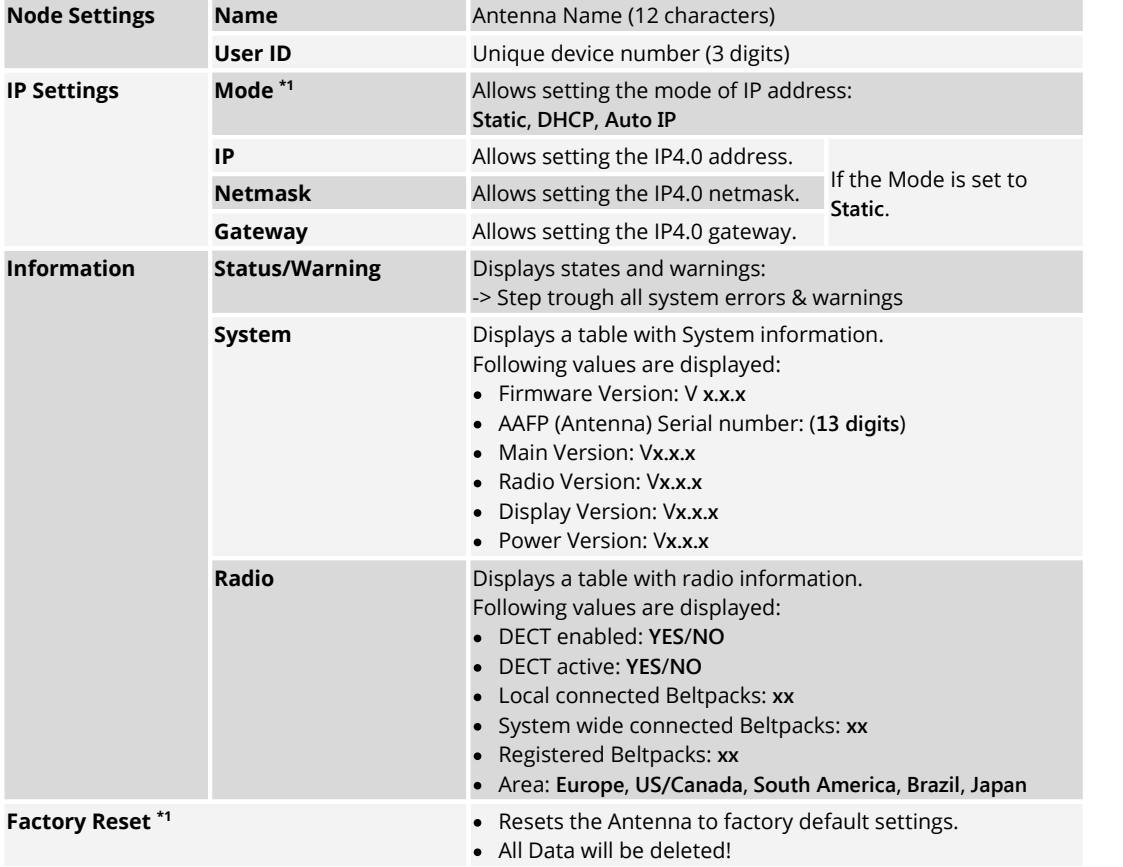

**\*1** Admin PIN necessary

## **3.4 Web Interface**

RIRIEDEL

The Web Interface is opened by entering the IP address of the respective Antenna (e.g. 192.168.41.150).

Basic information is displayed and settings can be modified in the Web Interface.

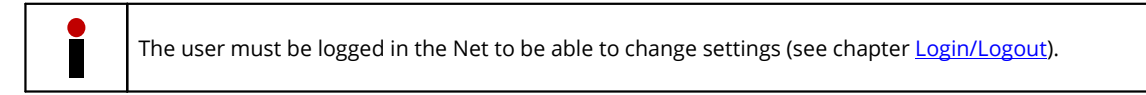

- · The entries in the table can be sorted by clicking on the desired column header.
- Clicking on an entry will select the respective item or deselects it. A selected entry is highlighted.

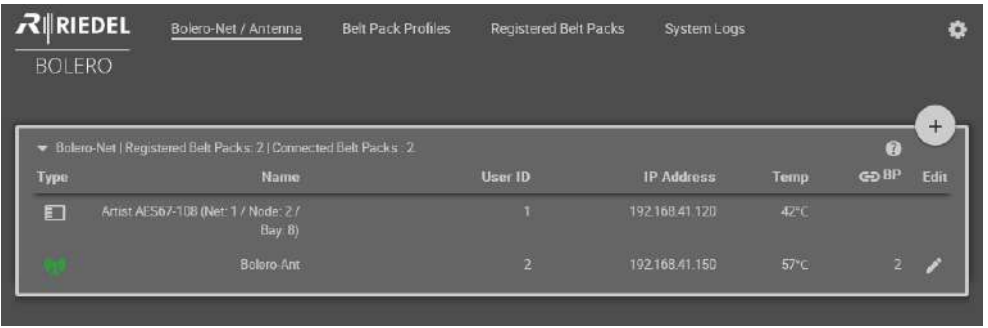

*Figure 40: Antenna – Web-Interface*

| [Net-Name] /<br>Antenna               | General settings of the Bolero Net<br>The name of the Net is displayed between the brackets (e.g. "Bolero-Net").          |
|---------------------------------------|----------------------------------------------------------------------------------------------------|
| <b>Beltpack Profiles</b>              | Create and Edit Beltpack profiles.                                                                                        |
| <b>Registered</b><br><b>Beltpacks</b> | Table of all registered Beltpacks. The Beltpack settings can be modified here.                                            |
| <b>System Logs</b>                    | Table of logging (Events and Errors)                                                                                      |
| <b>Settings</b>                       | • Firmware Manager<br>Network Service<br>Save Net Config<br><b>Upload Net Config</b><br>• Logout (if a user is logged in) |

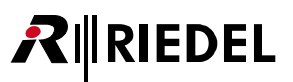

## 3.4.1 Net / Antenna

The **Net / Antenna** window features following functions:

- · Creating Nets
- · Assigning Nodes (Antennas, Artist AES67 cards) to Nets
- · General settings of Nets
- · Defining the registration method of Beltpacks

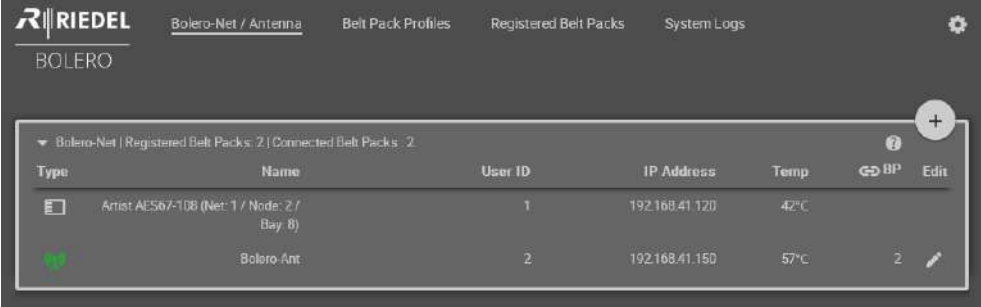

*Figure 41: Web-Interface – Net / Antenna*

|                   | Name of the Net.   Number of registered Beltpacks   Number of connected Beltpacks |            |  |
|-------------------|-----------------------------------------------------------------------------------|------------|--|
| Type              | Symbols of the Node type                                                          | Antenna    |  |
|                   | (the green icon indicates the web-interfaces device)                              | AES67 card |  |
| <b>Name</b>       | Name of the Nodes.                                                                |            |  |
| User ID           | Unique ID of the Nodes.                                                           |            |  |
| <b>IP Address</b> | IP Address of the Nodes.                                                          |            |  |
| Temp              | Display of the inside temperature of the Nodes.                                   |            |  |
| <b>BP</b>         | Amount of registered Beltpacks at the Antenna.                                    |            |  |
| <b>Edit</b>       | Button to edit the Node settings.                                                 |            |  |
| €                 | Opens a brief information about the selected page.                                |            |  |
| $^{+}$            | Shows the Net/Antenna Menu.                                                       |            |  |

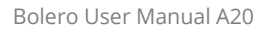

## <span id="page-45-0"></span>**3.4.1.1 Edit**

RIRIEDEL

Clicking the **E**dit symbol opens a dialog with the following setting. The dialog can be closed by pressing the ESC key without saving any changes.

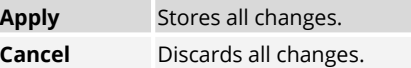

## Edit Antenna Settings

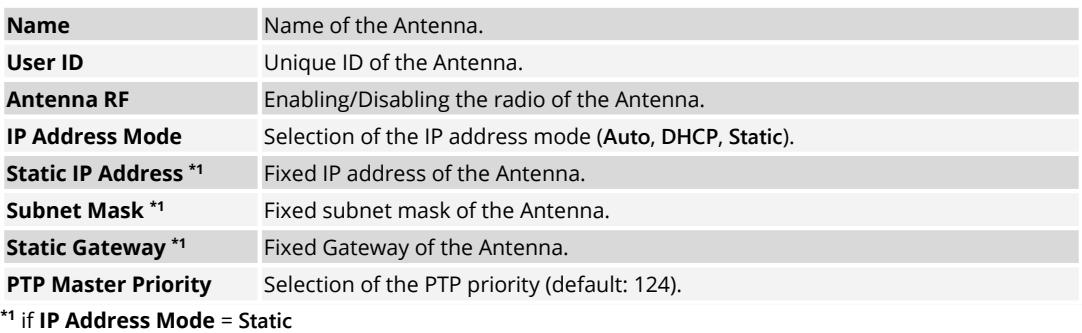

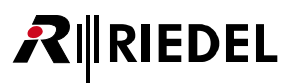

#### <span id="page-46-0"></span>**3.4.1.2 Menu**

Clicking the  $\overline{+}$  symbol shows a menu with the following options. The dialog can be closed by pressing the ESC key or by clicking on another region in the window.

#### **Edit Network Space**

Editing of Net settings.

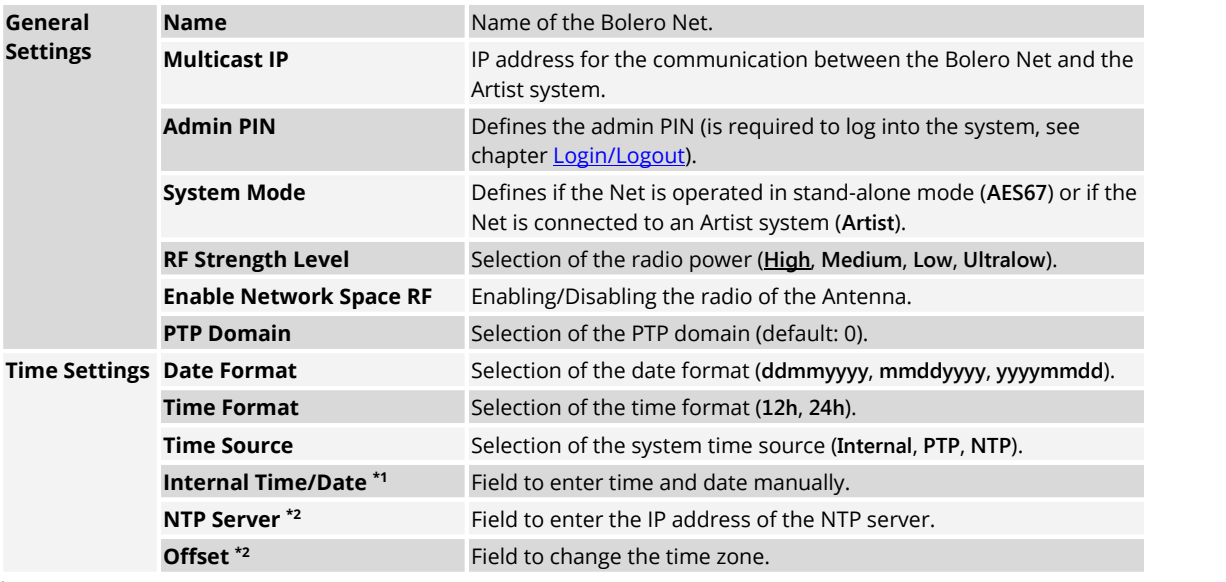

**\*1** if **Time-Source** = **Internal**

**\*2** if **Time-Source** = **NTP**

#### **Remove Selected Antennas**

Removes all selected Nodes from the respective Net after confirmation.

#### **Reboot Selected Antennas**

Reboots all selected Nodes after confirmation.

#### **Factory Reset Selected Antennas**

Set all selected Nodes to factory default settings after confirmation.

#### <span id="page-46-1"></span>**Registration Mode**

Enabling the Registration Mode of the Net.

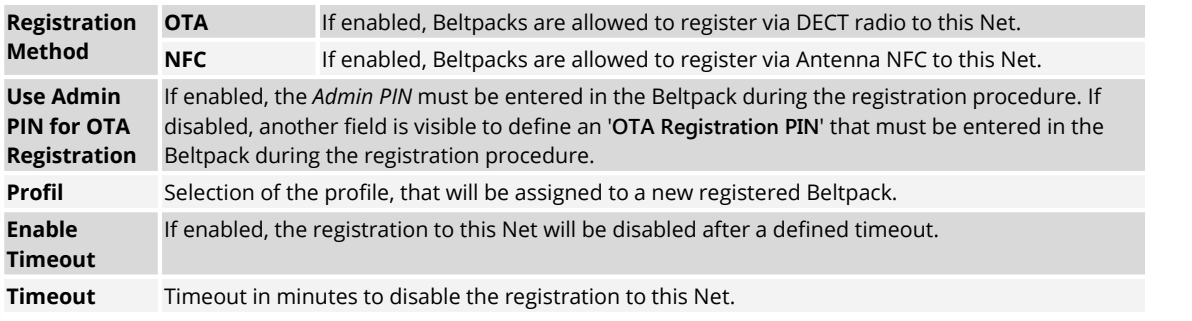

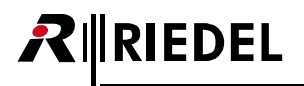

## 3.4.2 Beltpack Profiles

The **Beltpack Profiles** window features the following functions:

- · List of all available Profiles
- · Creation of Profiles
- · Changing of Profile settings

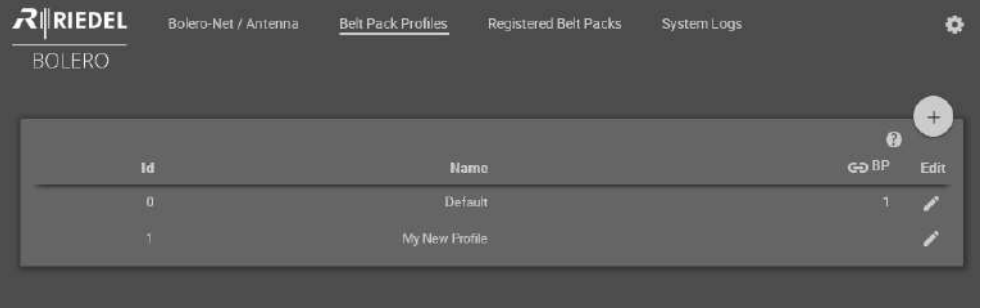

*Figure 42: Web-Interface – Beltpack Profiles*

| Id          | Unique ID of the Profile.                          |  |
|-------------|----------------------------------------------------|--|
| <b>Name</b> | Name of the Profile.                               |  |
| <b>BP</b>   | Amount of Beltpacks using this Profile.            |  |
| <b>Edit</b> | Button to edit the Profile.                        |  |
|             | Opens a brief information about the selected page. |  |
|             | Shows the Beltpack Profiles Menu.                  |  |

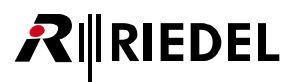

#### <span id="page-48-0"></span>**3.4.2.1 Edit**

Clicking the **E**dit symbol opens a dialog with the following settings. The dialog can be closed by pressing the ESC key without saving any changes.

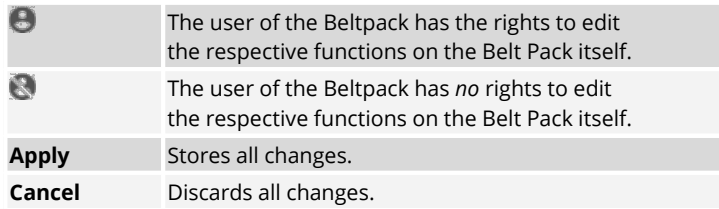

## Beltpack Properties

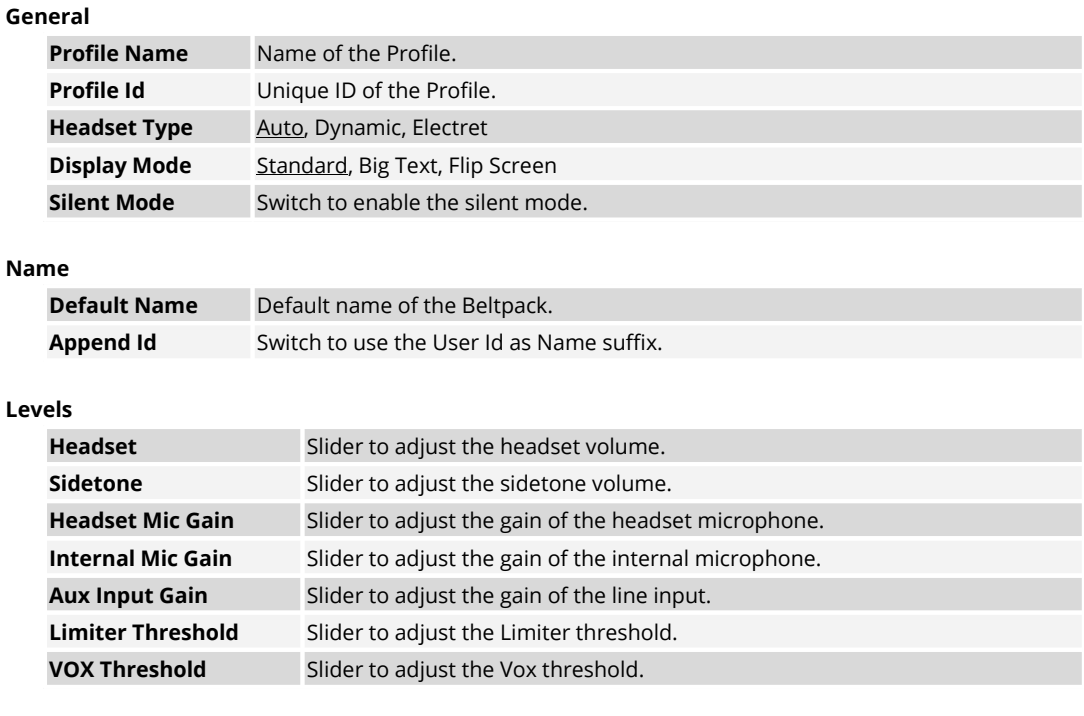

#### **Speaker/Mic**

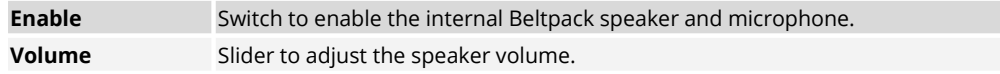

#### **Signalization**

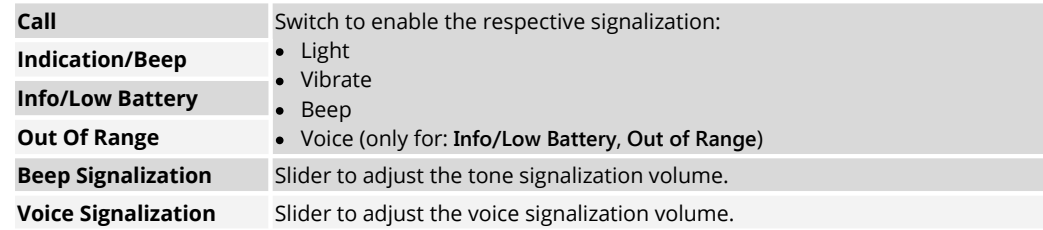

#### **Timeout**

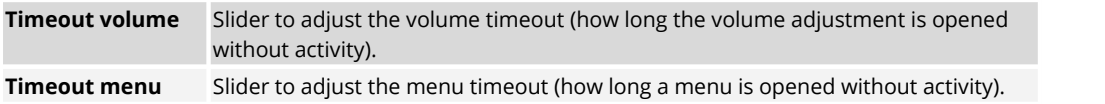

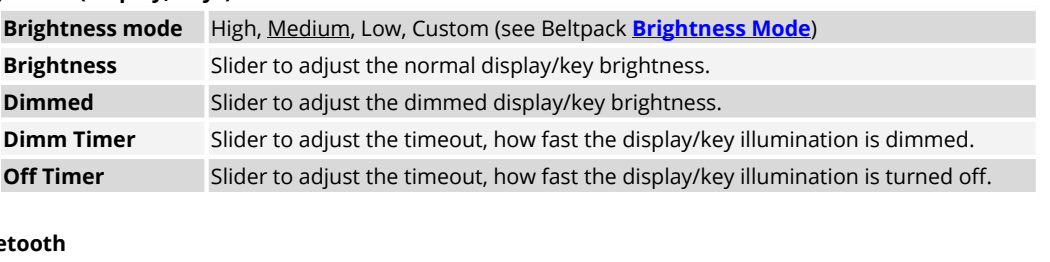

#### **Brightness (Display, Keys)**

#### **Blue**

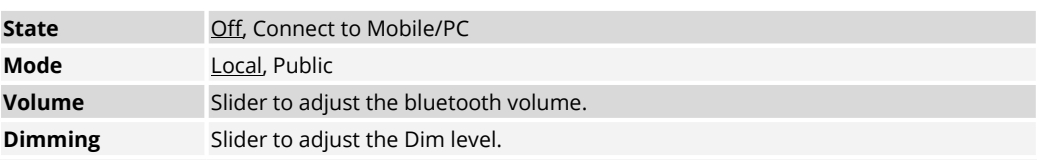

#### **Audio Settings**

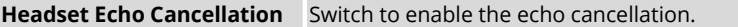

#### **Limits**

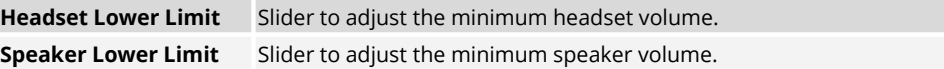

## Operator Rights

#### **Beltpack**

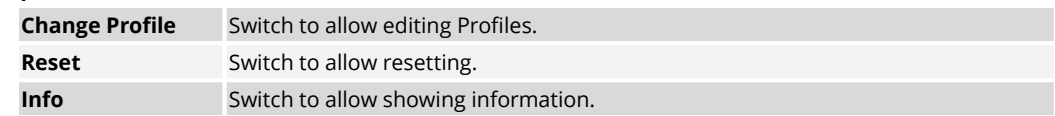

#### **System**

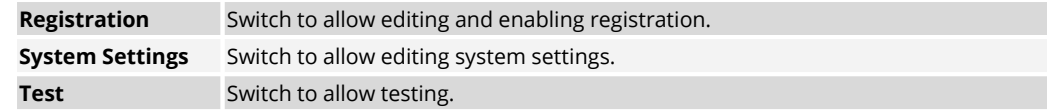

#### <span id="page-49-0"></span>**3.4.2.2 Menu**

Clicking the  $\overline{+}$  symbol shows a menu with following options. The dialog can be closed by pressing the ESC key or by clicking on another region in the window.

#### **Create Beltpack Profile**

Creating a new Beltpack Profile.

#### **Copy Beltpack Profile**

Creating a new Beltpack Profile by using the selected Beltpack Profile as template.

#### **Remove Selected Profiles**

Deleting the selected Profile after confirmation.

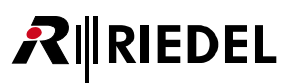

## 3.4.3 Registered Beltpacks

The **Registered Beltpacks** window features the following functions:

- · Listing of all registered Beltpacks in the Net.
- · Changing of Beltpack settings
- · Changing of assigned Profiles
- · Removing Beltpacks from Nets
- · Enable registration
- · Locating Beltpacks

| $R$ RIEDEL<br><b>BOLERO</b> | Bolero-Net / Antenna | <b>Belt Pack Profiles</b> |                 | Registered Belt Packs | System Logs |                | ٠    |
|-----------------------------|----------------------|---------------------------|-----------------|-----------------------|-------------|----------------|------|
|                             |                      |                           |                 |                       |             | €              | $+$  |
| Locate                      | Name                 | <b>ID</b>                 | Profile         | Last Conn.            | ca Antenna  | $\blacksquare$ | Edit |
| ٠                           | BPK-1                |                           | Default Profile | 2017-09-15 05 32 55   | Bolero-Ant  | 50%            | z    |
| a                           | BPK-2                | $\overline{2}$            | Default Profile | 2017-09-15 05 03:53   |             |                | m    |
|                             |                      |                           |                 |                       |             |                |      |

*Figure 43: Web-Interface – Registered Beltpacks*

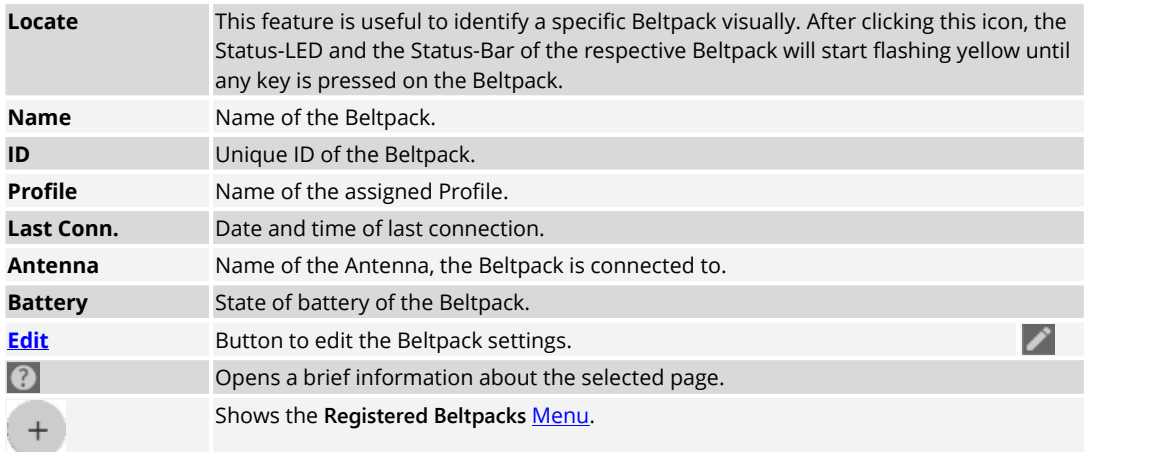

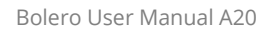

# <span id="page-51-0"></span>**3.4.3.1 Edit**

 $R$  **RIEDEL** 

Clicking the **E**dit symbol opens a dialog with the following settings. The dialog can be closed by pressing the ESC key without saving any changes.

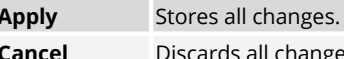

**Cands all changes.** 

## Beltpack Properties

#### **Name**

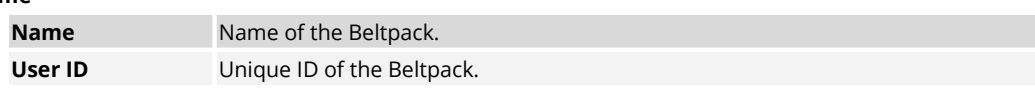

#### **General**

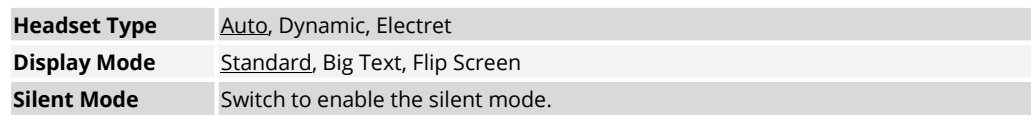

#### **Levels**

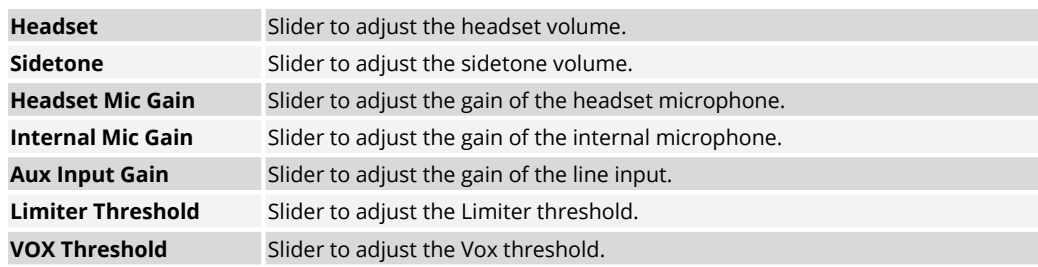

#### **Speaker/Mic**

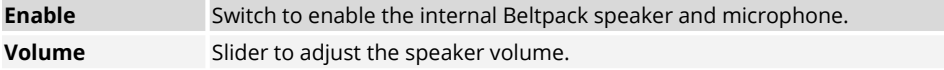

#### **Signalization**

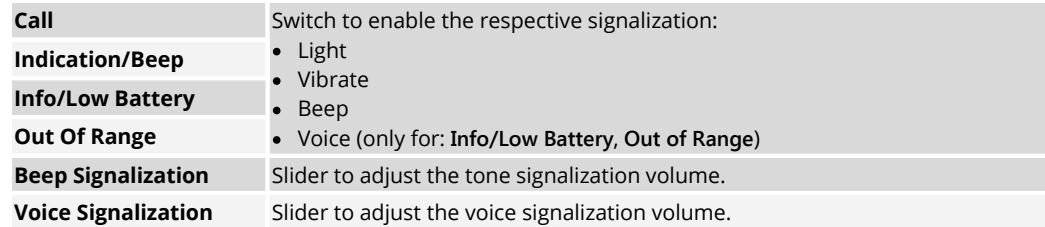

#### **Timeout**

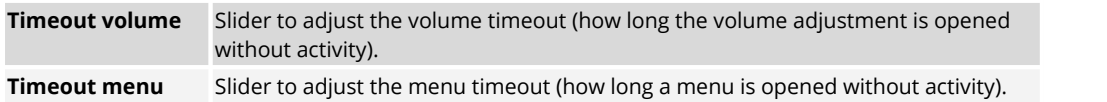

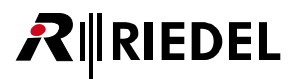

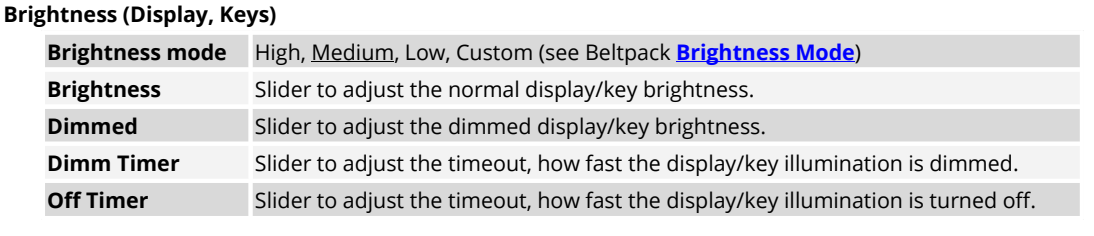

#### **Bluetooth**

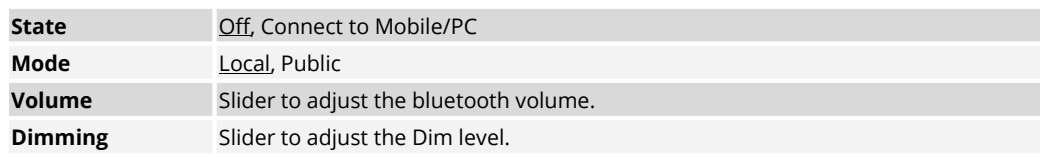

#### **Audio Settings**

**Headset Echo Cancellation** Switch to enable the echo cancellation.

#### **Limits**

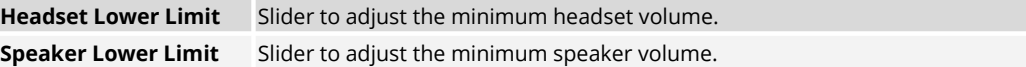

#### <span id="page-52-0"></span>**3.4.3.2 Menu**

Clicking the  $+$  symbol shows a menu with the following options. The dialog can be closed by pressing the ESC key or by clicking on another region in the window.

#### **Change Profile**

Allows changing the assigned Profile of the selected Beltpack.

#### **Swap Configs**

Allows swapping the Beltpack configuration of two selected Beltpacks.

#### **Deregister**

Allows removing a Beltpack from a Net.

#### **Locate**

Allows identifying the selected Beltpack visually. The Status-LED and the Status-Bar of the respective Beltpacks will start flashing yellow until any key is pressed on the Beltpack.

#### **Clear Selected User IDs**

Removes the User IDs of the selected Beltpacks. The User ID is set to zero ("0").

#### **Auto-assign User IDs**

Assigns the User IDs of the selected Beltpacks automatically. The initial value is one ("1").

#### **Registration Mode**

Enabling the Registration Mode of the Net (see chapter '**Bolero Antenna** > **Web Interface** > **Net/Antenna** > **[Menu](#page-46-1) – [Registration](#page-46-1) Mode**').

## 3.4.4 System Logs

RIRIEDEL

Status messages and errors are displayed in this tab. Errors in the **Fault List** can be confirmed and hidden by clicking on **Acknowledge**. The events in the Event Log can be cleared by clicking the plus symbol and choosing **Clear Logs**.

| $R$ <b>RIEDEL</b> | CE Net / Antenna                      | <b>Belt Pack Profiles</b> | Registered Belt Packs  |                      | System Logs                                       |                                                 |
|-------------------|---------------------------------------|---------------------------|------------------------|----------------------|---------------------------------------------------|-------------------------------------------------|
| <b>BOLERO</b>     |                                       |                           |                        |                      |                                                   |                                                 |
|                   | Faults List Current Faults 5          |                           |                        |                      |                                                   |                                                 |
|                   | Timestamp                             | <b>Severity</b>           | Type                   | Andio<br>Port        | Device                                            | ÷<br>Fault<br><b>Status</b>                     |
|                   | 2013-01-07 19 41 23                   | <b>ERROR</b>              | Incompatible Firmware  | i a                  | <b>Riedel AAFP</b><br>0x024015E1                  | Acknowledge.<br>ä,                              |
|                   | 2013 01:07 19:41:23                   | ERROR                     | Update required        |                      | Riedel AAFP<br>0x024016E1                         | Acknowledge                                     |
|                   | 1970-01-01 00:00:38                   | ERROR                     | Incompatible Firmware  | ×                    | Artist<br>AES67-108 (Net.<br>1/Node 27<br>Bay: 81 | Acknowledge<br>$\overline{\phantom{a}}$         |
|                   |                                       |                           |                        |                      |                                                   | $+$                                             |
|                   | Evern Log: Start. 1970-01-01 00:00:38 |                           |                        |                      |                                                   | ◎                                               |
|                   | Timestamp                             | <b>Severity</b>           | Type                   | <b>Audio</b><br>Port | <b>Device</b>                                     | $\ddot{\phantom{0}}$<br>$\overline{\mathbb{H}}$ |
|                   | 2013-01-07 19:41 23                   | ERROR                     | <b>Update required</b> |                      | <b>Riedel AAFP</b><br>×<br>0x024015E1             |                                                 |
|                   | 2013 01:07 19:41:23                   | <b>ERROR</b>              | Incompatible Firmware  |                      | Riedel AAFP<br>0x024016E1                         |                                                 |
|                   | 2013-01-07 19:41 23                   | <b>INFO</b>               | <b>Node Started</b>    |                      | <b>Riedel AAFP</b><br>0x024016E1                  |                                                 |

*Figure 44: Web-Interface – System Logs*

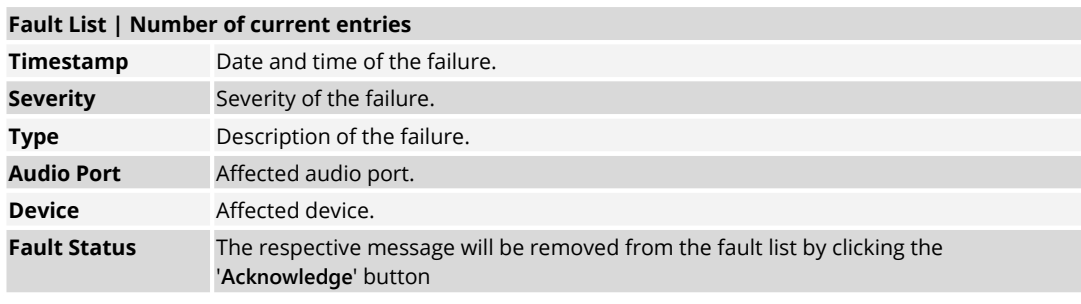

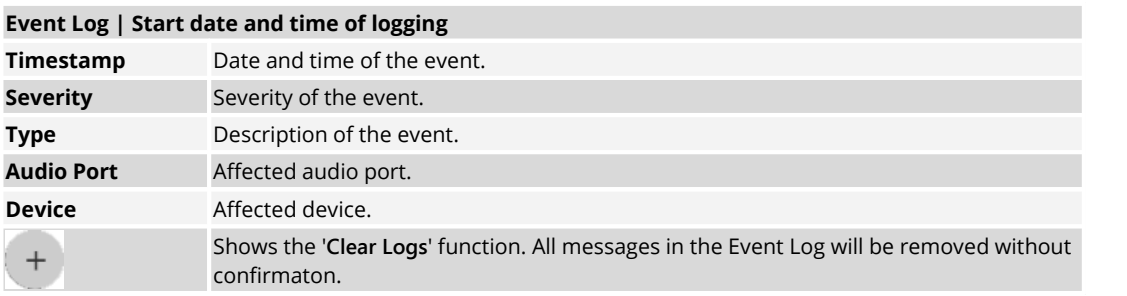

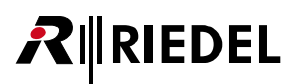

## 3.4.5 Settings

#### **3.4.5.1 Firmware Manager**

The Firmware of Nodes can be updated in this tab.

|      | Select Firmware Image                           |                |                     |                                           |
|------|-------------------------------------------------|----------------|---------------------|-------------------------------------------|
| Type | Name                                            | User ID        | <b>DECT Country</b> | <b>Current Firmware</b>                   |
|      | Bolero-Ant                                      | $\overline{z}$ | Europe              | 100.887                                   |
| E    | Artist AES67-108 (Net: 1 /<br>Node: 2 / Bay: 8) | Ħ              | ×                   | <i><b>Invalid</b></i><br><b>ALL LANDS</b> |

*Figure 45: Web-Interface – Firmware*

Proceed following steps to update one or multiple Nodes:

- 1. Click '**Select Firmware Image**' and select the desired firmware file (*.package*).
- 2. Select the desired Nodes by clicking them.
- 3. Click '**Upload to Network Space**' to upload the firmware to the devices.
- 4. Click '**Update All Devices**' to start the update procedure.

#### **3.4.5.2 Network Service**

In the Network-Service the DECT country can be selected, where the system is in operation.

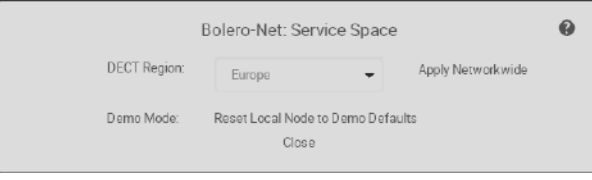

*Figure 46: Web-Interface – Network Service*

#### **3.4.5.3 Save Net Config**

This function allows storing the current Net configuration into a file.

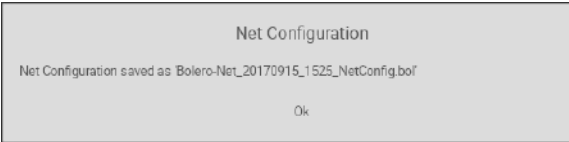

*Figure 47: Web-Interface – Save Net Config*

After executing this function the configuration is saved in the default download folder of the used browser. The filename is generated out of the Net name, the current date and time and the suffix "NetConfig.bol".

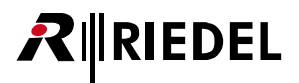

#### **3.4.5.4 Upload Net Config**

This function allows loading a previous stored Net configuration into the system.

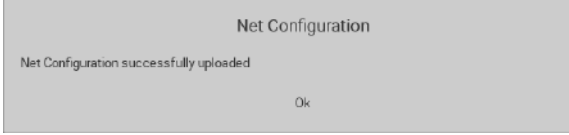

*Figure* 48: Web-Interface - Upload Net Config

After executing this function a dialog is opened to select the desired ".bol" file. The configuration is applied to the Net without confirmation.

#### <span id="page-55-0"></span>**3.4.5.5 Login/Logout**

To be able to modify Net settings, the user must be logged into the respective Net. A big plus symbol is displayed in the top right of a Net if the user is logged in. If no user is logged in, a lock symbol is displayed instead.

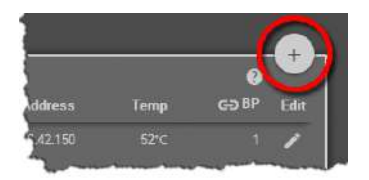

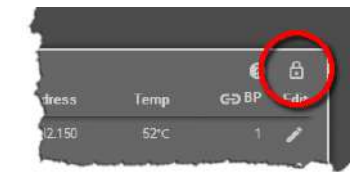

*Figure 49: User logged in Figure 50: User logged out*

#### **Login**

Click on the **S** symbol to log into the Net. A dialog is opened to enter the Net's Admin PIN.

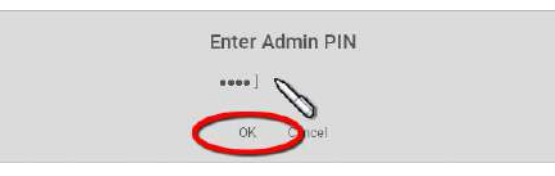

*Figure 51: Dialog – Enter Admin PIN*

#### **Logout**

Click on the symbol to open a window on the right side. Click on **Logout** to open the dialog for confirmation. Click on **OK** to log out of the system.

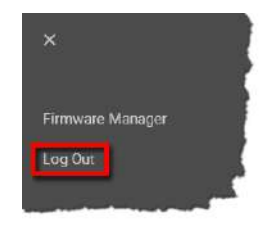

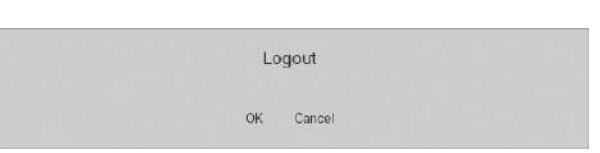

*Figure 52: Logout function Figure 53: Logout confirmation*

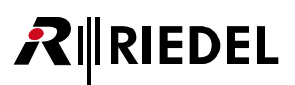

## **3.5 Features in Detail**

## 3.5.1 Bolero-Artist Setup

This chapter describes the required steps to integrate a Bolero-System with an Artist-System. The following devices are required:

- $\checkmark$  Artist frame with AFS67 client card
- $\checkmark$  Bolero Antenna
- $\checkmark$  Bolero Beltpack
- $\checkmark$  Gbps Network Switch (optionally with PoE+ functionality)
- · Connect the 'AES67-1' port of the AES67 client card in the Artist frame to the network switch.
- · Power up the Artist frame.
- Connect the Antenna's 'AES67/Config' port to the network 2 switch. If a PoE+ switch is used, the Antenna is also supplied with power.
- · Alternatively, attach a separate DC power supply to the Antenna's power connector. Riedel recommends to use the Bolero-Power-Supply 'BL-EPS-1005-00'.

After boot up, the IP address of the Antenna is shown in the<br>bottom right of the display (e.g. 192.168.41.150). The e-ink bottom right of the display (e.g. 192.168.41.150). The e-ink display shows the current IP also when the Antenna is not powered!

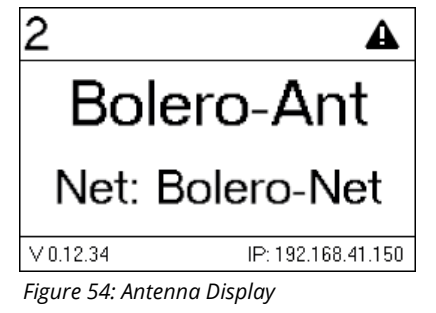

· Start the Artist configuration software (**Director**) on your PC. For detailed information about Artist configuration and setup please refer to the Artist and Director manual.  $\frac{1}{\text{Events}}$ 

Verify that the IP address of the AES67 card in the Artist frame is within the subnet of the Bolero Antenna:

- · Open the AES67 properties by right clicking on the respective card and choosing "**Properties**". *Figure 55: Open the AES67 card properties*
- · If necessary, edit the IP address and transfer the changes to the Artist frame.

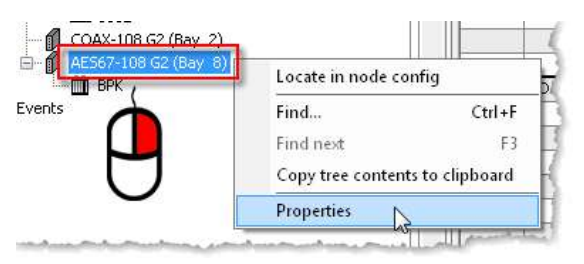

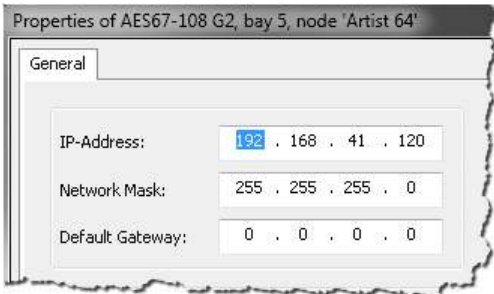

*Figure 56: Properties of the AES67 card*

Open the web interface of the Antenna to access the configuration:

· Enter the IP address of a Bolero Antenna in the Web- Browser (e.g. 192.168.41.150).

The PC needs to be in the same subnet.

**IEDEL** 

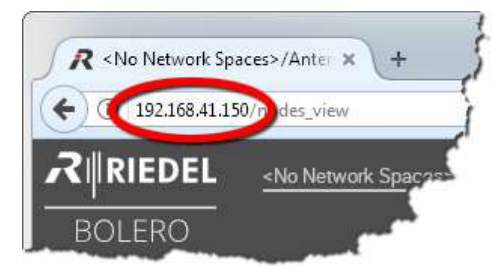

*Figure 57: Web interface of the Antenna*

· Select the Antenna(s) and AES67 card by left clicking.

Selected elements will be highlighted.

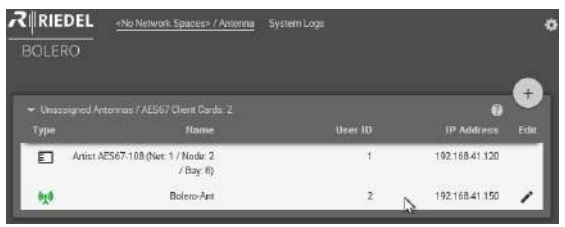

*Figure 58: Selected Antennas and AES67 cards*

· Click on the plus symbol and select the entry **Create Network Space**.

A dialog is opened to enter the Net name and the Admin PIN.

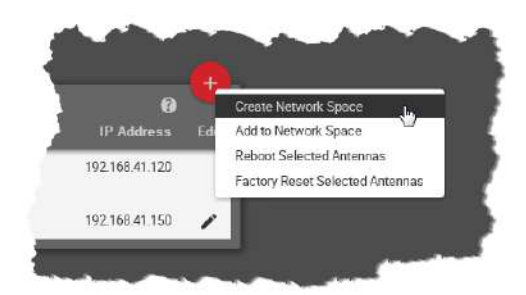

*Figure 59: Create Network Space*

- · Enter a name for the Bolero netin the field **Name** (e.g. Bolero-Net).
- · Define an **Admin PIN** (4 digits, 0–9).
- · **Apply** the entries.

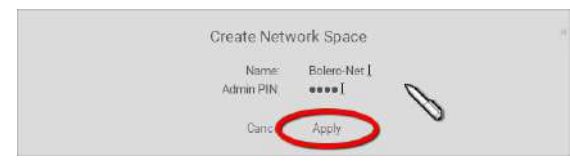

*Figure 60: Dialog – Create Network Space*

- · Enter the **Admin PIN** again for confirmation.
- · Click the **OK** button.

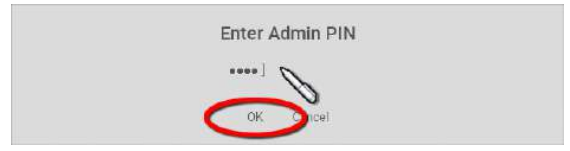

*Figure 61: Dialog – Admin PIN*

This example shows the new created Network Space called **Bolero-Net**. In this example, the net consists of one Antenna and one AES67 card.

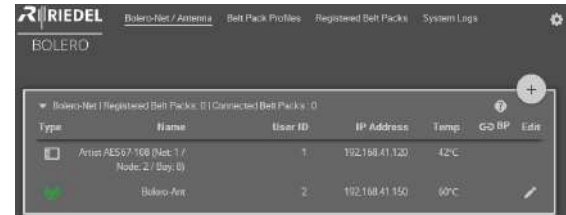

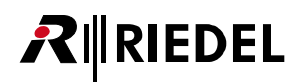

*Figure 62: Assigned Antenna and AES67 card*

· Click on the plus symbol and select the entry **Registration Mode**.

A dialog is opened to enter the registration options.

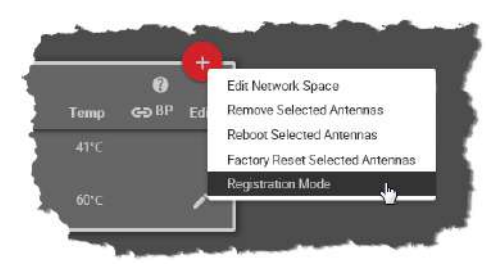

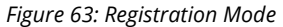

- · Enable the **OTA** and/or **NFC** registration method.
- · **Apply** the changes.

Beltpacks require a PIN for the OTA registration. By default the **Admin PIN** is used. If the function '**Use Admin PIN for OTA Registration**' is *disabled*, a different **OTA Registration** PIN can be defined for the OTA registration.

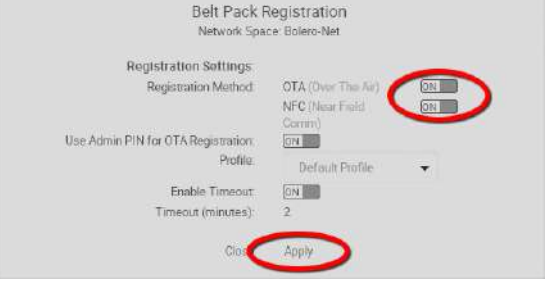

*Figure 64: Dialog – Beltpack Registration*

Beltpacks are able to register to this net as long as the registration mode is active (see chapter Bolero [Beltpack](#page-27-0) > Registration Active (OTA) Features in Detail > Net [Registration\)](#page-27-0). *Figure 65: Beltpack Registration active*

Registered Beltpacks are listed on the page **Registered Beltpacks**.

· Click on the Beltpack's ID and enter an unique Beltpack ID (0–999).

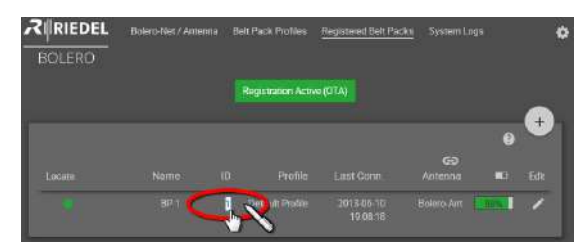

*Figure 66: Registered Beltpacks*

AFS67-108 G2 (Bay 8) à. **MILL BPK** Open Locate in port list Locate in node config Find...  $Ctrl + F$ Find next F<sub>3</sub> Copy tree contents to clipboard **Properties** ₩

*Figure 67: Open the Beltpack properties*

Now from the Artist configuration software (**Director**):

• Open the Beltpack properties by right clicking on the  $\frac{1}{2}$ respective Beltpack and choosing "**Properties**".

· Select the '**Bolero**' tab.

<u> शEDEL</u>

- · Enter the same Bolero User ID that you entered in the Antenna's web interface.
- · Edit the Multicast address. A unique Multicast address must be used for each Beltpack in the Director config. Riedel recommends to use the start address '239.255.0.1' for the Beltpacks Multicast addresses.

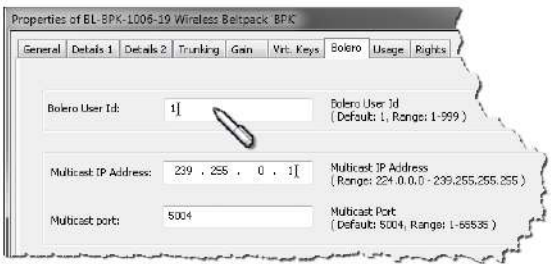

*Figure 68: Properties of the Beltpack*

The Beltpack's key functions can be defined now via Director.

The Beltpack is now able to talk to the Artist system and vice versa.

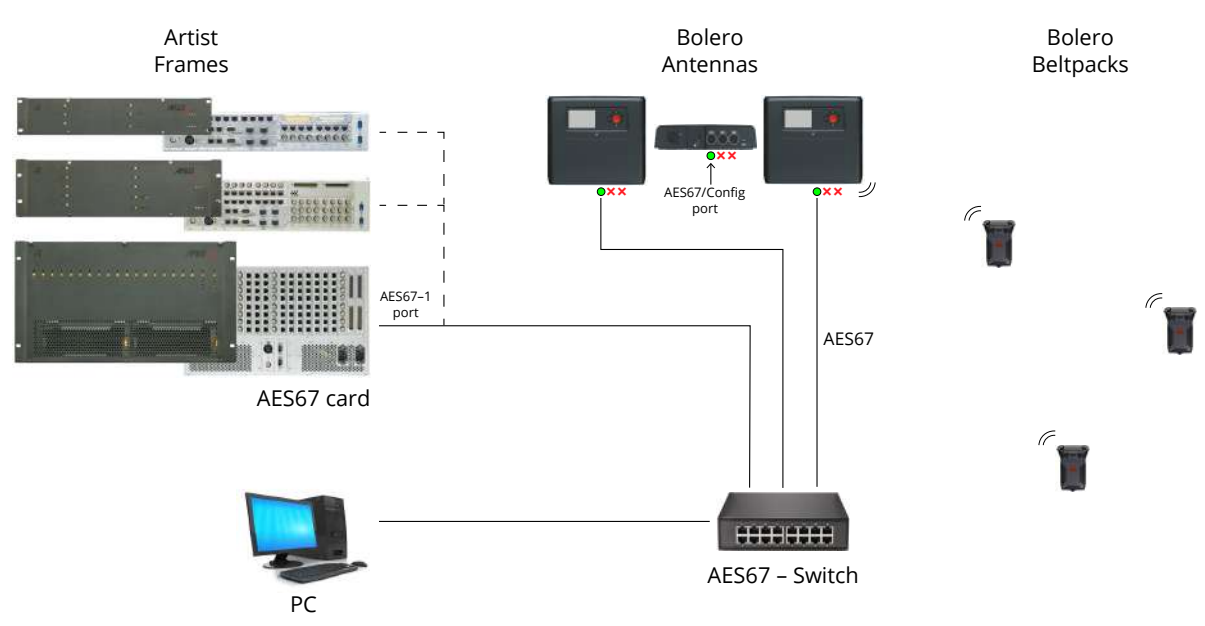

*Figure 69: Bolero-Artist – Setup Diagram*

Cable requirements: Cat 5e / Cat 6 or better (according to ISO/IEC 11801), S/FTP or better, up to 100 m. Make sure ISO/IEC specification applies for the used length of the cable (in particular attenuation).

## 3.5.2 Switch Recommendations

This page describes all technologies that are needed for Bolero traffic and describes a simple network classification that can be used to specify the switch that you need to choose.

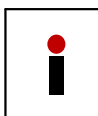

П

After reading these pages, you should be able to determine, if a switch is suitable for Bolero by looking at the spec sheet. If you classify the network you are building, choosing a switch can be done without excessive testing.

The Bolero System needs the following key technologies supported by the switch fabric:

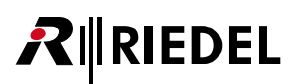

#### **PoE+ (IEEE 802.3at)**

Required to power the device without external PSU.

- · Provides up to 30 W of power per port
- · Antenna can be powered from the switch

Please note that the most switches do not power all ports simultaneously. The power supply limits the total power.

**When using Power over Ethernet use PoE+ switches only.**

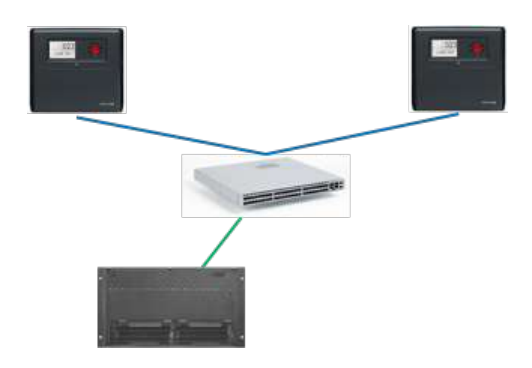

#### **IGMP snooping (v2)**

Required on every switch.

- · Multicast traffic only reaches ports that explicitly ask for it
- · Also prevents Artist CPU card from being flooded with Bolero traffic

Please note the limit of Multicast groups of a switch. Bolero needs 6+[amount of Beltpacks] Multicast groups (example: 42 Beltpacks require 48 Multicast groups). Cascading of switches does not raise the system limit. The lowest supported number in the complete system is the limit.

#### **QoS (IEEE 802.1p), based on DiffServ (RFC 2474)**

- · Traffic from the Bolero Antennas can be prioritized when transmitted through a larger network.
- · Extremely important when the network contains more than one switch.
- · Prioritization on: a. PTP [E, F] b. AES67 [AFU1]

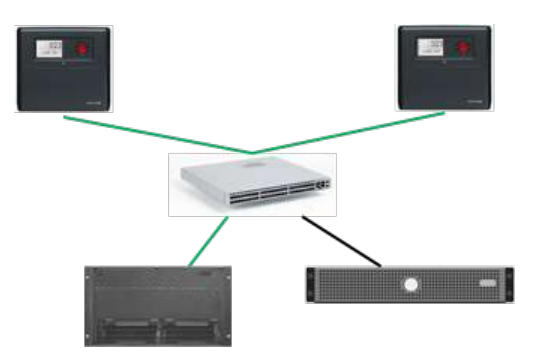

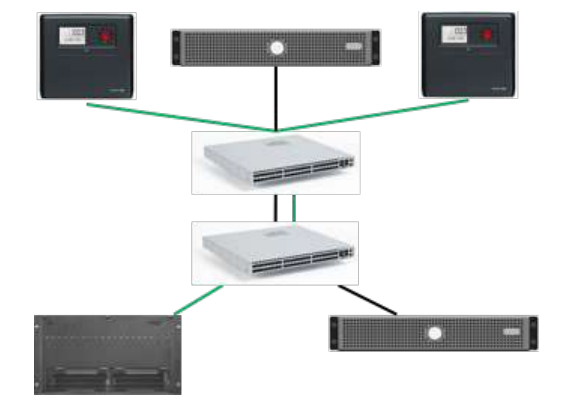

#### **PTPv2 (IEEE 1588) boundary clock or transparent clock**

Required to build networks with more than three switches and other traffic.

- · Provides better synchronization of Bolero Antennas. The synchronization offset must not exceed 1 microsecond.
- Critical, if the network contains a lot of other  $\Box$ devices (Video over IP, Servers, ...).
- · Supported PTP mode:
	- AES67 profile

RIRIEDEL

- End-to-End delay measurement
- Multicast traffic mode

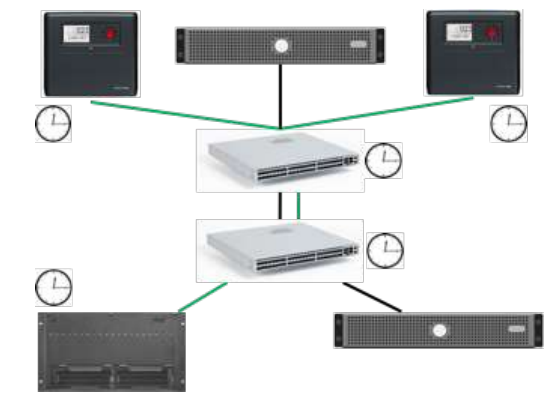

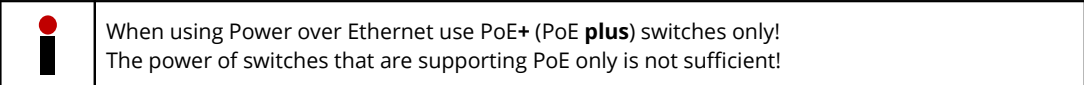

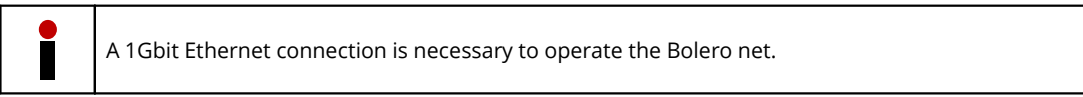

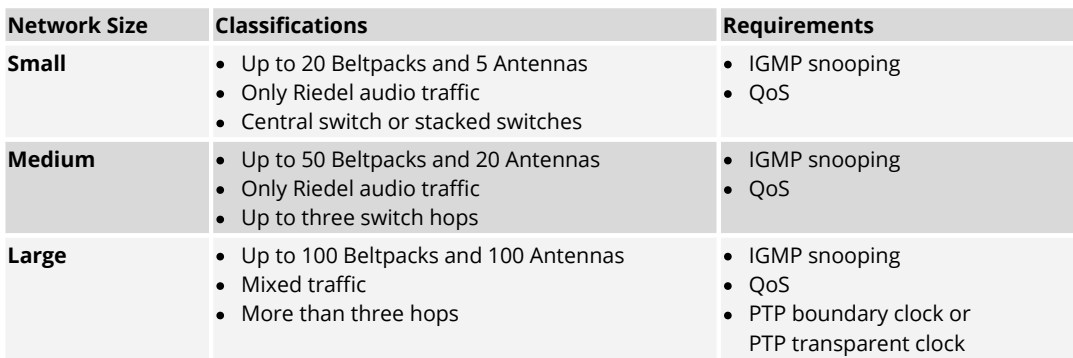

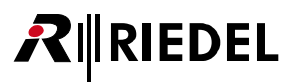

## 3.5.3 Registration

To add more Antennas to a working **Network Space**, the new Antennas mustn't be assigned to any other Net. If a new Antenna is already assigned to a Net, see chapter **'De-Registration > [Antennas](#page-64-0)'** to remove it from the current Net before proceeding the registration.

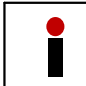

New Antennas have disabled radio, if the Antenna is not known by the matrix.

- · Connect the Antenna's 'AES67/Config' port to the network switch. If a PoE+ switch is used, the Antenna is also supplied with power.
- · Alternatively, attach a separate DC power supply to the Antenna's power connector.

right the IP address of the Antenna (e.g. 192.168.41.151).

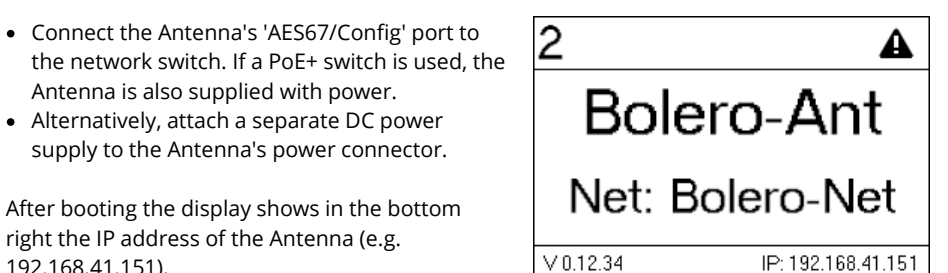

*Figure 70: Antenna Display*

Open the web interface of the Antenna to access the configuration:

· Enter the IP address of a Bolero Antenna in the Web-Browser (e.g. 192.168.41.151).

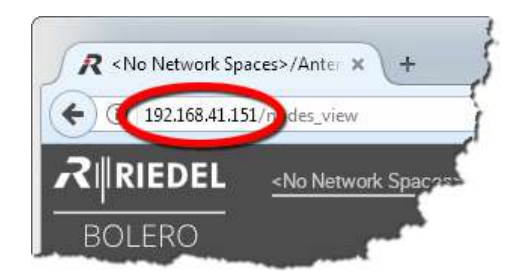

*Figure 71: Web interface of the Antenna*

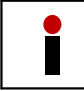

Take care that the Antennas IP address is in the same IP range like the existing Net. The IP settings can be modified in the web interface (**1**) as well as in the Antennas' menu (**IP** Settings).

· Select the Antenna(s) to be added to an existing **Network Space**.

Selected elements will be highlighted.

| Name<br>Type<br>Artist AES67-108 (Net: 1 /<br>  週<br>Node: 2 / Bay: 8)<br>Bolero-Ant<br>做 | User ID<br>田 | <b>IP Address</b><br>192.168.41.120 | Temp<br>42°C   | GD BP                          | Edit |
|-------------------------------------------------------------------------------------------|--------------|-------------------------------------|----------------|--------------------------------|------|
|                                                                                           |              |                                     |                |                                |      |
|                                                                                           |              |                                     |                |                                |      |
|                                                                                           | $\mathbf{z}$ | 192 168 41 150                      | $60^{\circ}$ C |                                |      |
|                                                                                           |              |                                     |                |                                | $+$  |
| Unassigned Antennas / AES67 Client Cards, 1<br>Name<br>Type                               |              | User ID                             |                | $\bullet$<br><b>IP Address</b> | Edit |

*Figure 72: Selected new Antennas*

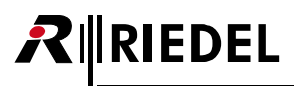

· Click on the plus symbol off the unassigned Antenna(s) and select the entry '**Add to Network Space**'.

A dialog is opened to select the Net.

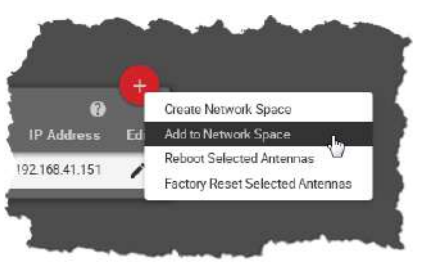

*Figure 73: Add to Network Space*

- · Select in the drop-down menu an existing **Network Space**.
- · Click the **Apply** button.

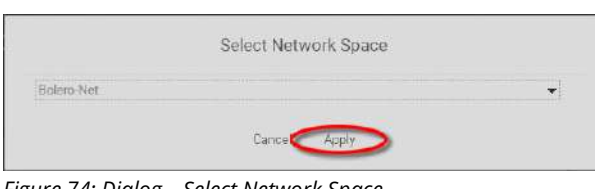

*Figure 74: Dialog – Select Network Space*

This example shows the new added Antenna in the existing Network Space **Bolero-Net**.

| $R$ <b>RIEDEL</b> | Bolero-Net / Antenna                                             | <b>Belt Pack Profiles</b> | <b>Registered Belt Packs</b> | <b>System Logs</b> |               |
|-------------------|------------------------------------------------------------------|---------------------------|------------------------------|--------------------|---------------|
| <b>BOLERO</b>     |                                                                  |                           |                              |                    |               |
|                   |                                                                  |                           |                              |                    |               |
|                   | Bolero-Net   Registered Belt Packs: 0   Connected Belt Packs   0 |                           |                              |                    |               |
| Туре              | Name                                                             | User ID                   | <b>IP Address</b>            | Temp               | GD BP<br>Edit |
| 围                 | Artist AES67-108 (Net: 1 /<br>Node: 2 / Bay: 8)                  |                           | 192.168.41.120               | 42°C               |               |
| OX,               | Bolero-Ant                                                       | $\mathbf{z}$              | 192 168 41 150               | 60°C               |               |
|                   | <b>Bolero Ant</b>                                                | o.                        | 192 168 41 151               | 41°C               |               |

*Figure 75: Added new Antenna in the Bolero-Net*

Do not forget to assign a unique User ID to the new Antenna.

- Click the  $\blacktriangleright$  Edit icon of the new Antenna.
- · Click the **Apply** button.

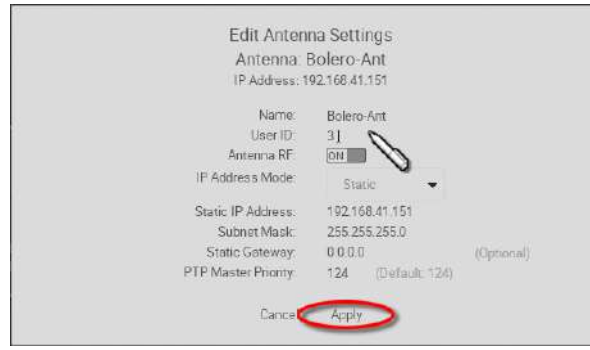

*Figure 76: Apply unique User ID*

Now the Network Space consists of two Antennas and one AES67 card.

|      | Bolero Net   Registered Belt Packs: 0   Connected Belt Packs : 0 |                |                   |                |                           |
|------|------------------------------------------------------------------|----------------|-------------------|----------------|---------------------------|
| Type | <b>Name</b>                                                      | User ID        | <b>IP Address</b> | Temp           | Edit<br>G <sub>D</sub> BP |
| 團    | Artist AES67-10B (Net: 1 /<br>Node: 2 / Bay: 8)                  |                | 192.168.41.120    | 42°C           |                           |
| 敂    | <b>Bolero-Ant</b>                                                | W              | 19216841.150      | 60°C           |                           |
|      | <b>Bolero Ant</b>                                                | $\overline{3}$ | 192 168 41 151    | $51^{\circ}$ C |                           |

*Figure 77: Nodes in the Bolero-Net*

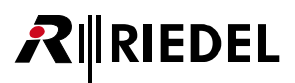

## 3.5.4 De-Registration

In the Antennas Webinterface it is possible to remove registered Antennas as well as registered Beltpacks from a Net.

#### <span id="page-64-0"></span>**3.5.4.1 Antennas**

To de-register Antennas from a Net, choose the register 'Net/Antenna'. Then select the desired Antennas.

| $R$ <b>RIEDEL</b><br><b>BOLERO</b> | Bolero-Net / Antenna                                                    | <b>Belt Pack Profiles</b> | Registered Belt Packs | System Logs       |      |       |      |
|------------------------------------|-------------------------------------------------------------------------|---------------------------|-----------------------|-------------------|------|-------|------|
| Type                               | Bolero-Net   Registered Belt Packs: 2   Connected Belt Packs: 2<br>Name |                           | User ID               | <b>IP Address</b> | Temp | GO BP | Edit |
| $\theta$ y                         | Bolero-Ant                                                              |                           |                       | 192.168.41.150    | 57°C | Ż     | v    |
| ▣                                  | Artist AES67-108 (Net 1 / Node: 2 /<br>Bay: 8)                          |                           |                       | 192 168 41 120    | 42°C |       |      |

*Figure 78: Web Interface – Net/Antenna*

Click on the plus symbol and select the item '**Remove Selected Antennas**'.

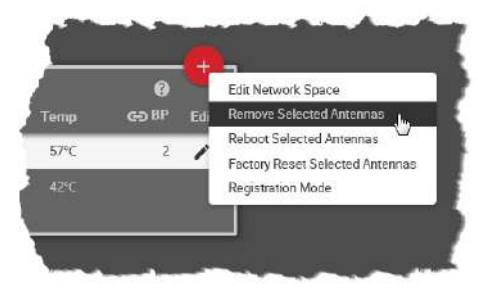

*Figure 79: Remove Selected Antennas*

Confirm the opened dialog by clicking '**Ok**'.

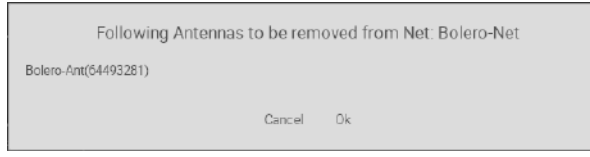

*Figure 80: Confirmation dialog*

The Antennas will be removed immediately from the Net.

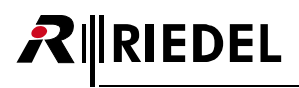

#### **3.5.4.2 Beltpacks**

To de-register Beltpacks from a Net, choose the register '**Registered Beltpacks**'. Then select the desired Beltpacks.

| $R$ RIEDEL<br><b>BOLERO</b> | Bolero-Net / Antenna | <b>Belt Pack Profiles</b> |                 | Registered Belt Packs | System Logs       |                | $+$  |
|-----------------------------|----------------------|---------------------------|-----------------|-----------------------|-------------------|----------------|------|
| Locate                      | <b>Name</b>          | iD                        | Profile         | Last Conn.            | Go Antenna        | €<br><b>UD</b> | Edit |
|                             | BPK-1                | ٠                         | Default Profile | 2017-09-15 06:12:06   | Bolero-Ant        | 42%            | v    |
| ٠                           | BPK <sub>2</sub>     | $\overline{2}$            | Default Profile | 2017-09-15 06:12:59   | <b>Bolero Ant</b> | 29%            | ×    |
|                             |                      |                           |                 |                       |                   |                |      |

*Figure 81: Web Interface – Registered Beltpacks*

Click on the plus symbol and select the menu item '**Deregister**'.

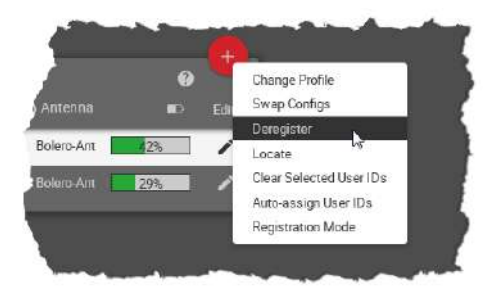

*Figure 82: Deregister*

Confirm the opened dialog by clicking '**Ok**'.

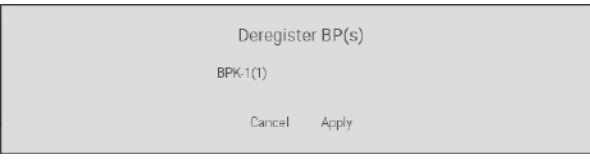

*Figure 83: Confirmation dialog*

The Beltpacks will be removed immediately from the Net.

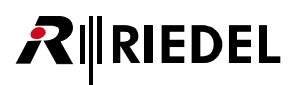

## 3.5.5 Firmware Update

This chapter describes the update procedure of Bolero Nodes (Bolero-Antennas and Artist-AES67 client cards). The following devices are required:

 $\checkmark$  PC

- $\checkmark$  Bolero firmware package (for example "bolero v1.23-456.package")
- $\checkmark$  Network Switch (optionally with PoE+ functionality)
- $\checkmark$  Bolero Nodes (Antennas and AES67 client cards to be updated)
- Attach the 'AES56/Config' connector of the Bolero-Antennas to the network switch(es). If the Antennas are connected to a 'PoE+' switch, they are also powered via the switch.
- · Otherwise power the Antennas via external DC power supplies.

After the Antennas' bootup is finished, the respective IP address is displayed in the bottom right in the Antennas display (for example 192.168.41.150). *Figure 84: Antenna display*

Open the web interface of an Antenna:

· Enter the IP address in the Web-Browser (e.g. 192.168.41.150).

In this example the Bolero Net consists of one Antenna and one AES67 client card. *Figure 85: Web interface of the Antenna*

· Log into the Net by clicking on the lock symbol.

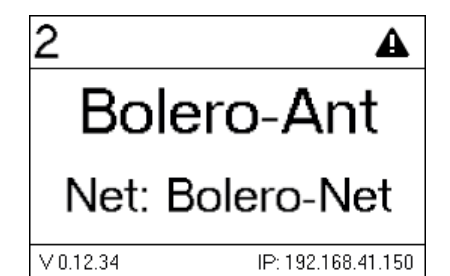

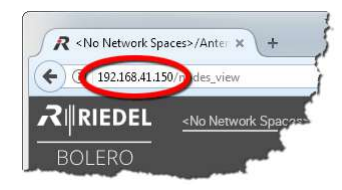

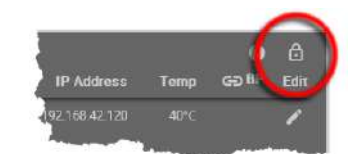

*Figure 86: Login*

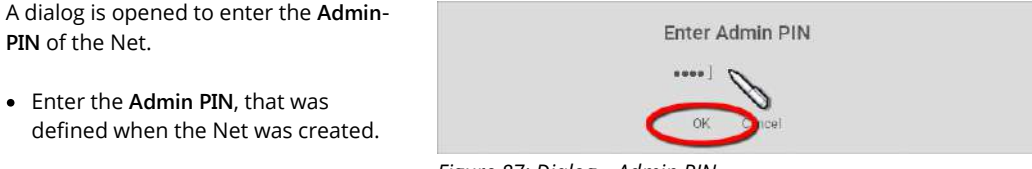

*Figure 87: Dialog – Admin PIN*

# $R$  **RIEDEL**

- Click on the **com** gear icon and select the entry **Firmware Manager**.
- · A dialog is opened to reenter the **Admin PIN**.

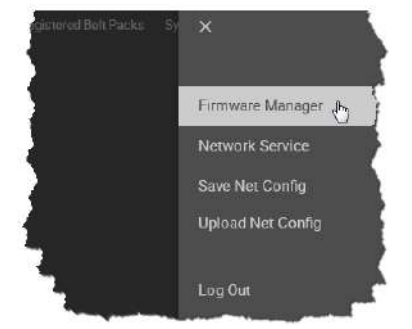

*Figure 88: Firmware Manager*

The Firmware Manager is opened.

- · Click on the '**Select Firmware Image**' button.
- · Navigate to the location of the firmware package and select the desired one by clicking the **Open** button.

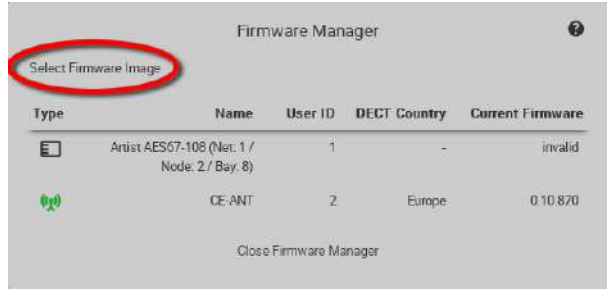

*Figure 89: Firmware-Manager – Select Firmware Image*

· Click on the '**Upload to Network Space**' button.

The firmware package is transferred to the Bolero Net.

After uploading the package an information is displayed if the uploaded firmware package is compatible with the existing Nodes. **Incompatible** means, that the respective Node won't be updated.

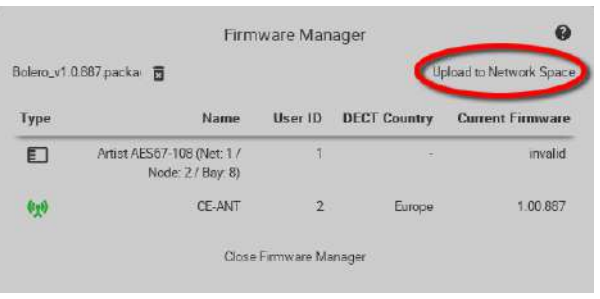

*Figure 90: Firmware-Manager – Upload to Network Space*

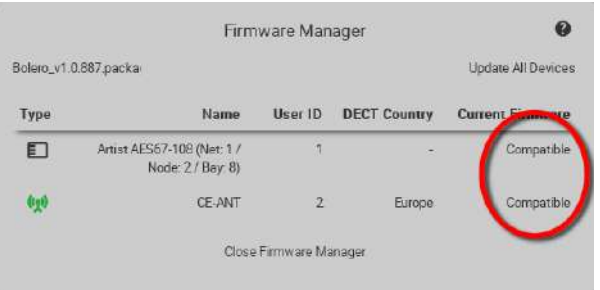

*Figure 91: Firmware-Manager – Compatible Firmware-Package*

· All **compatible** Nodes will be updated by clicking the '**Update All Devices**' button.

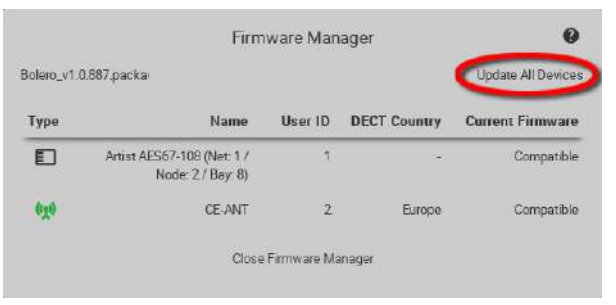

*Figure 92: Firmware-Manager – Update all Devices*

A dialog is opened to confirm the update of all compatible nodes.

· Click the **Apply** button to proceed.

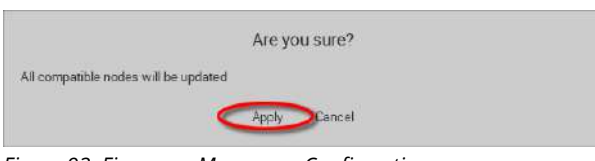

*Figure 93: Firmware-Manager – Confirmation*

Bar graphs visualize the update progress.

Caution: Do not remove the power from any devices.

| <b>Type</b> | Name                                            | Hser ID | <b>DECT Country</b> | <b>Current Firmware</b> |
|-------------|-------------------------------------------------|---------|---------------------|-------------------------|
| ЕП          | Artist AES67-108 (Net: 1 /<br>Node: 2 / Bay: 8) |         | $\sim$              | 8%                      |
|             | CF-ANT                                          | 2       | Europe              |                         |

*Figure 94: Firmware-Manager – progress*

All Nodes must be rebooted to finish the update process.

· Click the '**Reboot Bolero System & Exit Manager**' button.

The firmware update is finished now.

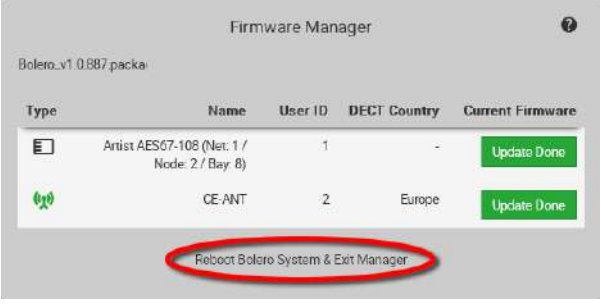

*Figure 95: Firmware-Manager – Reboot devices*

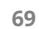

**RIEDEL** 

# **3.6 Mechanical Drawings**

**RIRIEDEL** 

Below are the Antenna's dimensions illustrated (in mm).

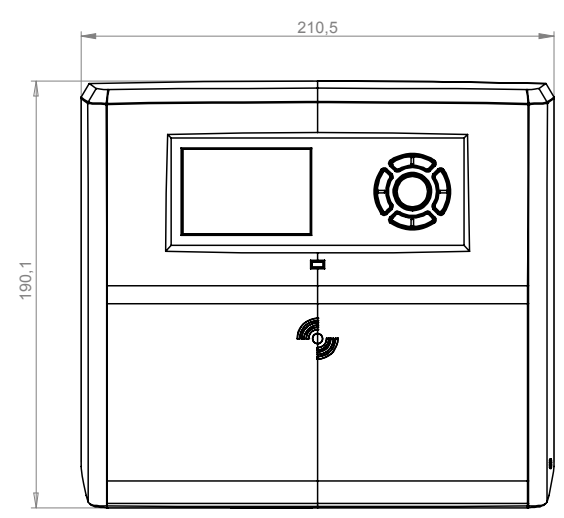

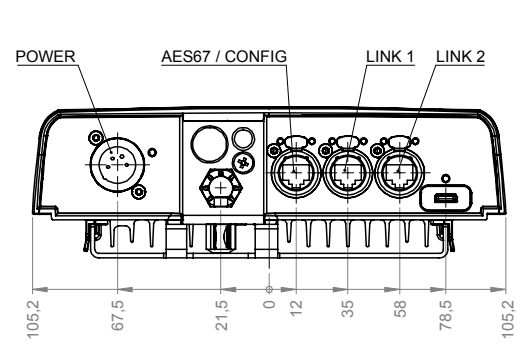

67,1

19,5

19,7

*Figure 96: Antenna – Mechanical Drawing (front, bottom)*

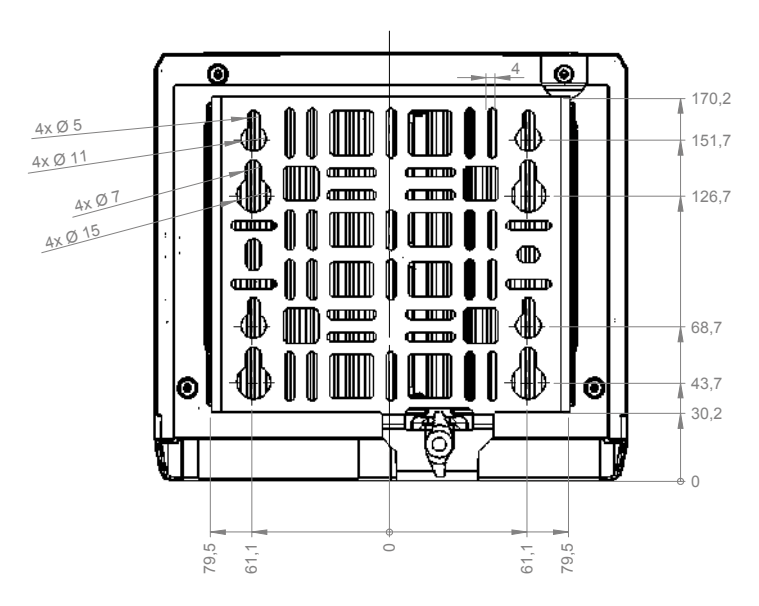

*Figure 97: Antenna – Mechanical Drawing (rear, right)*

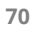

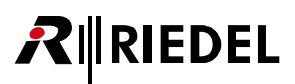

# **3.7 Technical Specifications**

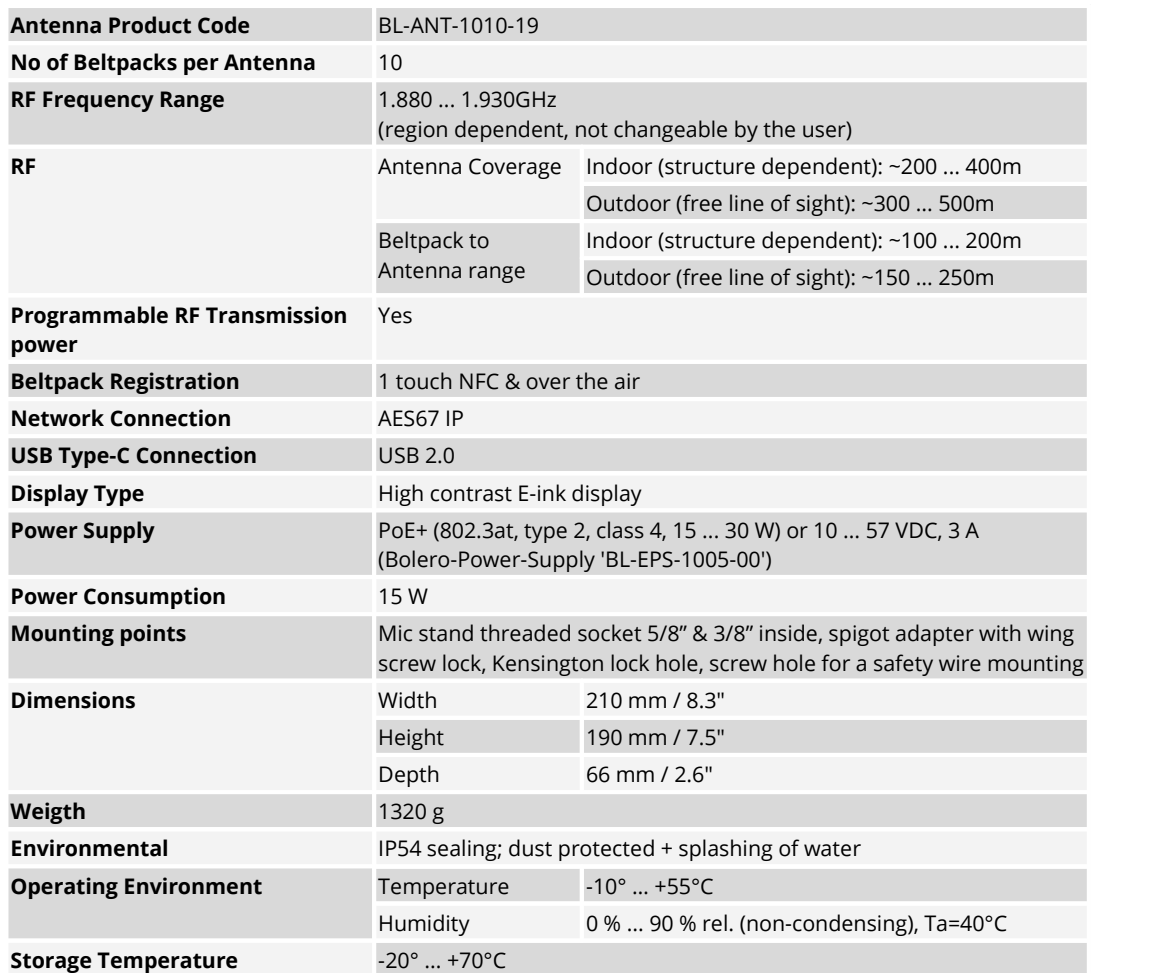

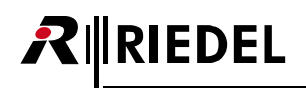

# **4 Bolero Charger**

The Bolero 5-bay battery charger has the ability to quickly and safely charge up to 5 Bolero batteries simultaneously. Light and powerful high performance lithium rechargeable battery packs are used for the Beltpack. Battery packs are able to charge inside the Beltpack as well as separately in the 5-bay charger.

Via the additional USB Type A and USB Type C connectors on the front side, two additional Bolero Beltpacks or any other USB devices can be charged.

Charging starts automatically after inserting the battery into a charging slot. An empty battery is charged in about 180 minutes. If a Beltpack is in the charging station, the Beltpack automatically shuts down the radio. If a Beltpack is charged via USB connector, the radio is not shut down.

## **4.1 Operating Elements**

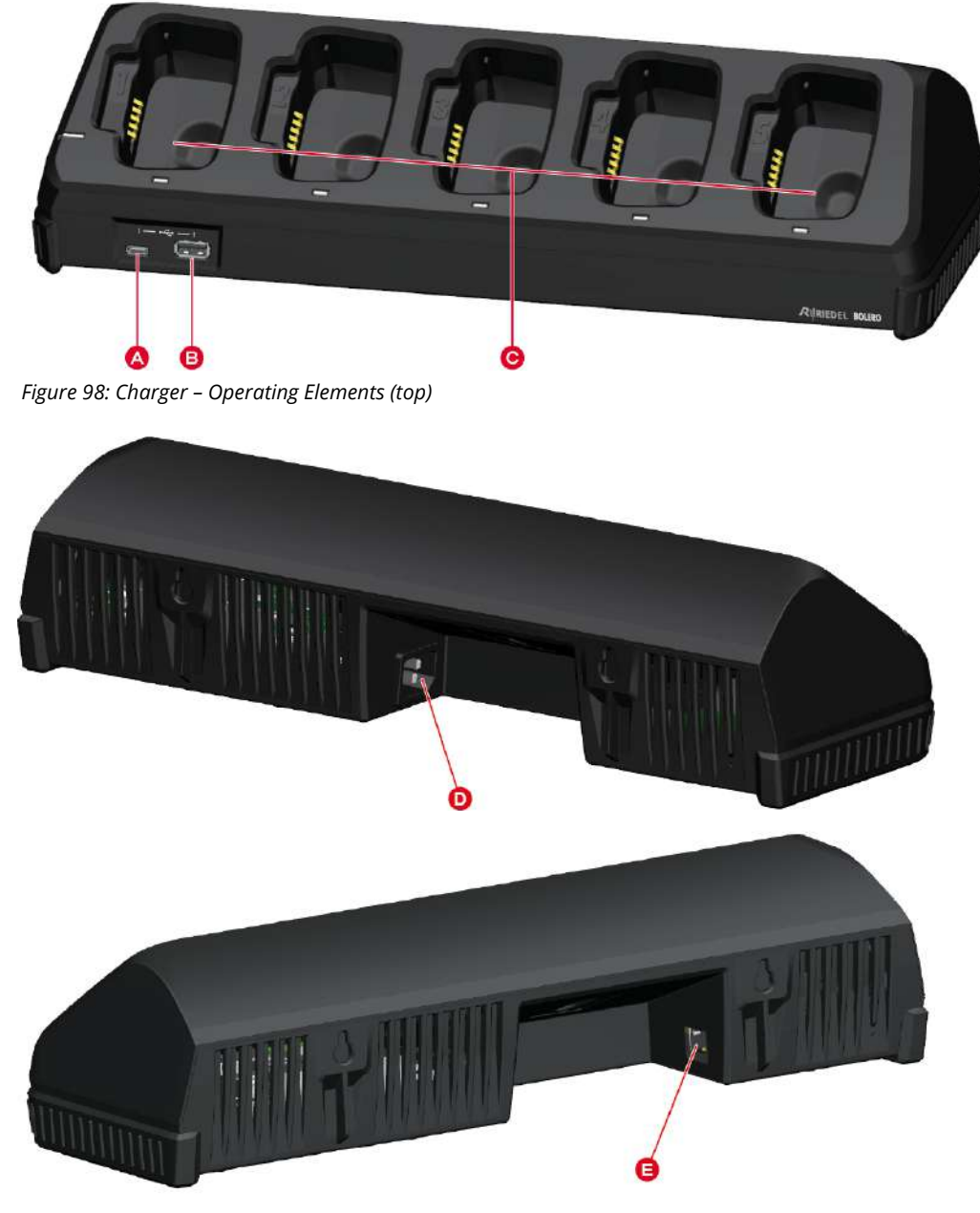

*Figure 99: Charger – Operating Elements (rear)*
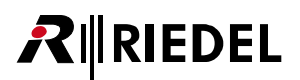

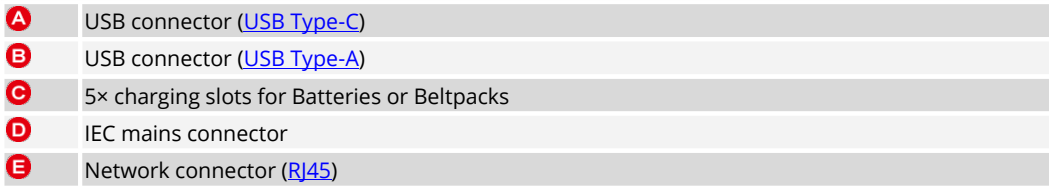

#### <span id="page-72-0"></span>USB Type-C

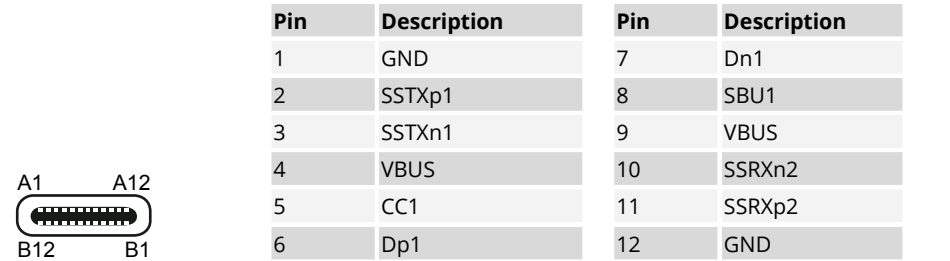

*Figure 100: USB Type-C*

The USB connector is used to update the firmware and to charge an additional Bolero Beltpack or any other USB device. The maximum output current is 1.5 A.

#### <span id="page-72-1"></span>USB Type-A

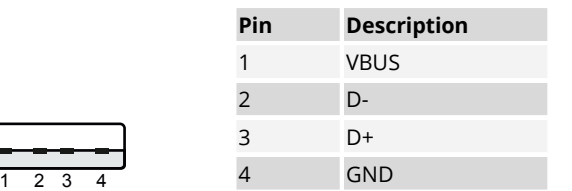

*Figure 101: USB Type-A*

The USB connector is used to update the firmware and to charge an additional Bolero Beltpack or any other USB device. The maximum output current is 1.5 A.

#### <span id="page-72-2"></span>RJ45

| Pin            | <b>Description</b> |
|----------------|--------------------|
| 1              | $D1+$              |
| $\overline{2}$ | $D1 -$             |
| $\overline{3}$ | $D2+$              |
| $\overline{4}$ | $D3+$              |
| 5              | D3-                |
| $\overline{6}$ | $D2-$              |
| $\overline{7}$ | $D4+$              |
| 8              | D4-                |

*Figure 102: RJ45*

1 8

ШШ

The RJ45 port supports links up to 100 Mbps.

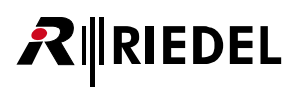

# <span id="page-73-0"></span>**4.2 Status LEDs**

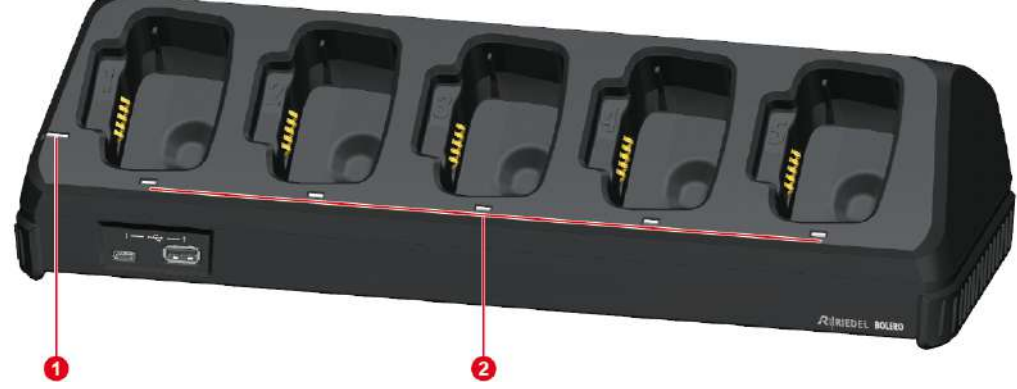

*Figure 103: Charger – Status LEDs (top)*

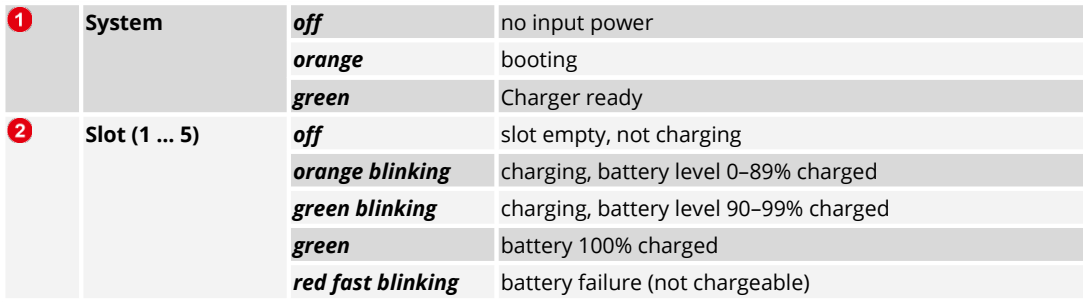

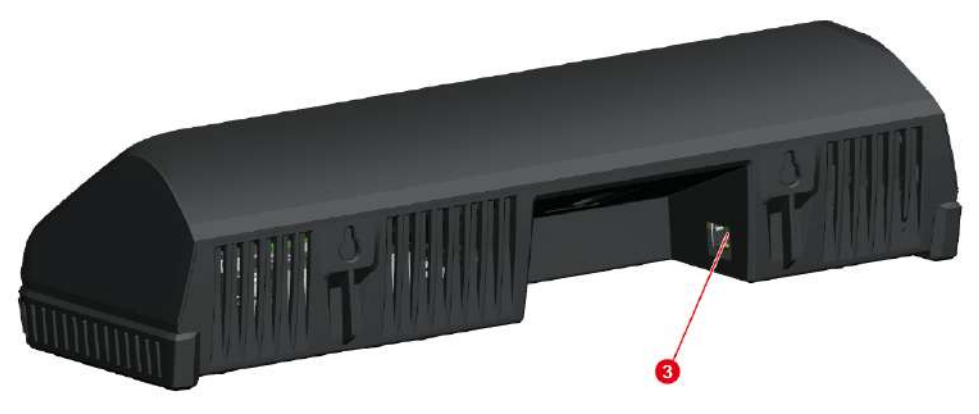

*Figure 104: Charger – Status LED (rear)*

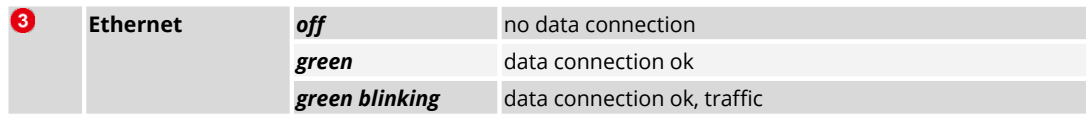

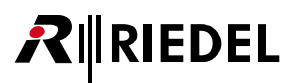

# <span id="page-74-0"></span>**4.3 Charging Batteries**

· Connect the charger to mains. The System-LED indicates the overall status.

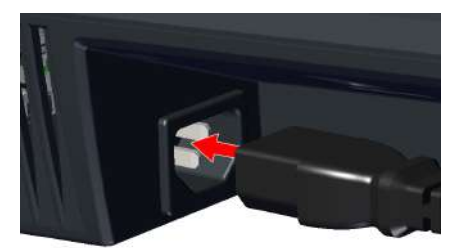

· Push the Beltpack or the battery in one charging slot.

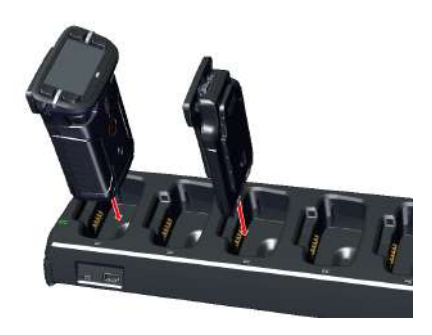

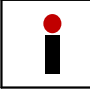

The Beltpack's radio is switched off when the Beltpack is plugged into the Charger.

- · The charging procedure will start automatically.
- · The corresponding Slot-LED shows the charging state.

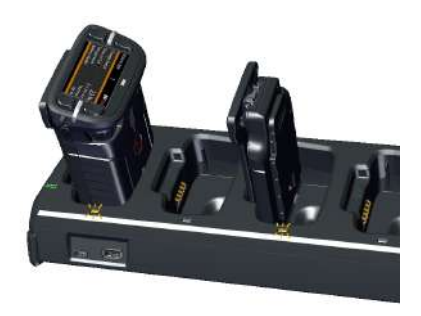

· The Beltpack's display shows the charging state.

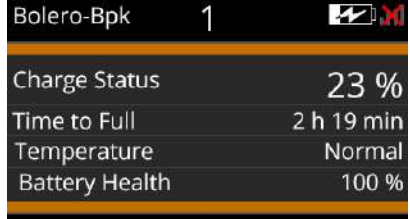

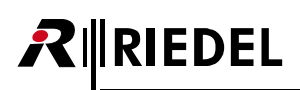

- · When the Beltpack is fully charged, the display shows the following content.
- · Remove the Beltpack or battery out of the charger.

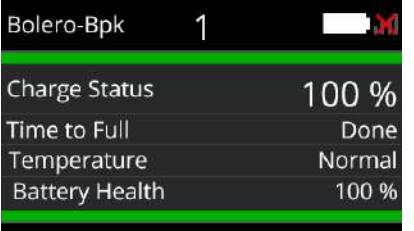

# <span id="page-75-0"></span>**4.4 Technical Specifications**

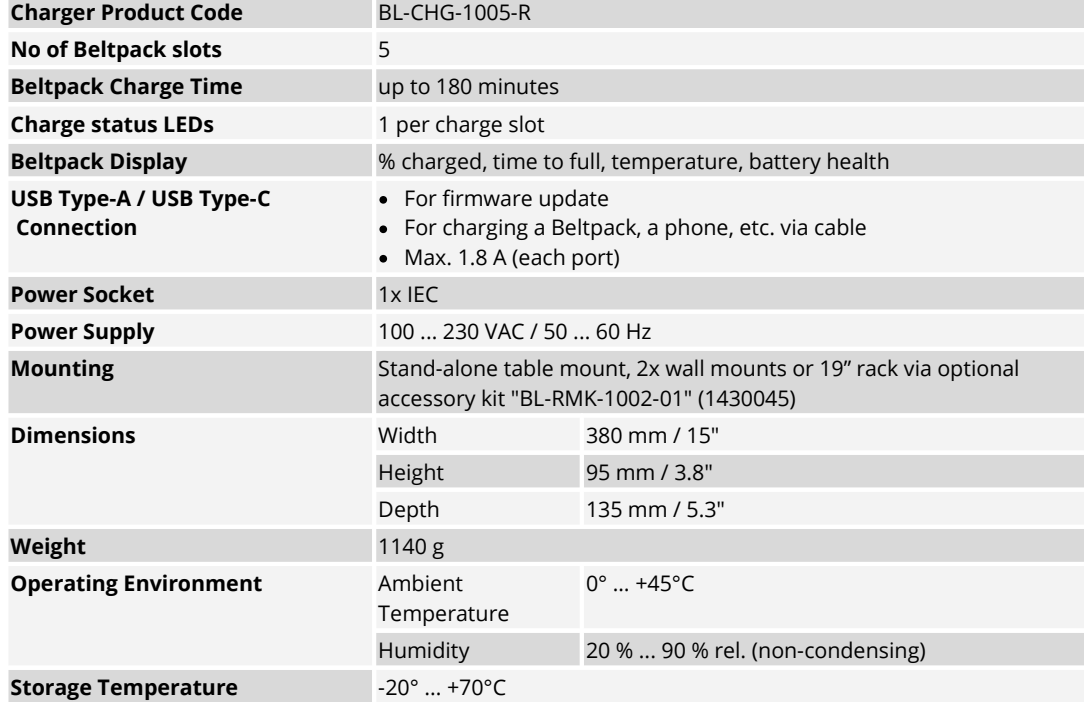

# <span id="page-76-0"></span>5 Appendix

# 5.1 Glossary

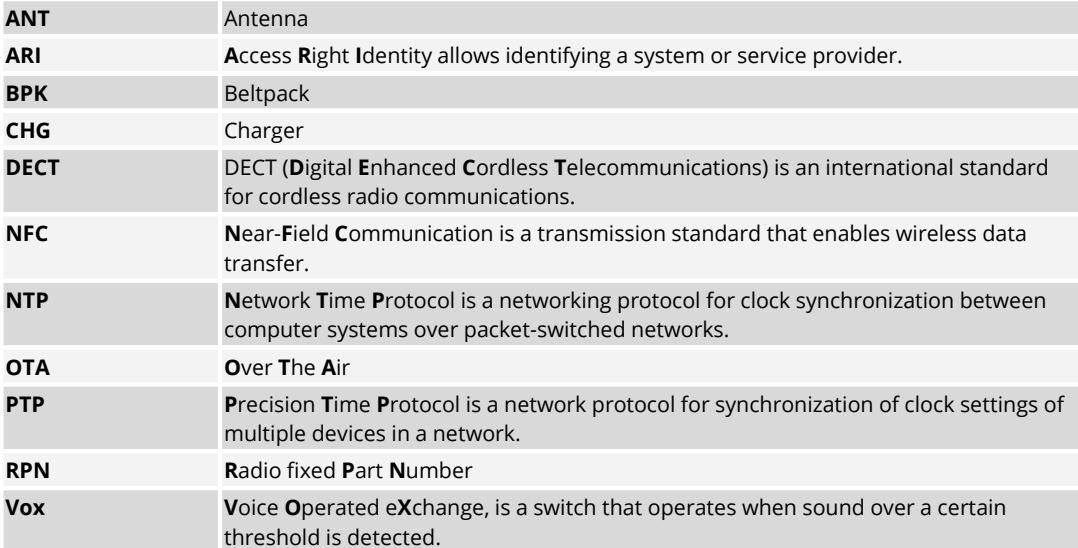

 $R$  **RIEDEL** 

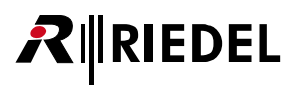

# <span id="page-77-0"></span>**5.2 Maintenance Recommendations**

Following points are strongly recommended to prevent malfunction of the system.

General

None

#### Daily

None

# Weekly

None

#### Monthly

None

#### Yearly

Check the capacity of the battery and replace it if necessary.

#### **Other**

None

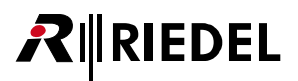

# <span id="page-78-0"></span>**5.3 Service**

If you have any further questions, we offer comprehensive customer service options for this product including:

- · Telephone Service
- · Email Service
- · Fax Service
- · Configuration Support
- · Trainings
- · Repair

Your primary point of contact for any service issues is your local dealer. In addition, Riedel Customer Service in Wuppertal, Germany is also available to assist you.

Telephone: +49 (0) 202 292 9400 (Monday - Friday, 8am – 5pm, Central European Time)

Fax: +49 (0) 202 292 9419

Or use the contact form on our website: [www.riedel.net](https://www.riedel.net/en/company/contact/wuppertal-headquarters/) > Company > Contact > Wuppertal (Headquarters)

For repairs, please contact your local dealer. Your dealer will be able to help process your repair as fast as possible and/or arrange for the delivery of spare parts.

The address for repairs sent directly to Riedel Communications GmbH is:

Riedel Communications GmbH & Co. KG - Repairs - Uellendahler Str. 353 D-42109 Wuppertal Germany

Please add a completed repair form to all your repairs. The form can be found at the Riedel website: [www.riedel.net](https://www.riedel.net/en/services/repairs/) > Services > Repairs

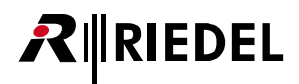

# <span id="page-79-0"></span>**5.4 Notes**

# **Notes**

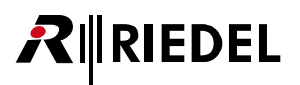

# **RIEDEL**

# **Index**

#### **- 3 -**

3.5mm Jack female [12](#page-11-0)

#### **- A -**

About Bolero [9](#page-8-0) Admin PIN [45](#page-44-0) Antenna NFC [30](#page-29-0) Antenna OTA [29](#page-28-0) Audio Settings [46,](#page-45-0) [49,](#page-48-0) [52](#page-51-0) Auto-assign User IDs [53](#page-52-0)

#### **- B -**

Basic Operation (Antenna) [42](#page-41-0) Battery [33](#page-32-0) Battery Charging in the Charger [34](#page-33-0) Beltpack NFC [30](#page-29-1) Beltpack Profiles [44](#page-43-0) Beltpack Profiles (Web Interface Antenna) [48](#page-47-0) Beltpack Properties [48](#page-47-0) Bluetooth [46,](#page-45-0)[49,](#page-48-0) [52](#page-51-0) Bluetooth (Beltpack) [25](#page-24-0) Bluetooth State (Beltpack) [26](#page-25-0) Bluetooth-Pairing (Beltpack) [27](#page-26-0) Bolero Antenna [39](#page-38-0) Bolero Beltpack [10](#page-9-0) Bolero Charger [72](#page-71-0) Bolero-Artist Setup [57](#page-56-0) Brightness (Display, Keys) [46,](#page-45-0) [49,](#page-48-0) [52](#page-51-0) Brightness Mode [22](#page-21-0)

#### **- C -**

Change Profile [53](#page-52-1) Charging Batteries (Charger) [75](#page-74-0) Charging Batteries (via USB) [33](#page-32-1) Charging sockets Pinout [12,](#page-11-0) [73](#page-72-1) Classifications [60](#page-59-0) Clear Selected User IDs [53](#page-52-2) Configuration Support [79](#page-78-0) contact [79](#page-78-0) Copy Beltpack Profile [50](#page-49-0) Create Beltpack Profile [50](#page-49-1)

#### **- D -**

Daily Maintenance Recommendations [78](#page-77-0) Date Format [45](#page-44-0) DC power supply [40](#page-39-0) Deregister [53](#page-52-3) De-Registration [31,](#page-30-0)[65](#page-64-0)

De-Registration (Antennas) [65](#page-64-1) De-Registration (Beltpacks) [66](#page-65-0) Display Mode (Beltpack) [24](#page-23-0) Disposal [6](#page-5-0)

#### **- E -**

Edit Network Space [47](#page-46-0) Email [79](#page-78-0) Enable Network Space RF [45](#page-44-0) Environment [6](#page-5-0)

#### **- F -**

Factory Reset (Beltpack) [32](#page-31-0) Factory Reset Selected Antennas [47](#page-46-1) Fan / dust Filters Maintenance Recommendations [78](#page-77-0) Fax [79](#page-78-0) Features in Detail (Antenna) [57](#page-56-1) Firmware Manager [44](#page-43-0) Firmware Manager (Web Interface Antenna) [55](#page-54-0) Firmware Update [12,](#page-11-1) [73](#page-72-0) Firmware Update (Antenna) [67](#page-66-0) Firmware Update (Beltpack) [36](#page-35-0)

# **- G -**

General [46,](#page-45-0) [49,](#page-48-0) [52](#page-51-0) General Maintenance Recommendations [78](#page-77-0) Glossary [77](#page-76-0)

## **- H -**

Headset connector Pinout [12](#page-11-2) Headset Type (Beltpack) [15](#page-14-0)

# **- I -**

IGMP snooping (v2 or v3) [60](#page-59-0)

#### **- K -**

Key Functions (Antenna) [42](#page-41-1) Key Functions (Beltpack) [15](#page-14-1)

#### **- L -**

Levels [46,](#page-45-0) [49,](#page-48-0) [52](#page-51-0) Limits [46,](#page-45-0) [49,](#page-48-0) [52](#page-51-0) Locate [53](#page-52-4) Lock Keys [24](#page-23-1) Login/Logout [44](#page-43-0) Login/Logout (Web Interface Antenna) [56](#page-55-0)

#### **- M -**

Main Menu (Beltpack) [18](#page-17-0) Main-Menu (Antenna) [43](#page-42-0) Maintenance Recommendations [78](#page-77-0) Matrix Mode [46,](#page-45-0) [49,](#page-48-0) [52](#page-51-0)

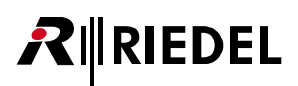

Mechanical Drawings (Antenna) [70](#page-69-0) Monthly Maintenance Recommendations [78](#page-77-0) Multicast IP [45](#page-44-0)

#### **- N -**

Net / Antenna (Web Interface Antenna) [45](#page-44-0) Net-Name/Antenna [44](#page-43-0) Network Service (Web Interface Antenna) [55](#page-54-1) Network Size [60](#page-59-0) Notes [80](#page-79-0) NTP Server [45](#page-44-0)

#### **- O -**

Opening the Rubber Cover [32](#page-31-1) Operating Elements (Antenna) [39](#page-38-1) Operating Elements (Beltpack) [11](#page-10-0) Operating Elements (Charger) [72](#page-71-1) Operator Rights [48](#page-47-0)

#### **- P -**

Pair (Beltpack) [27](#page-26-0) PoE+ (IEEE 802.3at) [60](#page-59-0) Power Supply Maintenance Recommendations [78](#page-77-0) Preface [5](#page-4-0) Profile Defaults (Beltpack) [32](#page-31-0) Profiles (Beltpack) [23](#page-22-0) PTP Domain [45](#page-44-0) PTPv2 (IEEE 1588) boundary/transparent clock [60](#page-59-0)

## **- Q -**

QoS (IEEE 802.1p), based on DiffServ (RFC 2474) [60](#page-59-0) Quick Menu (Beltpack) [17](#page-16-0)

## **- R -**

Reboot Selected Antennas [47](#page-46-2) Registered Beltpacks [44](#page-43-0) Registered Beltpacks (Web Interface Antenna) [51](#page-50-0) Registration [28](#page-27-0) Registration (Antenna) [63](#page-62-0) Registration Method [45](#page-44-0) Registration Mode [47,](#page-46-3) [53](#page-52-5) Remove Selected Antennas [47](#page-46-4) Remove Selected Profiles [50](#page-49-2) Removing the Belt Clip [35](#page-34-0) Repair [79](#page-78-0) Replacing the Battery [35](#page-34-1) Replay [46,](#page-45-0) [49,](#page-48-0) [52](#page-51-0) Requirements [60](#page-59-0) Reset (Beltpack) [32](#page-31-0) RF Strength Level [45](#page-44-0) RJ45 [40,](#page-39-1) [73](#page-72-2)

#### **- S -**

Save Net Config (Web Interface Antenna) [55](#page-54-2) Service [6,](#page-5-0) [79](#page-78-0) Signalization [23,](#page-22-1) [46,](#page-45-0) [49,](#page-48-0) [52](#page-51-0) Silent Mode [24](#page-23-2) Skype [79](#page-78-0) Speaker [22,](#page-21-1) [46,](#page-45-0) [49,](#page-48-0) [52](#page-51-0) StartUp (Antenna) [42](#page-41-2) StartUp (Beltpack) [14](#page-13-0) Status LEDs (Antenna) [41](#page-40-0) Status LEDs (Beltpack) [13](#page-12-0) Status-LEDs (Charger) [74](#page-73-0) Swap Configs [53](#page-52-6) Switch Recommendations [60](#page-59-0) Symbols [6](#page-5-0) System Logs [44](#page-43-0) System Logs (Web Interface Antenna) [54](#page-53-0) System Mode [45](#page-44-0)

#### **- T -**

Technical Specifications (Antenna) [71](#page-70-0) Technical Specifications (Beltpack) [38](#page-37-0) Technical Specifications (Charger) [76](#page-75-0) Telephone [79](#page-78-0) Time Format [45](#page-44-0) Time Source [45](#page-44-0) Timeout [46,](#page-45-0) [49,](#page-48-0) [52](#page-51-0) Trainings [79](#page-78-0)

#### **- U -**

Upload Net Config (Web Interface Antenna) [56](#page-55-1) USB Type-A [73](#page-72-1) USB Type-C [12,](#page-11-1) [40,](#page-39-2) [73](#page-72-0)

#### **- V -**

Ventilation [6](#page-5-0) Voltage [6](#page-5-0) Volume Adjustment (Beltpack) [16](#page-15-0)

#### **- W -**

Walk Test (Beltpack) [31](#page-30-1) Web Interface (Antenna) [44](#page-43-0) Weekly Maintenance Recommendations [78](#page-77-0)

**- X -** XLR-4 male [12,](#page-11-2) [40](#page-39-0)

# **- Y -**

Yearly Maintenance Recommendations [78](#page-77-0)

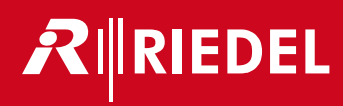